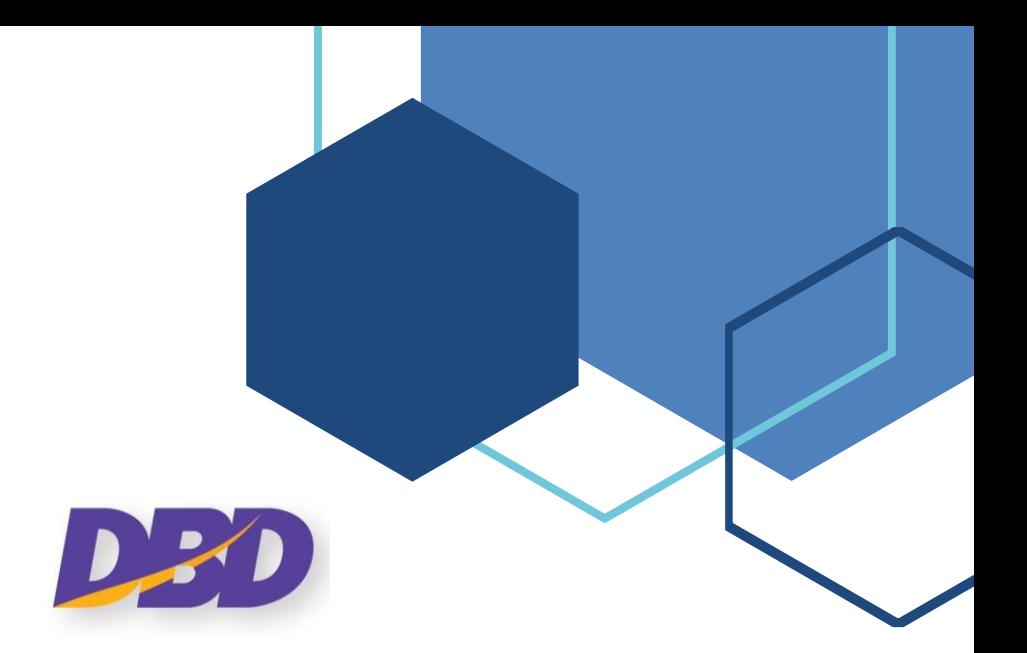

# **คู่มือการส่งคำขอแก้ไขงบการเงิน และการนำส่งงบการเงินฉบับใหม่/บกพร่อง (สำหรับนิติบุคคล)**

**ระบบนำส่งงบการเงินทางอิเล็กทรอนิกส์** DBD e*-*Filing

กรมพัฒนาธุรกิจการค้า กรมพัฒนาธุรกิจการค้า

Department of Business Development Department of Business Development

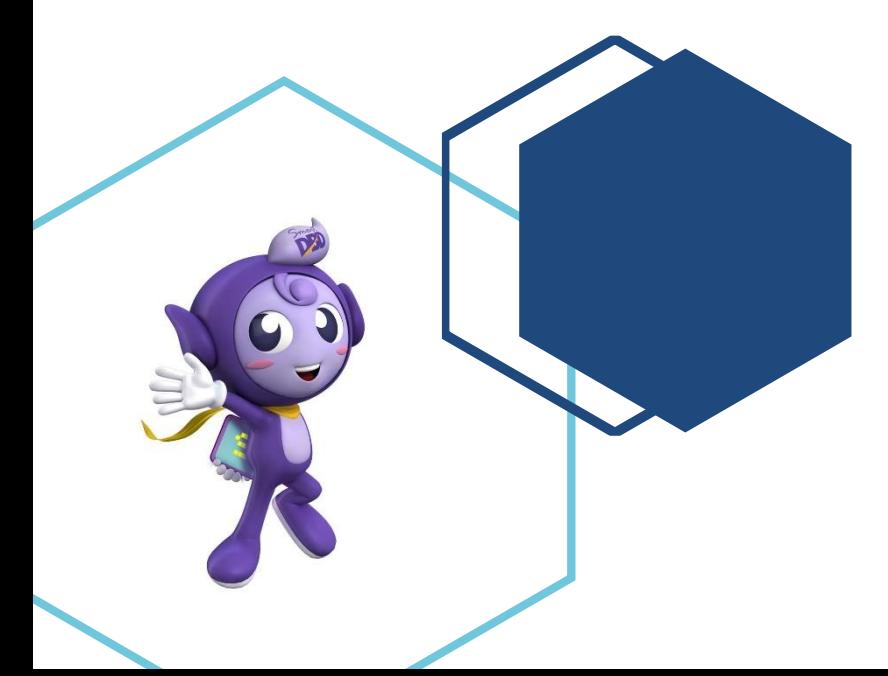

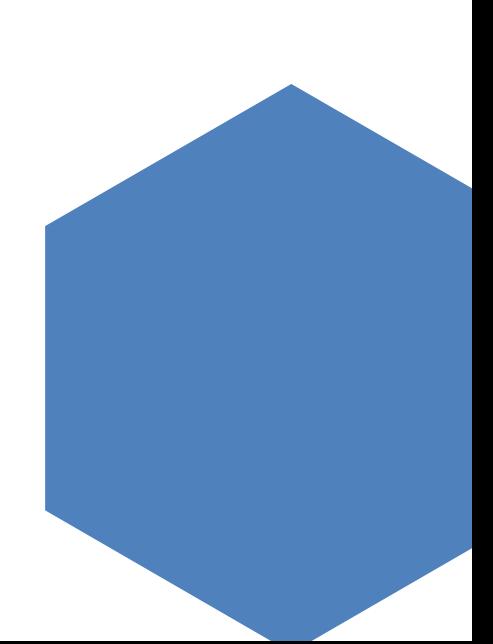

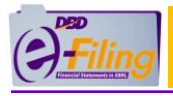

# สารบัญ

#### ิหน้า

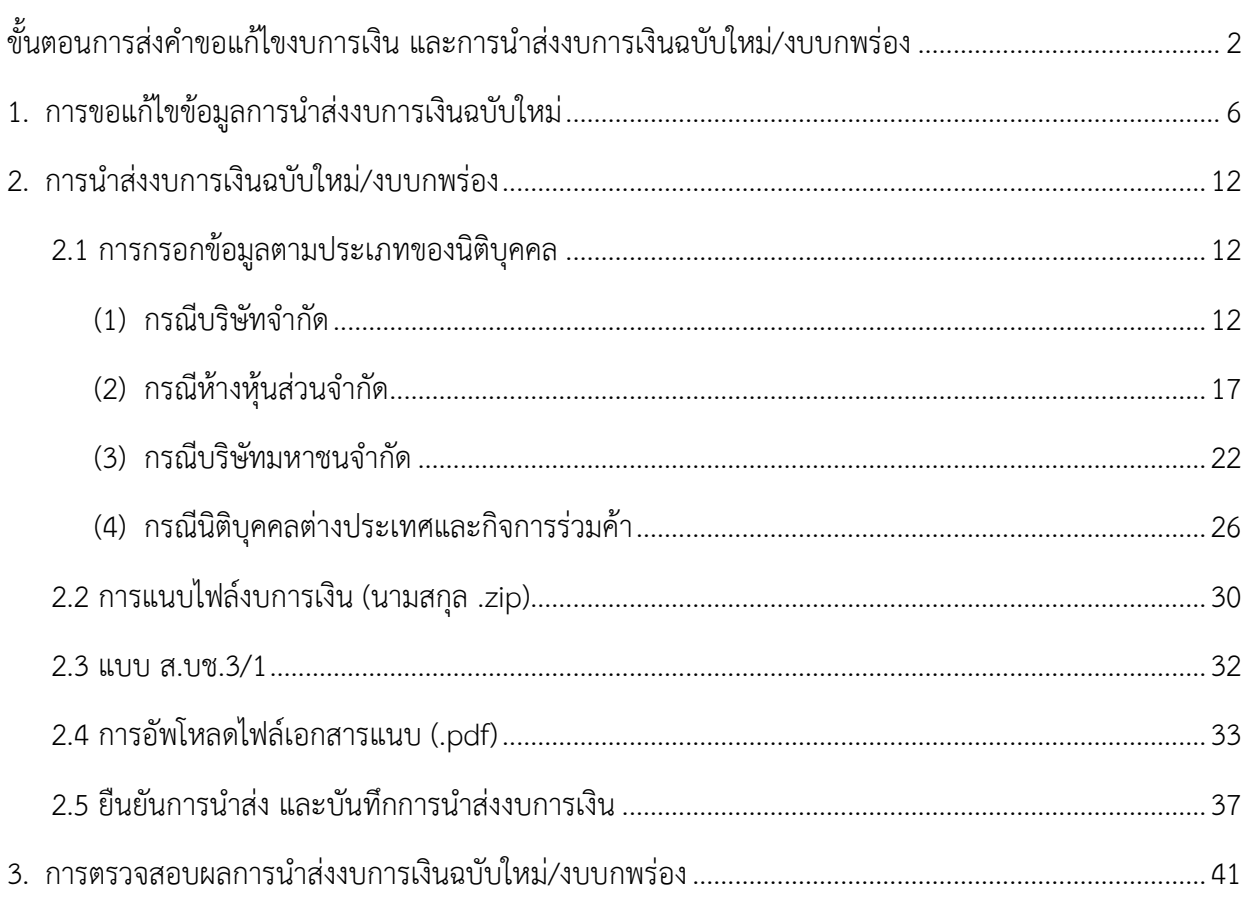

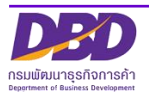

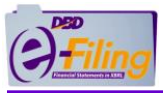

### <span id="page-2-0"></span>**ขั้นตอนการส่งคำขอแก้ไขงบการเงิน และการนำส่งงบการเงินฉบับใหม่/งบบกพร่อง**

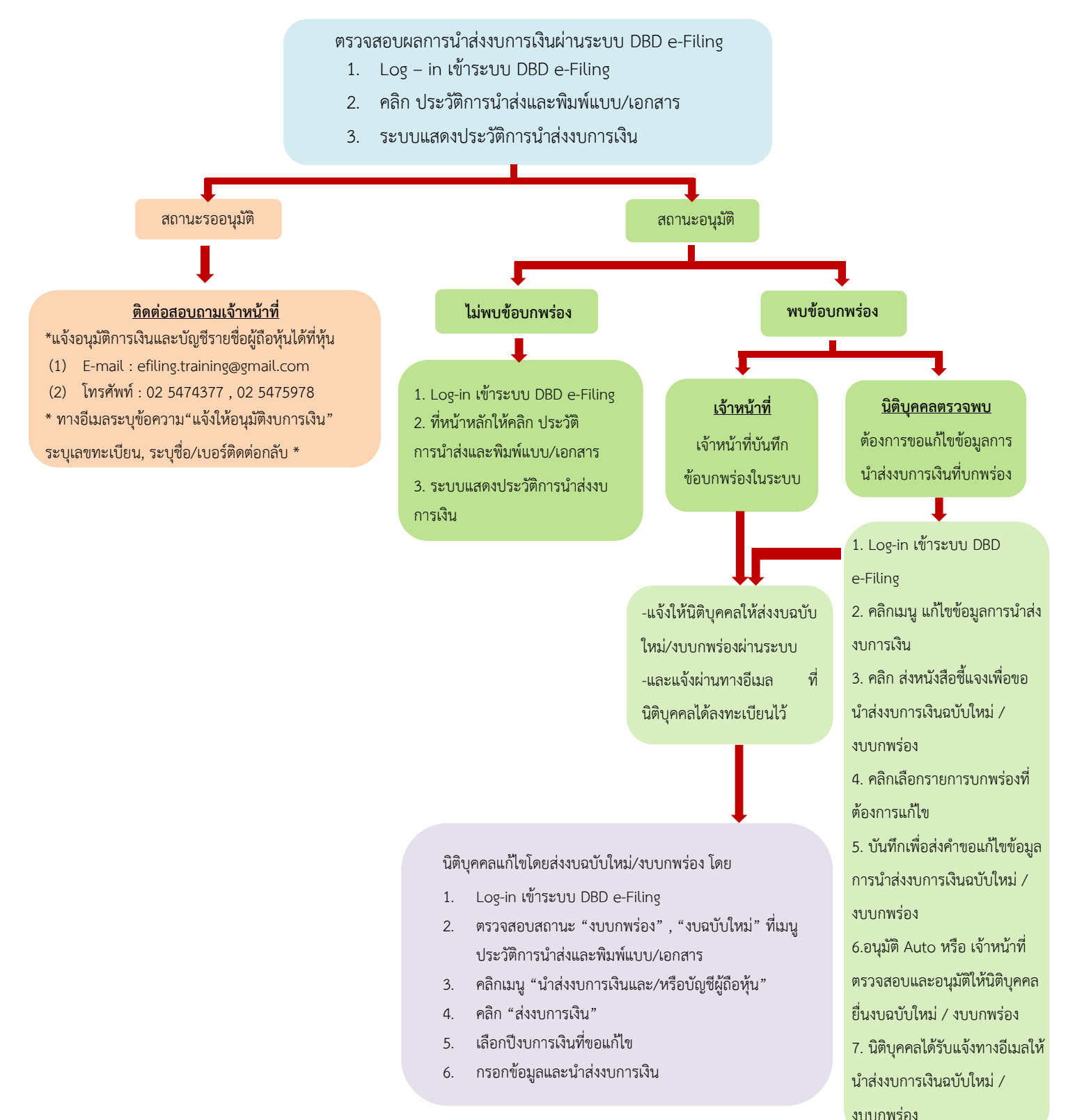

**หมายเหตุ** : กรณีนำส่งงบการเงินฉบับใหม่ : จะถือวันที่นำส่งครั้งใหม่เป็นวันที่ยื่นงบการเงินและมีฐานความผิด หากยื่นเกิน ระยะเวลาที่กฎหมายกำหนด ทั้งนี้การยื่นงบการเงินฉบับใหม่อาจมีความผิดฐานแจ้งข้อความอันเป็นเท็จ หากเจตนากรอกข้อมูล ไม่ตรงกับความเป็นจริง

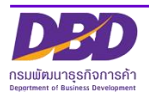

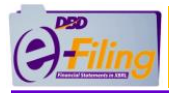

เข้าเว็บไซต์กรมพัฒนาธุรกิจการค้า **[www](http://www.dbd.go.th/).dbd.go.th** โดยใช้**Google Chrome** หัวข้อ

"บริการออนไลน์" >> "ระบบการนำส่งงบการเงินทางอิเล็กทรอนิกส์ (DBD e-Filing)"

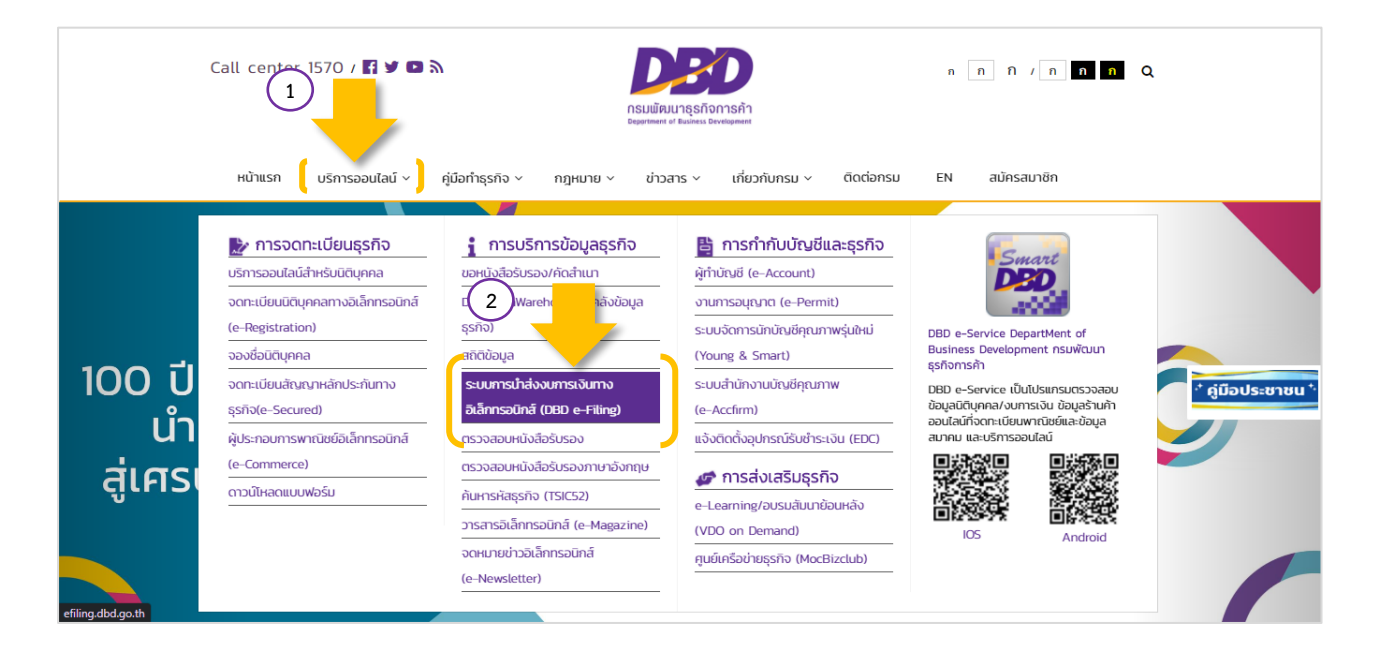

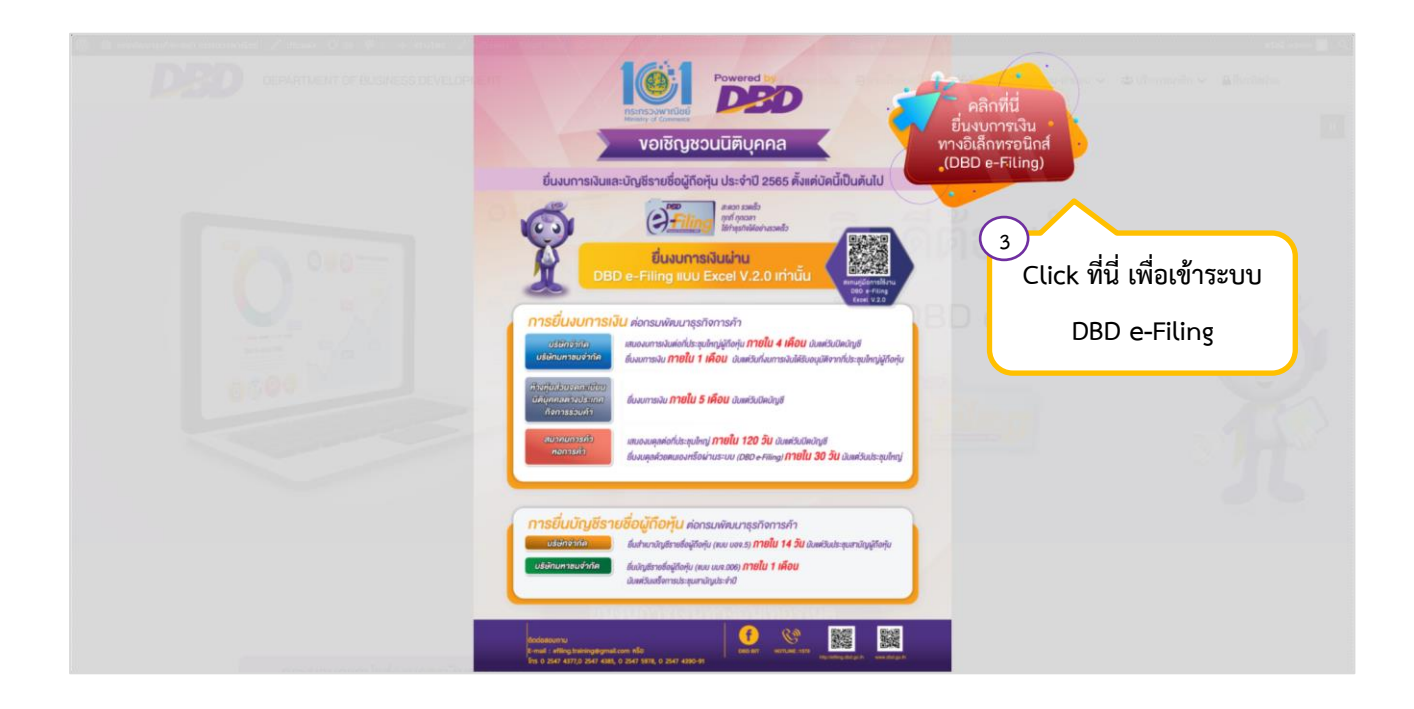

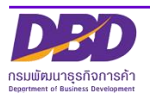

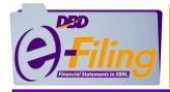

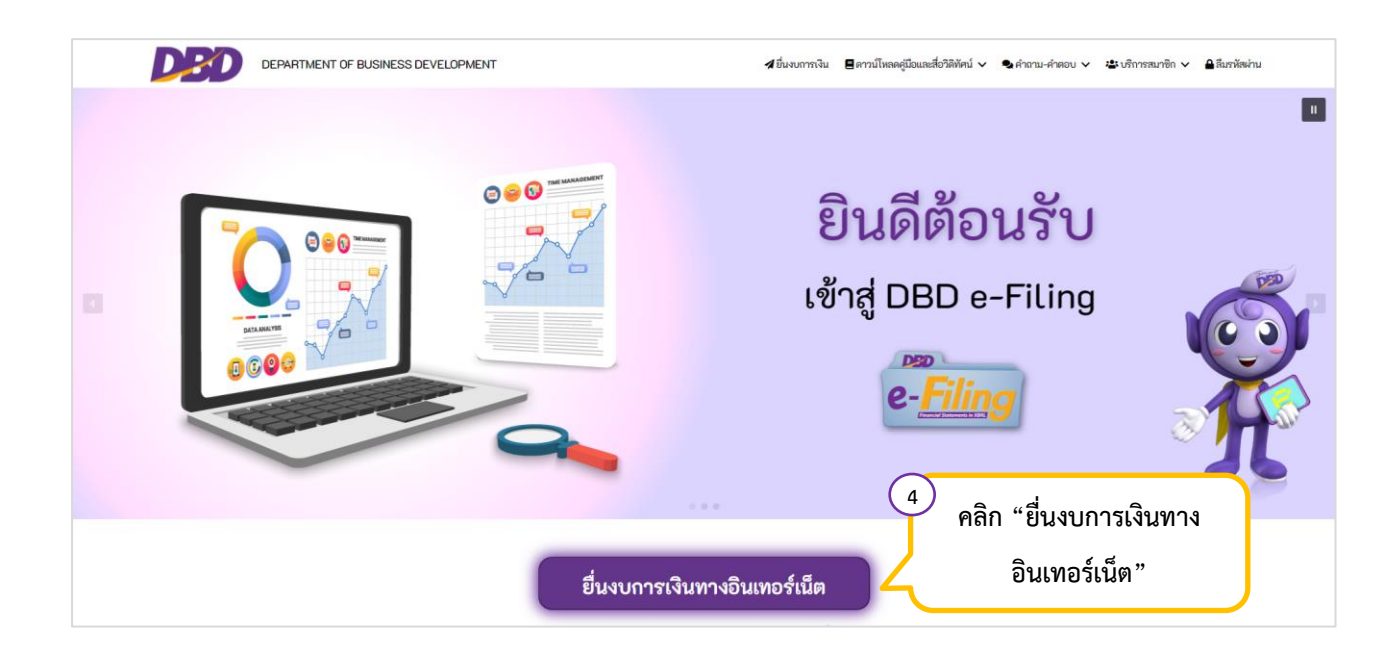

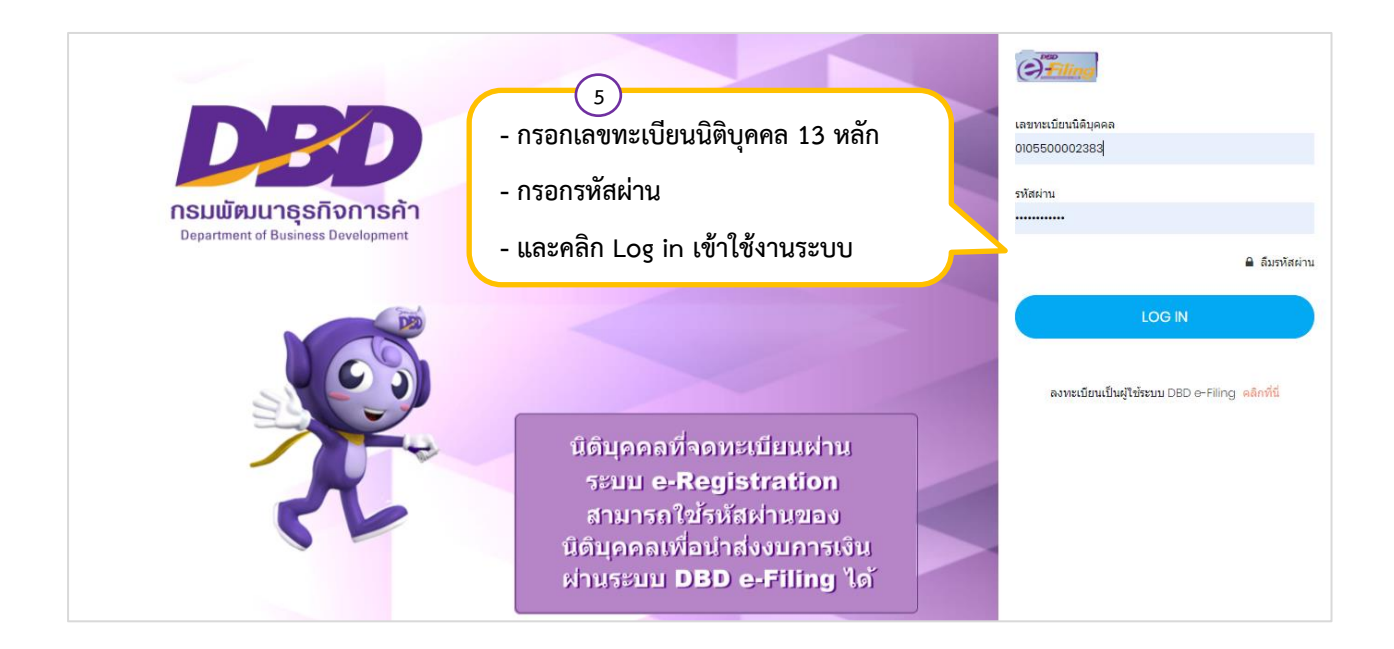

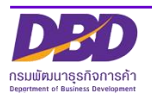

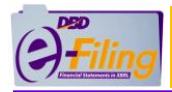

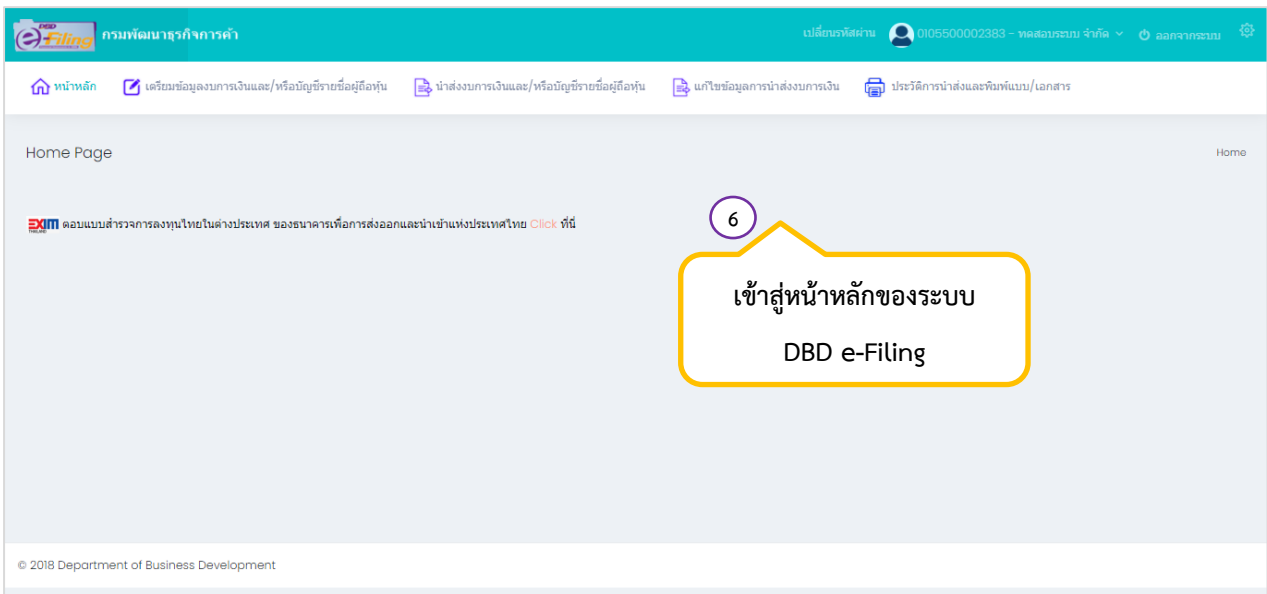

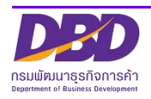

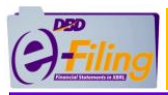

### <span id="page-6-0"></span>**1. การขอแก้ไขข้อมูลการนำส่งงบการเงินฉบับใหม่**

#### <u>ขั้นตอนการใช้งาน</u>

(1) คลิก "ประวัติการนำส่งงบและพิมพ์แบบ/เอกสาร" เพื่อตรวจสอบผลการนำส่งงบการเงิน

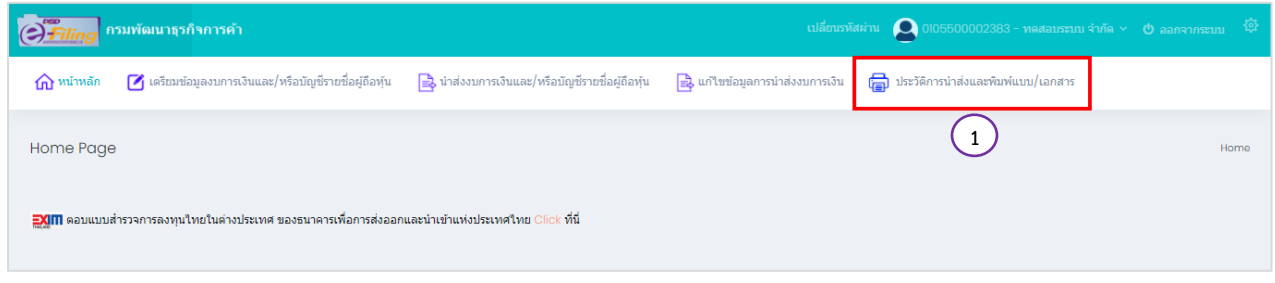

(2) ระบบแสดงประวัติการนำส่งงบการเงินและบัญชีรายชื่อผู้ถือหุ้น จะต้องมีสถานะ "อนุมัติ"

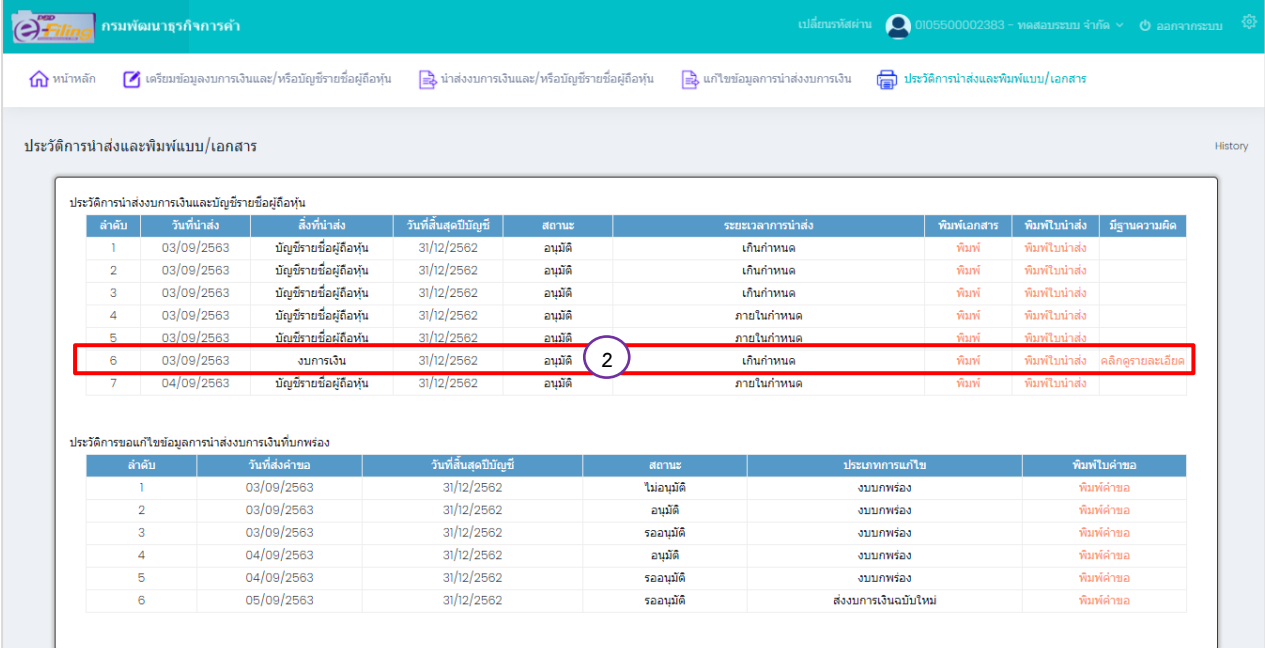

(3) คลิกแก้ไขข้อมูลการนำส่งงบการเงิน >> "ส่งหนังสือชี้แจงเพื่อขอนำส่งงบการเงินฉบับใหม่/ งบบกพร่อง"

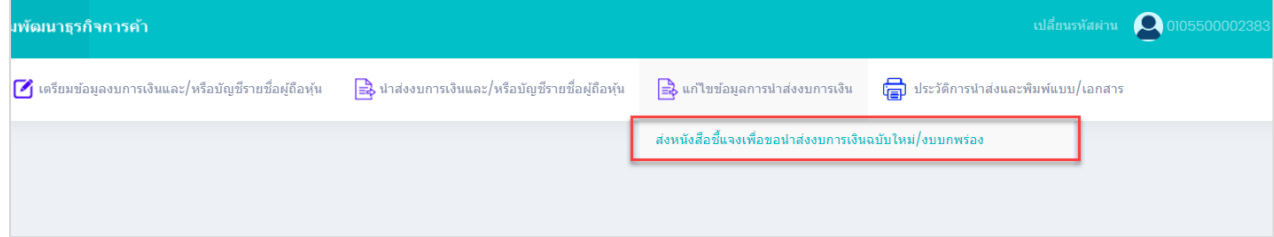

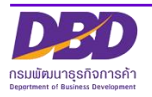

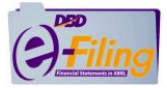

(4) ระบบแสดง pop-up รายละเอียดขอแก้ไขงบการเงินฉบับใหม่/บกพร่อง

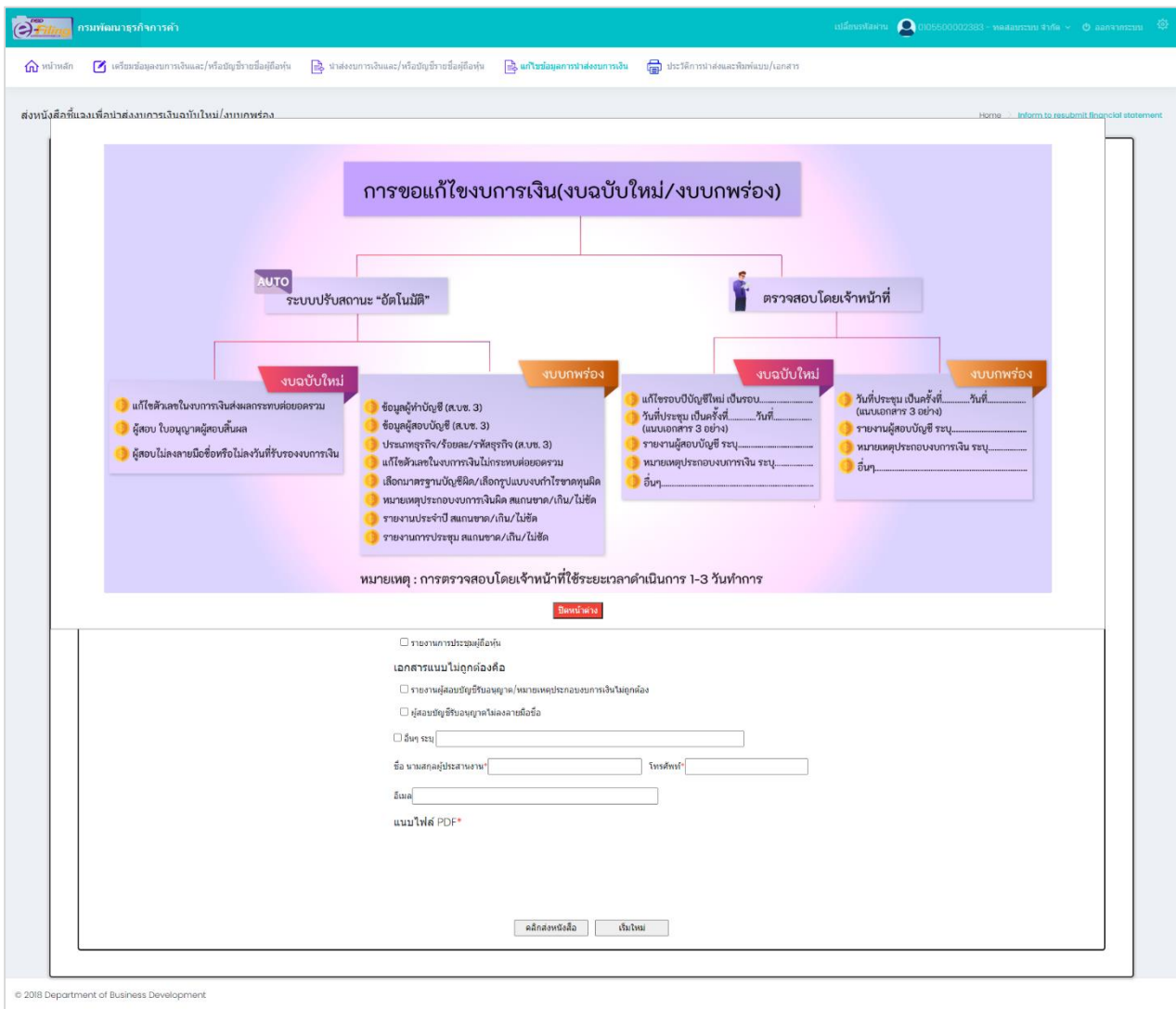

(5) คลิกปุ่ม "ปิดหน้าต่าง"

(6) คลิกเลือกวันที่งบการเงินที่จะแก้ไขรอบปีสิ้นสุด(ระบบจะแสดงข้อมูลเฉพาะปีงบการเงินที่นิติบุคคล นำส่งงบการเงิน สามารถส่งงบการเงินผ่านระบบ DBD e-Filing ได้ตั้งแต่ปีงบการเงิน 2557 ขึ้นไป)

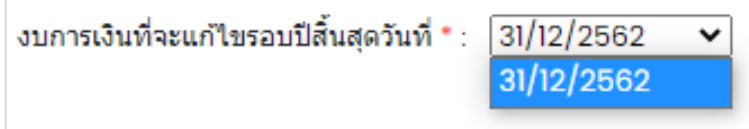

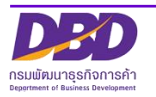

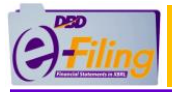

### การกรอกข้อมูลในส่วนของข้อบกพร่องของงบการเงินที่นำส่ง

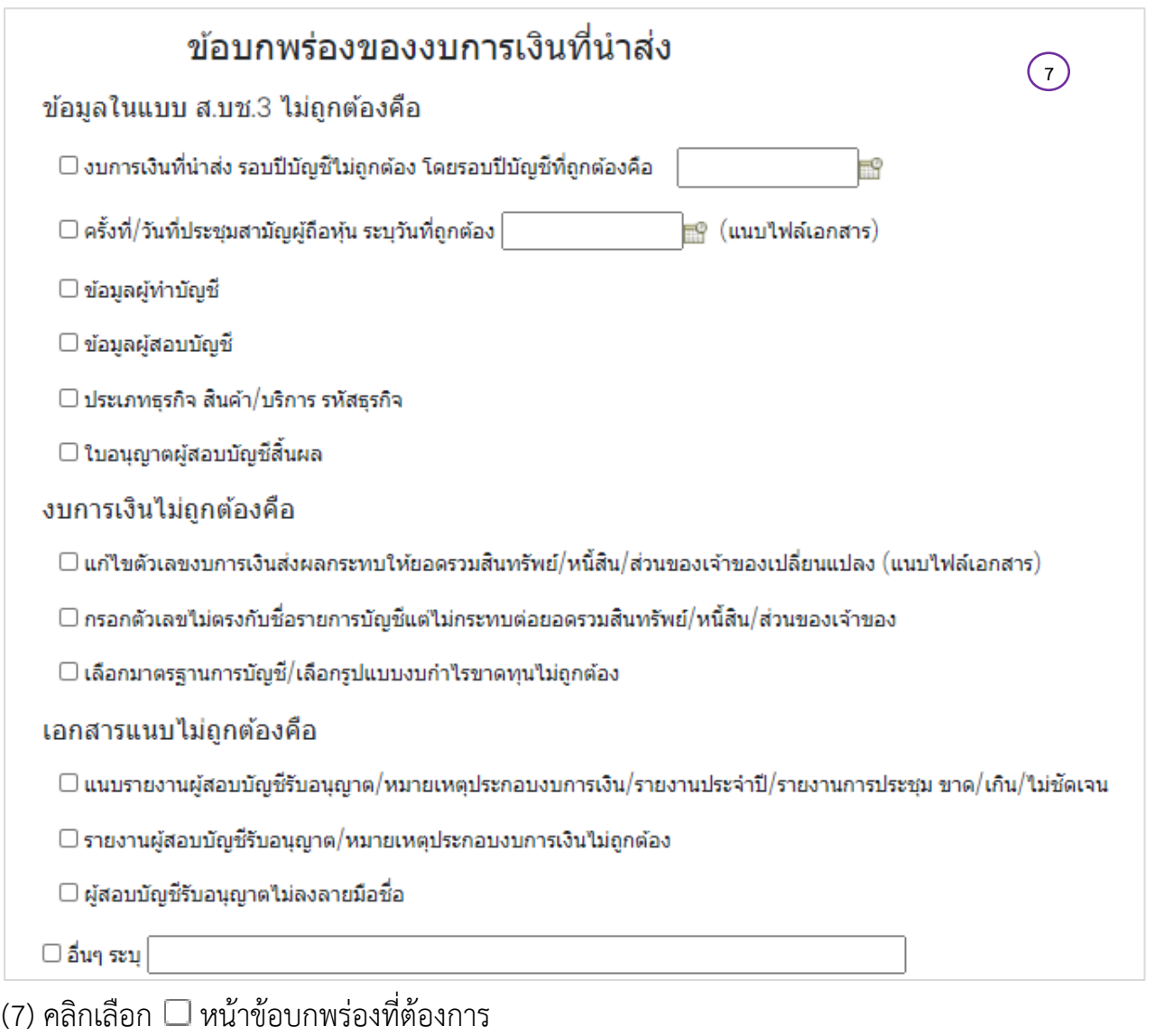

### การกรอกข้อมูลในส่วนของชื่อ – นามสกุลผู้ประสานงาน

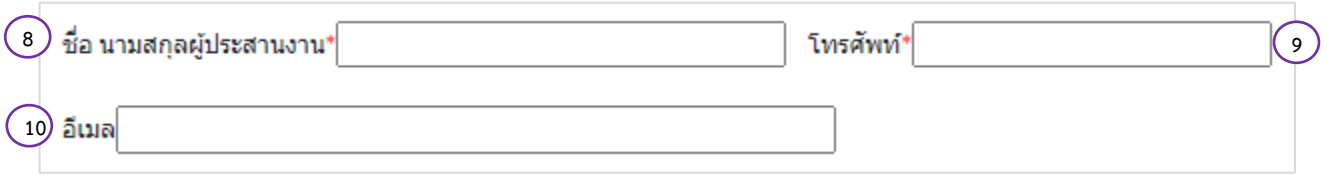

- (8) กรอกชื่อ นามสกุลผู้ประสานงาน
- (9) กรอกเบอร์โทรศัพท์ผู้ประสานงาน
- (10) กรอกอีเมลที่สามารถติดต่อได้ของผู้ประสานงาน

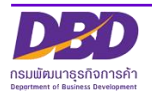

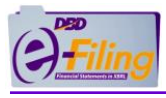

#### การอัพโหลดไฟล์เอกสารแนบ (.pdf)

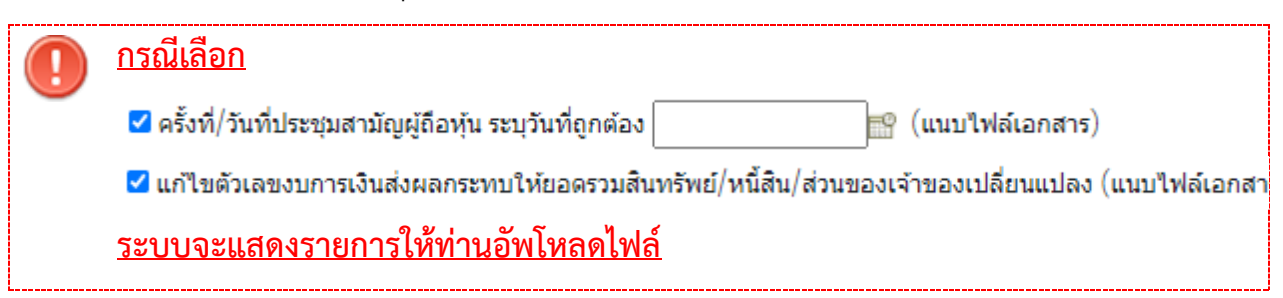

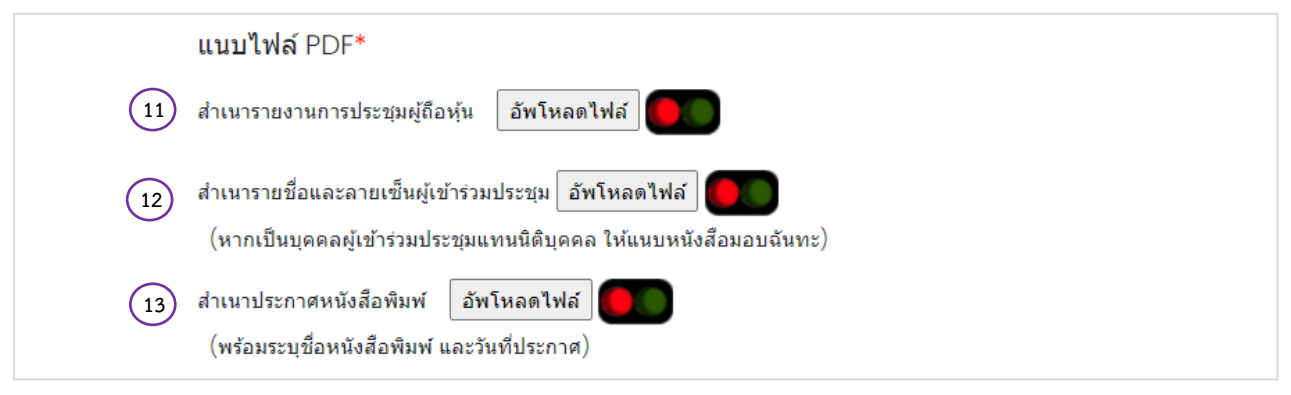

- (11) แนบไฟล์สำเนารายงานการประชุม จำนวน 1 ไฟล์ [นามสกุล .pdf]
- (12) แนบไฟล์สำเนารายชื่อและลายเซ็นผู้เข้าร่วมประชุม จำนวน 1 ไฟล์ [นามสกุล .pdf] (หากเป็นบุคคลผู้เข้าร่วมประชุมแทนนิติบุคคล ให้แนบหนังสือมอบฉันทะ)
- (13) แนบไฟล์สำเนาประกาศหนังสือพิมพ์ จำนวน 1 ไฟล์ [นามสกุล .pdf]

(พร้อมระบุชื่อหนังสือพิมพ์และวันที่ประกาศ)

**ข้อควรระวัง ไฟล์ .PDF ที่อัพโหลดจะต้องมีขนาดไฟล์รวมกันไม่เกิน 50 เมกะไบท์(50 MB)**

 **กรณีการส่งงบการเงินฉบับใหม่ หากเกินกำหนดระยะเวลาตามกฎหมาย อาจมีฐานความผิดได้**

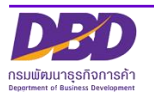

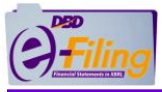

#### **กรุณาอ่านข้อความยอมรับเงื่อนไข ดังนี้**

#### **กรณีเลือก**

✔ ใบอนฌาตผ้สอบบัญชีสิ้นผล

ี่⊠ แก้ไขตัวเลขงบการเงินส่งผลกระทบให้ยอดรวมสินทรัพย์/หนี้สิน/ส่วนของเจ้าของเปลี่ยนแปลง (แนบไฟล์เอกสาร)

✔ ผ้สอบบัญชี้รับอนุญาตใม่ลงลายมือชื่อ

#### **ระบบจะแสดงข้อความยอมรับเงื่อนไขงบฉบับใหม่**

ี่ □ กรณีนำส่งงบการเงินฉบับใหม่ : จะถือวันที่นำส่งครั้งใหม่เป็นวันที่ยื่นงบการเงินและมีฐานความผิดหากยื่นเกินระยะเวลาที่กฎหมายกำหนด ทั้งนี้การยื่นงบการเงินฉบับใหม่อาจมี ความผิดฐานแจ้งข้อความอันเป็นเท็จหากเจตนากรอกข้อมูลไม่ตรงกับความเป็นจริง

#### **กรณีเลือก** ✔ ข้อมูลผู้ทำบัญชื

- ✔ ข้อมลผ้สอบบัญชี
- $\blacktriangledown$  ประเภทธุรกิจ สินค้า/บริการ รหัสธุรกิจ
- ✔ กรอกตัวเลขไม่ตรงกับชื่อรายการบัญชีแต่ไม่กระทบต่อยอดรวมสินทรัพย์/หนี้สิน/ส่วนของเจ้าของ
- ✔ เลือกมาตรฐานการบัญชี/เลือกรูปแบบงบกำไรขาดทุนไม่ถูกต้อง
- ✔ หมายเหตุประกอบงบการเงิน
- ✔ รายงานประจำปี
- ✔ รายงานการประชุมผู้ถือหุ้น

#### **ระบบจะแสดงข้อความยอมรับเงื่อนไขงบบกพร่อง**

 $\Box$  กรณีงบบกพร่อง : ให้ดำเนินการแก้ไขให้ถกต้องภายใน l5 วันนับแต่วันที่อนมัติให้แก้ไขข้อบกพร่อง หากการยื่นไม่เป็นไปตามระยะเวลาที่กภหมายกำหนด จะดำเนินการเรียก ตรวจสอบเอกสารประกอบการลงบัญชีตามมาตรา 24 แห่ง พระราชบัญญัติการบัญชี พ.ศ.2543

#### **กรณีเลือก**

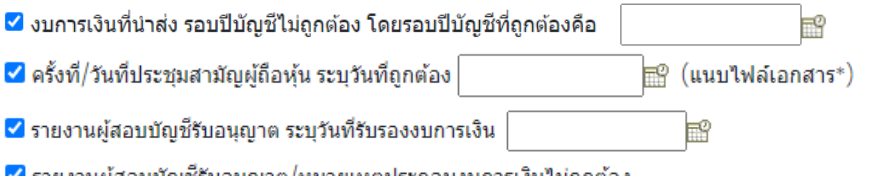

ี ✔ รายงานผู้สอบบัญชีรับอนุญาต/หมายเหตุประกอบงบการเงินใม่ถูกต้อง

#### ✔ อื่นๆ ระบ

### **ระบบจะแสดงข้อความยอมรับเงื่อนไข รอเจ้าหน้าที่ตรวจสอบ งบฉบับใหม่/งบบกพร่อง**

#### □ รอเจ้าหน้าที่ตรวจสอบ

กรณีนำส่งงบการเงินฉบับใหม่ : จะถือวันที่นำส่งครั้งใหม่เป็นวันที่ยื่นงบการเงินและมีฐานความผิดหากยื่นเกินระยะเวลาที่กฎหมายกำหนด ทั้งนี้การยื่นงบการเงินฉบับใหม่อาจมีความ ้ผิดฐานแจ้งข้อความอันเป็นเท็จหากเจตนากรอกข้อมูลไม่ตรงกับความเป็นจริง

่ กรณีงบบกพร่อง : ให้ดำเนินการแก้ไขให้ถูกต้องภายใน 15 วันนับแต่วันที่อนุมัติให้แก้ไขข้อบกพร่อง หากการยื่นไม่เป็นไปตามระยะเวลาที่กฎหมายกำหนด จะดำเนินการเรียกตรวจ สอบเอกสารประกอบการลงบัญชีตามมาตรา 24 แห่ง พระราชบัญญัติการบัญชี พ.ศ.2543

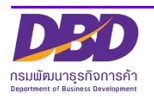

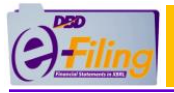

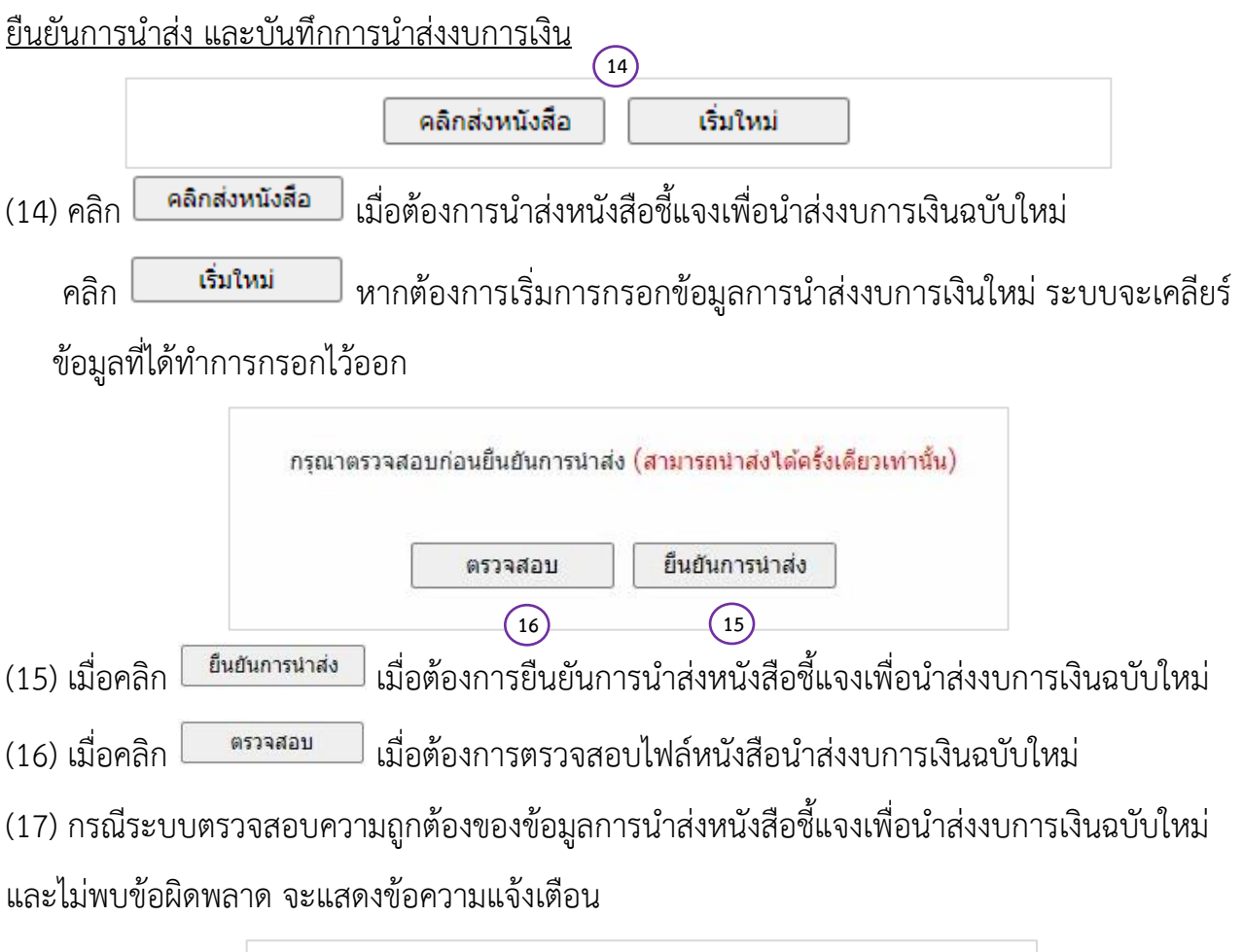

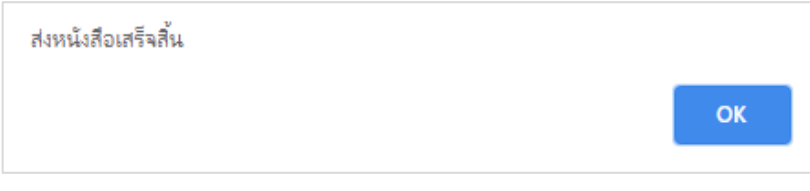

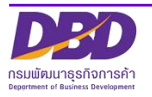

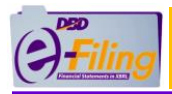

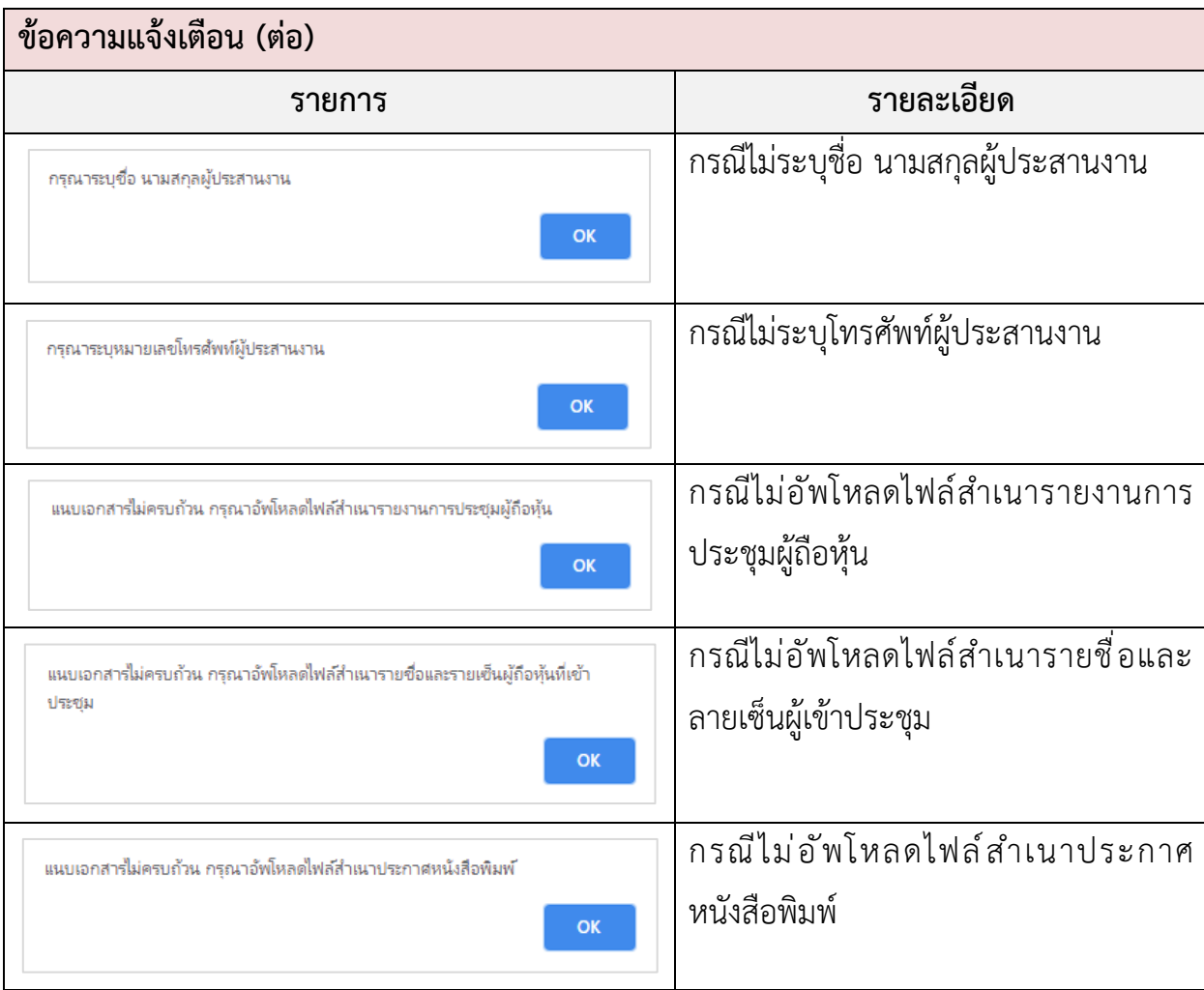

### <span id="page-12-0"></span>**2. การนำส่งงบการเงินฉบับใหม่/งบบกพร่อง**

เมื่อได้รับอีเมลและหนังสือแจ้งงบบกพร่องจากกรมพัฒนาธุรกิจการค้า ให้ทำการแก้ไขรายการ

ตามที่มีหนังสือขอแก้ไข และให้ดำเนินการนำส่งงบการเงินฉบับใหม่ ผ่านระบบ DBD e-Filing

#### <span id="page-12-1"></span>**2.1 การกรอกข้อมูลตามประเภทของนิติบุคคล**

### <span id="page-12-2"></span>**(1) กรณีบริษัทจำกัด**

ขั้นตอนการใช้งาน

- (1) ตรวจสอบสถานะ
	- (1.1) กรณีงบบกพร่อง ให้ท่านตรวจสอบ e-Mail ที่ได้รับแจ้งจากกรมฯ
	- (1.2) กรณีงบการเงินฉบับใหม่ ให้ท่านตรวจสอบที่หน้าประวัติการนำส่งและพิมพ์แบบ/เอกสาร
- (2) คลิก "นำส่งงบการเงินและ/หรือบัญชีผู้ถือหุ้น" >> "ส่งงบการเงิน"

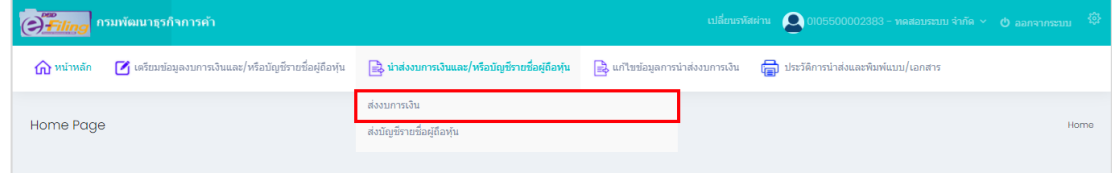

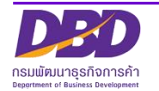

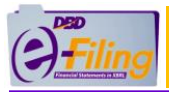

(3) ระบบแสดงหน้าจอสำหรับนำส่งงบการเงิน

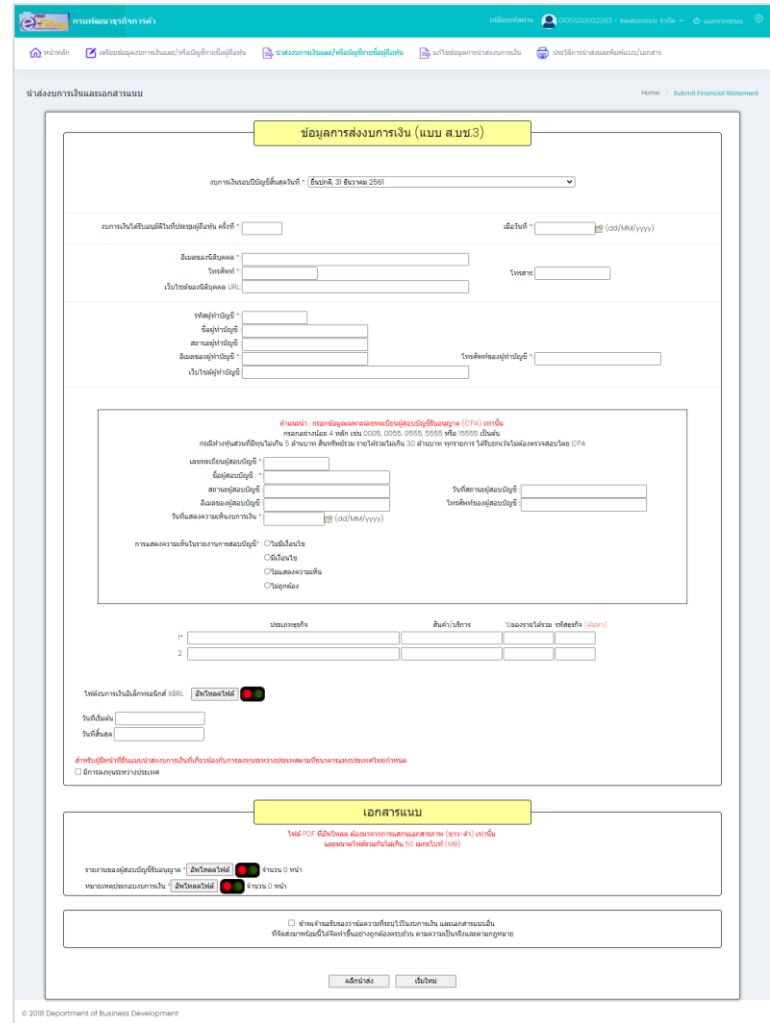

(4) คลิกเลือกรายการงบการเงินสิ้นสุดวันที่ (ระบบจะแสดงข้อมูลปีงบการเงินที่นิติบุคคลต้องการ นำส่งงบการเงินฉบับใหม่)

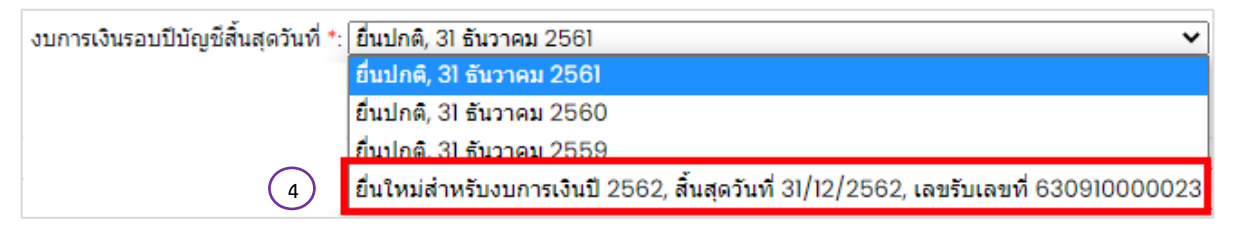

การกรอกข้อมูลในส่วนของข้อมูลนิติบุคคล

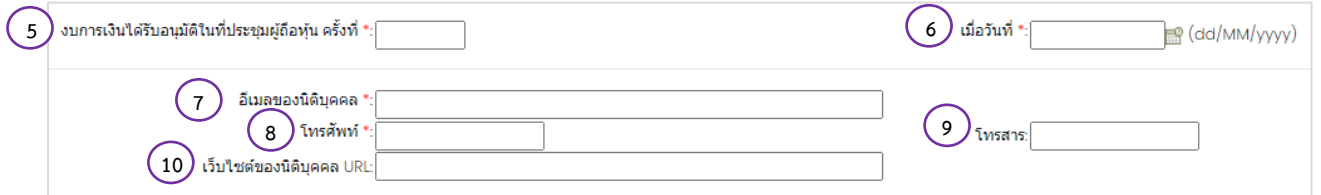

- (5) กรอกครั้งที่ประชุมผู้ถือหุ้นเพื่ออนุมัติงบการเงิน
- (6) กรอกวันที่ประชุมอนุมัติงบ(วันที่ประชุมผู้ถือหุ้นเพื่ออนุมัติงบการเงิน)หรือคลิกไอคอนปฏิทิน

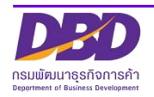

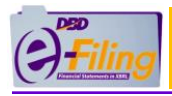

- วันที่ประชุมอนุมัติงบ ต้องไม่มากกว่าวันที่ปัจจุบัน
- กรอกวันที่ประชุมอนุมัติงบในรูปแบบ วว/ดด/ปปปป (พ.ศ.)
- (7) กรอกอีเมลของนิติบุคคล
- (8) กรอกเบอร์โทรศัพท์ของนิติบุคคล
- (9) กรอกเบอร์โทรสารของนิติบุคคล
- (10) กรอกเว็บไซต์ของนิติบุคคล URL

#### การกรอกข้อมูลในส่วนของผู้ทำบัญชี

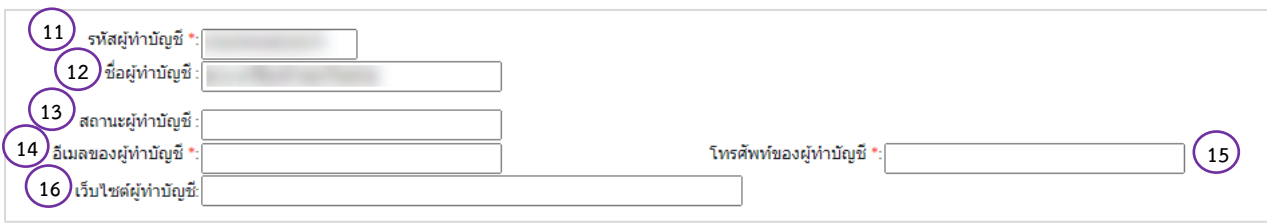

(11) กรอกรหัสผู้ทำบัญชี (เลขประจำตัวประชาชน 13 หลัก)

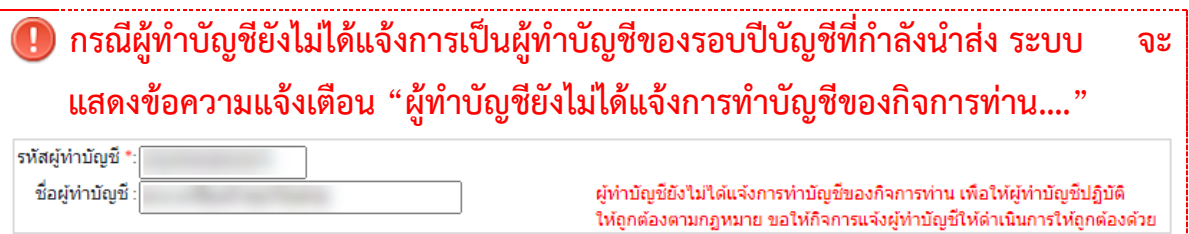

(12) ระบบแสดงชื่อผู้ทำบัญชี

(กรุณาตรวจสอบความถูกต้องของชื่อและนามสกุลของผู้ทำบัญชี)

- (13) ระบบแสดงสถานะผู้ทำบัญชี
- (14) กรอกอีเมลของผู้ทำบัญชี
- (15) กรอกเบอร์โทรศัพท์ของผู้ทำบัญชี
- (16) กรอกเว็บไซต์ผู้ทำบัญชี

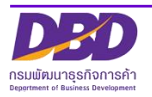

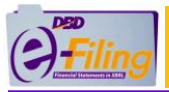

#### การกรอกข้อมูลในส่วนของผู้สอบบัญชีรับอนุญาต

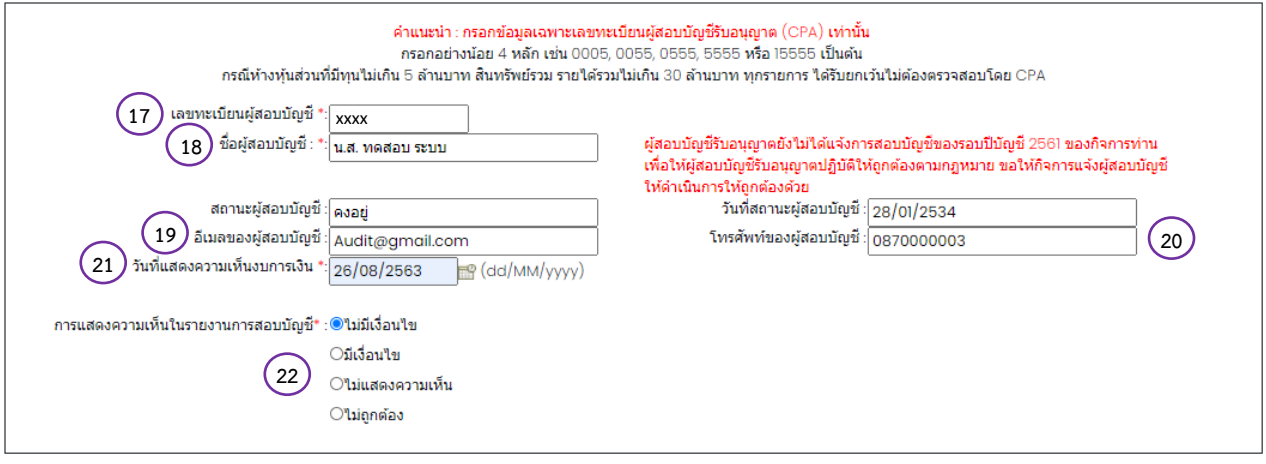

(17) กรอกเลขทะเบียนผู้สอบบัญชีรับอนุญาต เช่น 0049, 0107, 11933

**กรณีผู้สอบบัญชีรับอนุญาตยังไม่ได้แจ้งการเป็นผู้สอบบัญชีของรอบปีบัญชีที่กำลัง นำส่ง ระบบจะแสดงข้อความแจ้งเตือน "ผู้สอบบัญชีรับอนุญาตยังไม่ได้แจ้งการเป็น ผู้สอบบัญชีของรอบปีบัญชี…."**

> ผู้สอบบัญชีรับอนุญาตยังไม่ได้แจ้งการสอบบัญชีของรอบปีบัญชี 2561 ของกิจการท่าน เพื่อให้ผู้สอบบัญชีรับอนุญาตปฏิบัติให้ถูกต้องตามกฎหมาย ขอให้กิจการแจ้งผู้สอบบัญชี ให้ดำเนินการให้ถกต้องด้วย

- (18) ระบบแสดงชื่อผู้สอบบัญชีรับอนุญาต , สถานะผู้สอบบัญชี , วันที่สถานะผู้สอบบัญชี (กรุณาตรวจสอบความถูกต้องของชื่อและนามสกุลของผู้สอบบัญชีรับอนุญาต)
- (19) กรอกอีเมลของผู้สอบบัญชีรับอนุญาต
- (20) กรอกเบอร์โทรศัพท์ของผู้สอบบัญชีรับอนุญาต
- (21) กรอกวันที่แสดงความเห็นงบการเงิน
	- •วันที่แสดงความเห็นงบการเงินต้องตรงกับวันที่ผู้สอบบัญชีลงลายมือชื่อในรายงานผู้สอบบัญชี รับอนุญาต
	- •วันที่แสดงความเห็นงบการเงิน ต้องไม่มากกว่าวันที่ปัจจุบัน
	- •กรอกวันที่แสดงความเห็นงบการเงินในรูปแบบ วว/ดด/ปปปป (พ.ศ.)
- (22) คลิก เลือกแสดงความเห็นในรายงานการสอบบัญชี

การกรอกข้อมูลประเภทธุรกิจ , สินค้า/บริการ , %ของรายได้รวม และรหัสธุรกิจ

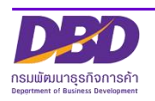

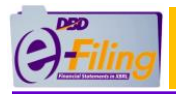

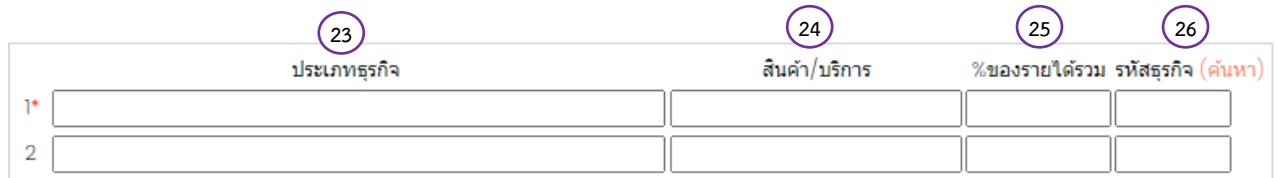

- (23) กรอกประเภทธุรกิจ
- (24) กรอกสินค้า / บริการ
- (25) กรอก %ของรายได้รวม
- (26) กรอกรหัสธุรกิจ
	- •กรณีไม่ได้ดำเนินกิจการ ให้ระบุวัตถุประสงค์ให้ตรงกับที่จดทะเบียนไว้กับกรมฯ ท่าน สามารถค้นหาข้อมูลรหัสธุรกิจ ได้โดยคลิกที่ "ค้นหา" เพื่อเข้าสู่หน้าจอสำหรับ ค้นหาข้อมูลรหัสธุรกิจของเว็บไซต์กรม **[www](http://www.dbd.go.th/).dbd.go.th**

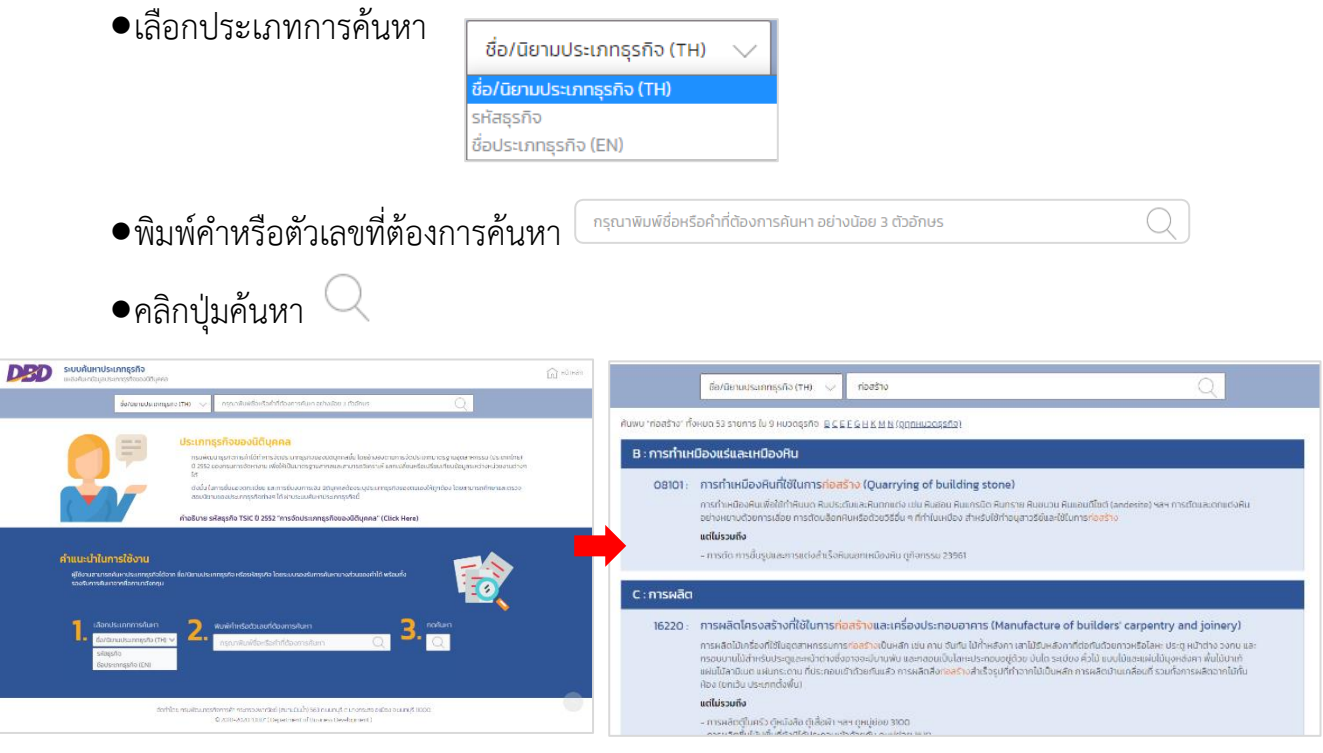

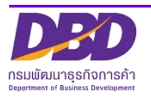

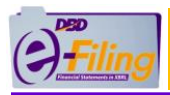

#### <span id="page-17-0"></span>**(2) กรณีห้างหุ้นส่วนจำกัด** <u>ขั้นตอนการใช้งาน</u>

1. คลิก "นำส่งงบการเงินและ/หรือบัญชีผู้ถือหุ้น" >> "ส่งงบการเงิน"

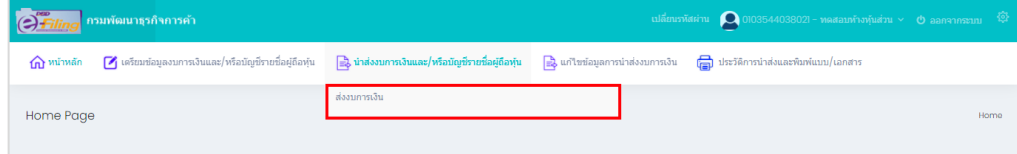

2. ระบบแสดงหน้าจอสำหรับนำส่งงบการเงิน

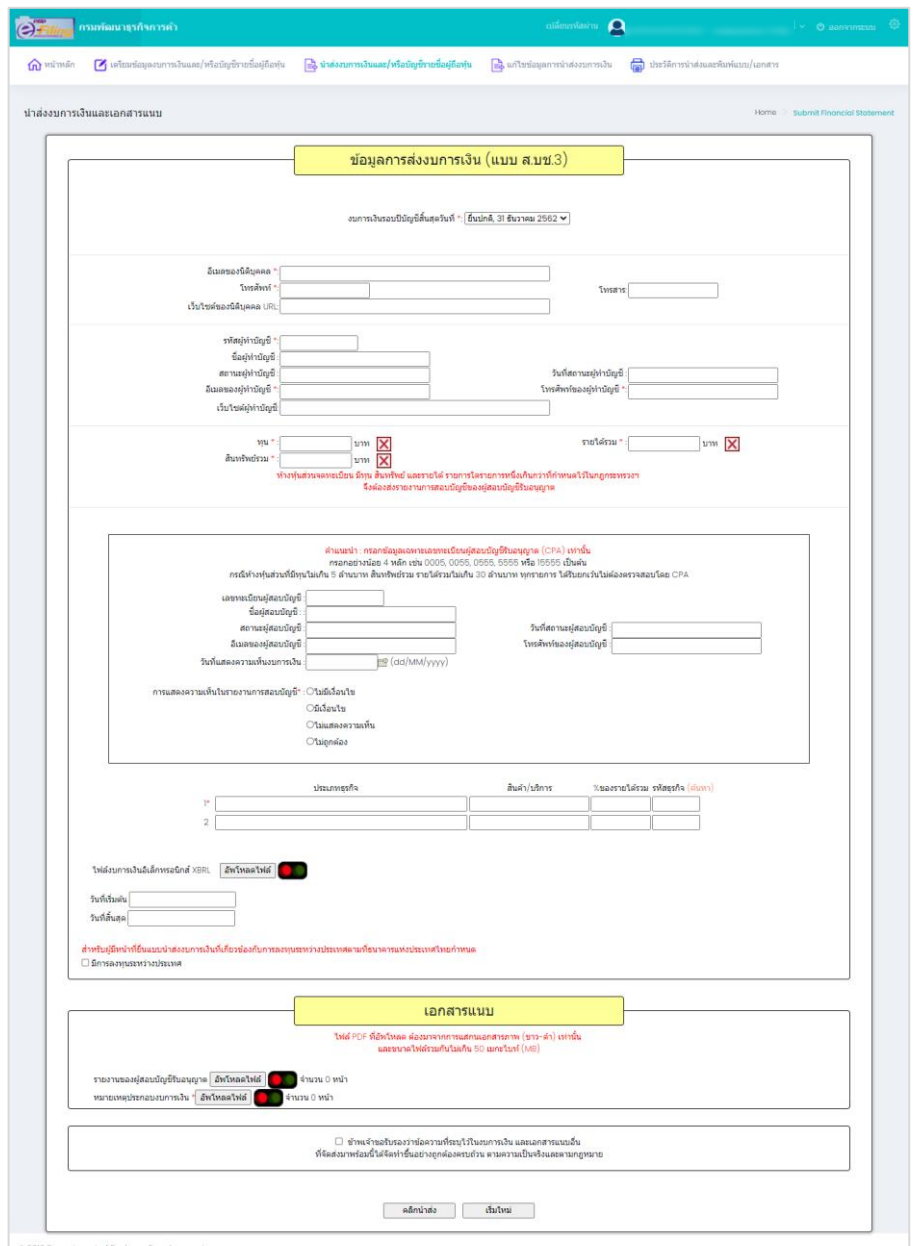

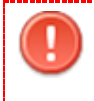

**ข้อควรระวัง ในการกรอกข้อมูล ให้ใช้ Tab ที่คีย์บอร์ด หรือใช้เมาส์คลิกพื้นที่ที่ต้องการ บนหน้าจอ ขณะกรอกข้อมูล แทนการใช้Enter**

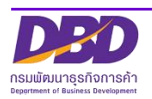

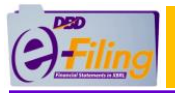

ขั้นตอนการใช้งาน

(1) คลิกเลือกรายการงบการเงินสิ้นสุดวันที่ (ระบบจะแสดงข้อมูลปีงบการเงินที่นิติบุคคลต้องการ

นำส่งงบการเงินฉบับใหม่)

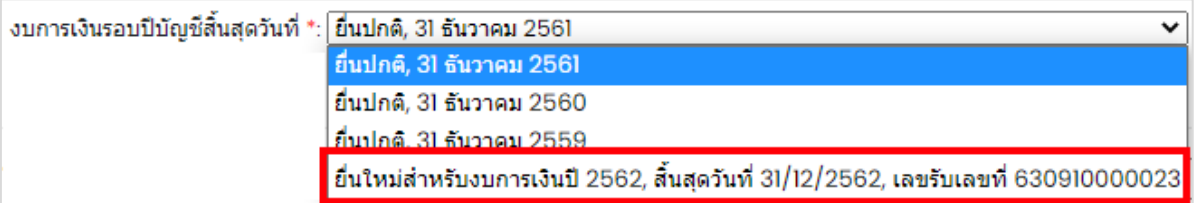

#### การกรอกข้อมูลในส่วนของข้อมูลนิติบุคคล

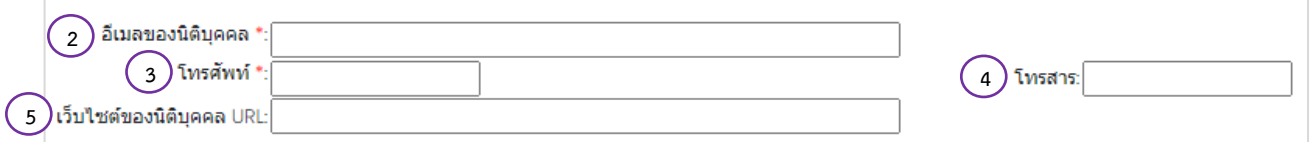

- (2) กรอกอีเมลของนิติบุคคล
- (3) กรอกเบอร์โทรศัพท์ของนิติบุคคล
- (4) กรอกเบอร์โทรสารของนิติบุคคล
- (5) กรอกเว็บไซต์ของนิติบุคคล URL

#### การกรอกข้อมูลในส่วนของผู้ทำบัญชี

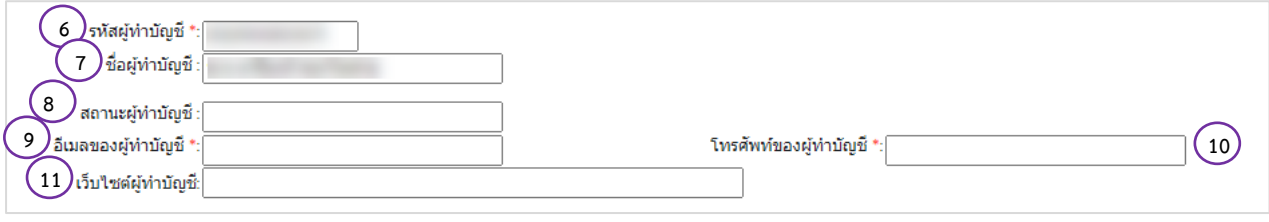

(6) กรอกรหัสผู้ทำบัญชี (เลขประจำตัวประชาชน 13 หลัก)

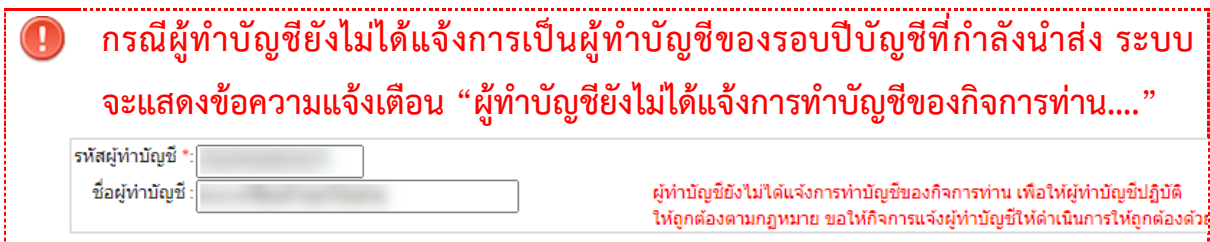

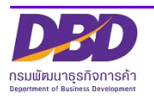

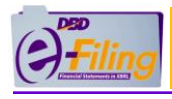

المتحي กรมพัฒนาธรกิจการค้า

(7) ระบบแสดงชื่อผู้ทำบัญชี

(กรุณาตรวจสอบความถูกต้องของชื่อและนามสกุลของผู้ทำบัญชี)

- (8) ระบบแสดงสถานะผู้ทำบัญชี
- (9) กรอกอีเมลของผู้ทำบัญชี
- (10) กรอกเบอร์โทรศัพท์ของผู้ทำบัญชี
- (11) กรอกเว็บไซต์ผู้ทำบัญชี

การกรอกข้อมูลในส่วนของทุน , รายได้รวม และสินทรัพย์รวม

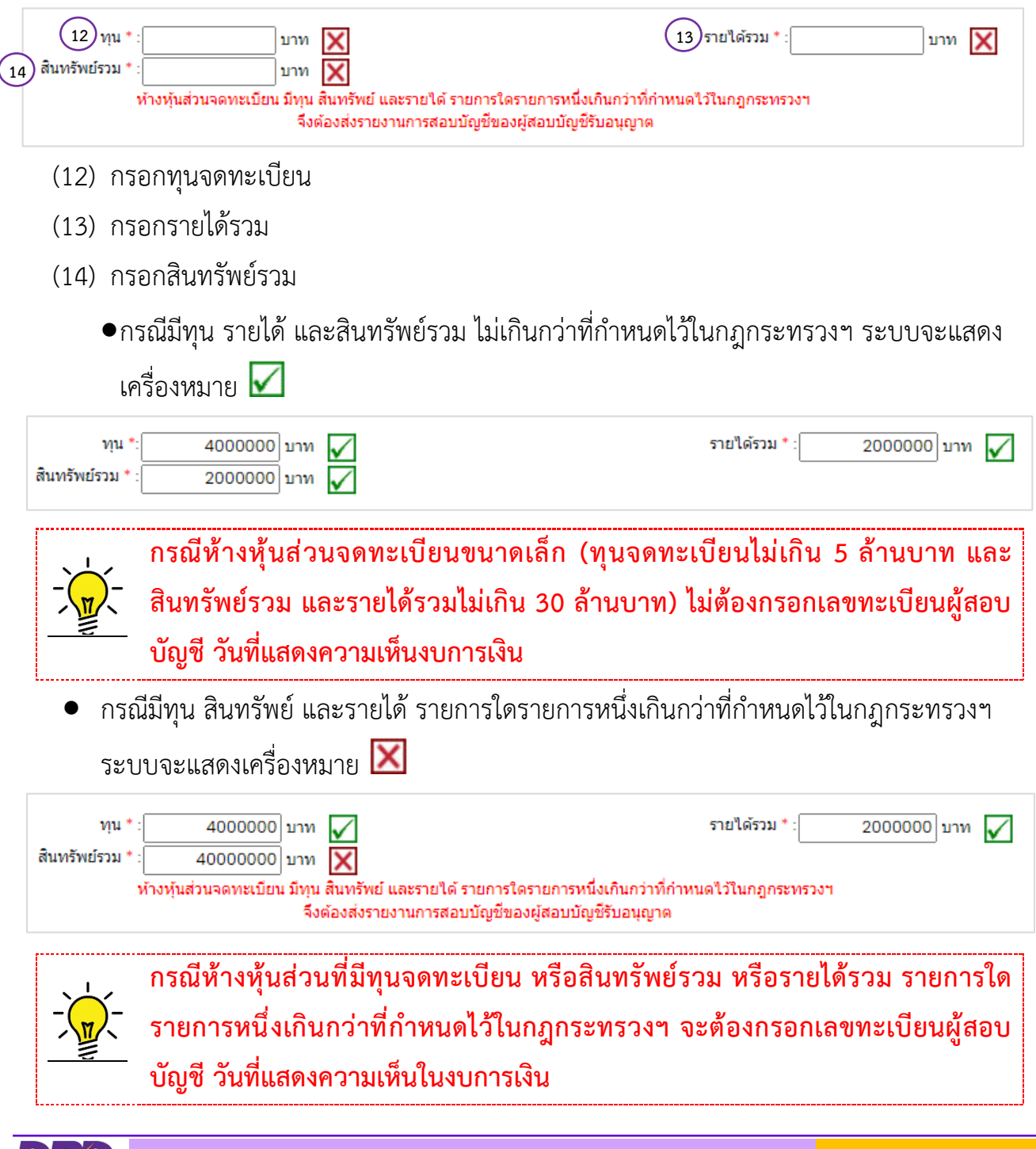

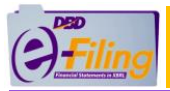

#### การกรอกข้อมูลในส่วนของผู้สอบบัญชีรับอนุญาต

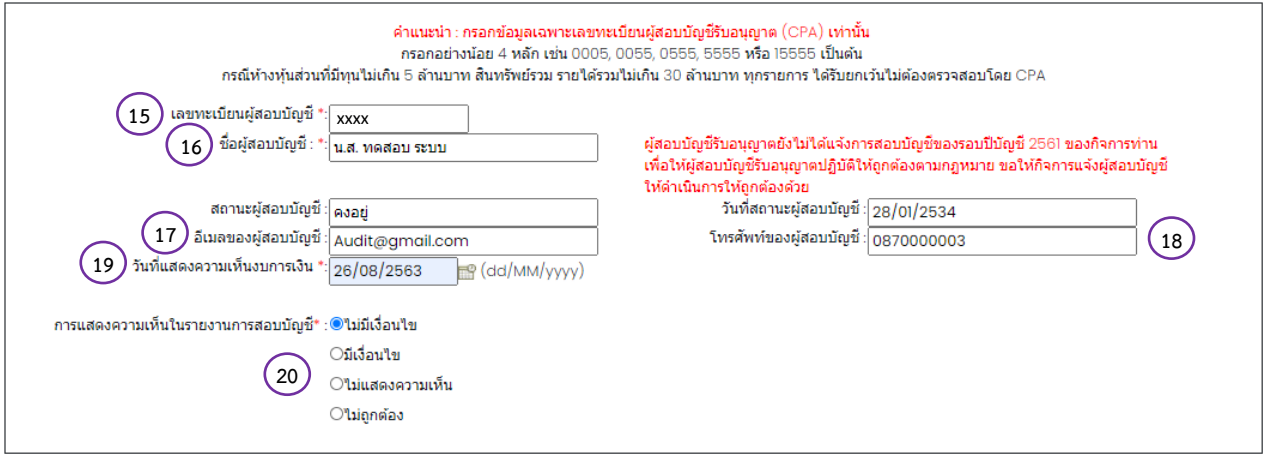

(15)กรอกเลขทะเบียนผู้สอบบัญชีรับอนุญาต เช่น 0049, 0107, 11933

**กรณีผู้สอบบัญชีรับอนุญาตยังไม่ได้แจ้งการเป็นผู้สอบบัญชีของรอบปีบัญชีที่กำลัง นำส่ง ระบบจะแสดงข้อความแจ้งเตือน "ผู้สอบบัญชีรับอนุญาตยังไม่ได้แจ้ง การเป็นผู้สอบบัญชีของรอบปีบัญชี…."**

ผู้สอบบัญชีรับอนุญาตยังไม่ได้แจ้งการสอบบัญชีของรอบปีบัญชี 2561 ของกิจการท่าน เพื่อให้ผู้สอบบัญชีรับอนุญาตปฏิบัติให้ถูกต้องตามกฎหมาย ขอให้กิจการแจ้งผู้สอบบัญชี ให้ดำเนินการให้ถูกต้องด้วย

(16)ระบบแสดงชื่อผู้สอบบัญชีรับอนุญาต , สถานะผู้สอบบัญชี , วันที่สถานะผู้สอบบัญชี (กรุณาตรวจสอบความถูกต้องของชื่อและนามสกุลของผู้สอบบัญชีรับอนุญาต)

- (17)กรอกอีเมลของผู้สอบบัญชีรับอนุญาต
- (18)กรอกเบอร์โทรศัพท์ของผู้สอบบัญชีรับอนุญาต
- (19)กรอกวันที่แสดงความเห็นงบการเงิน
	- •วันที่แสดงความเห็นงบการเงินต้องตรงกับวันที่ผู้สอบบัญชีลงลายมือชื่อในรายงานผู้สอบบัญชี รับอนุญาต
	- •วันที่แสดงความเห็นงบการเงิน ต้องไม่มากกว่าวันที่ปัจจุบัน
	- •กรอกวันที่แสดงความเห็นงบการเงินในรูปแบบ วว/ดด/ปปปป (พ.ศ.)
- (20)คลิก เลือกแสดงความเห็นในรายงานการสอบบัญชี

การกรอกข้อมูลประเภทธุรกิจ , สินค้า/บริการ , %ของรายได้รวม และรหัสธุรกิจ

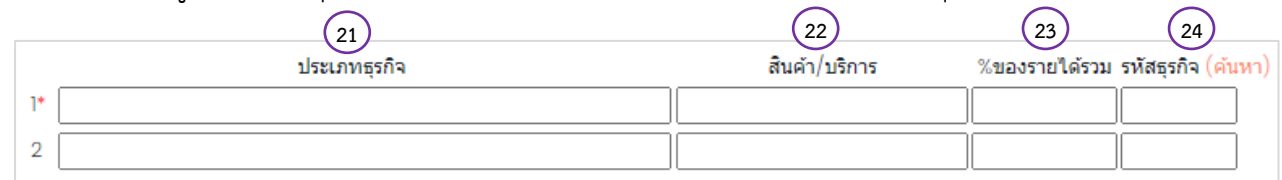

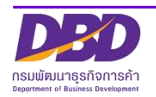

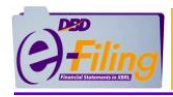

- (21)กรอกประเภทธุรกิจ
- (22)กรอกสินค้า / บริการ
- (23)กรอก %ของรายได้รวม

(24)กรอกรหัสธุรกิจ

(25)กรณีไม่ได้ดำเนินกิจการ ให้ระบุวัตถุประสงค์ให้ตรงกับที่จดทะเบียนไว้กับกรมฯ ท่าน สามารถค้นหาข้อมูลรหัสธุรกิจ ได้โดยคลิกที่ "ค้นหา" เพื่อเข้าสู่หน้าจอสำหรับค้นหาข้อมูลรหัส ธุรกิจของเว็บไซต์กรม **[www](http://www.dbd.go.th/).dbd.go.th**

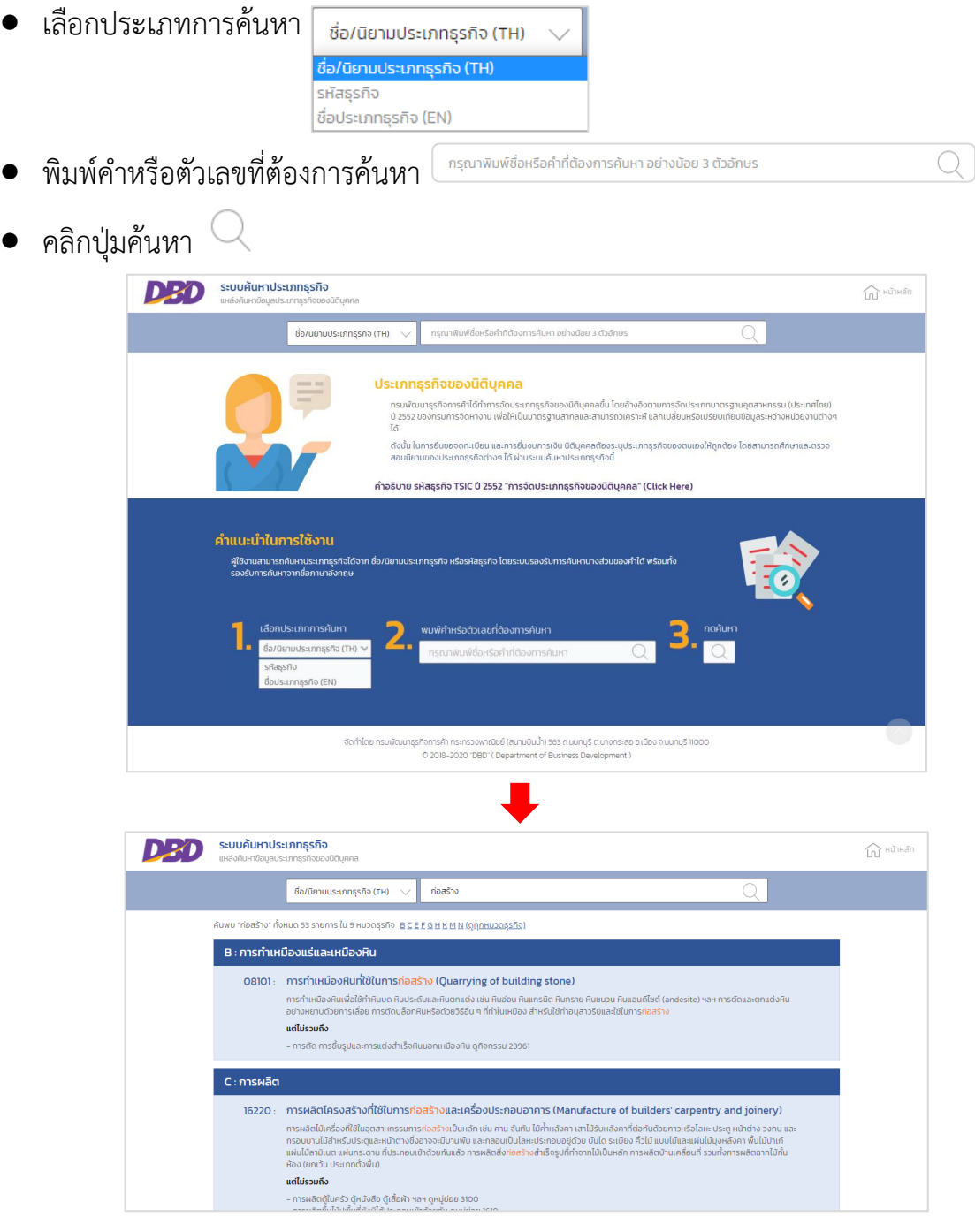

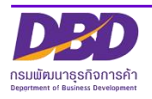

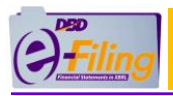

### <span id="page-22-0"></span>**(3) กรณีบริษัทมหาชนจำกัด** <u>ขั้นตอนการใช้งาน</u>

1. คลิก "นำส่งงบการเงินและ/หรือบัญชีผู้ถือหุ้น" >> "ส่งงบการเงิน"

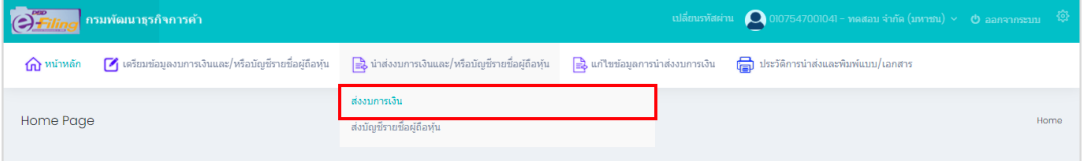

2. ระบบแสดงหน้าจอสำหรับนำส่งงบการเงิน

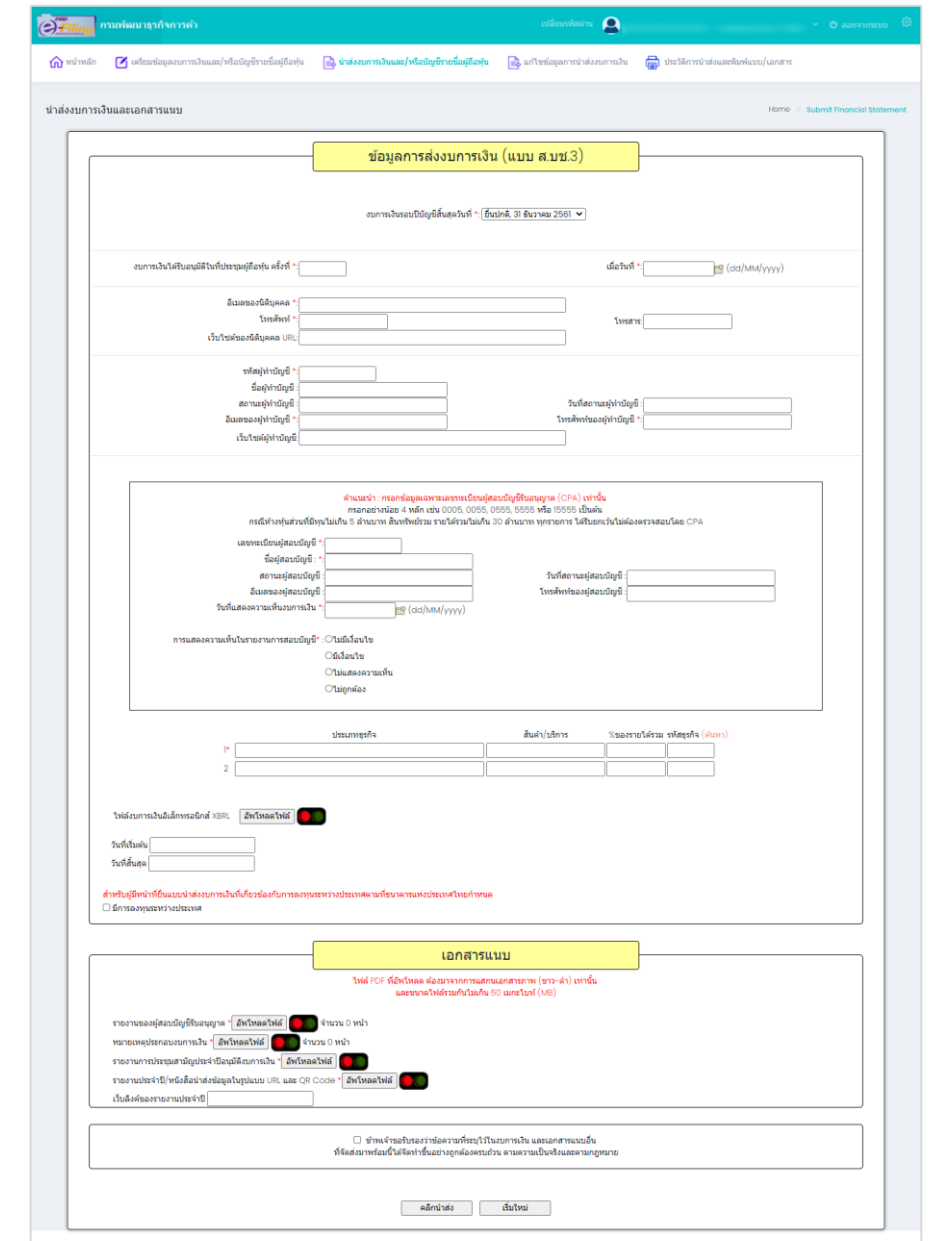

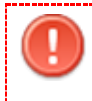

**ข้อควรระวัง ในการกรอกข้อมูล ให้ใช้ Tab ที่คีย์บอร์ด หรือใช้เมาส์คลิกพื้นที่ที่ต้องการ บนหน้าจอ ขณะกรอกข้อมูล แทนการใช้Enter**

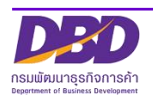

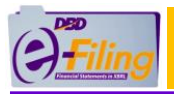

#### ขั้นตอนการใช้งาน

(1) คลิกเลือกรายการงบการเงินสิ้นสุดวันที่ (ระบบจะแสดงข้อมูลปีงบการเงินที่นิติบุคคลต้องการ นำส่งงบการเงินฉบับใหม่)

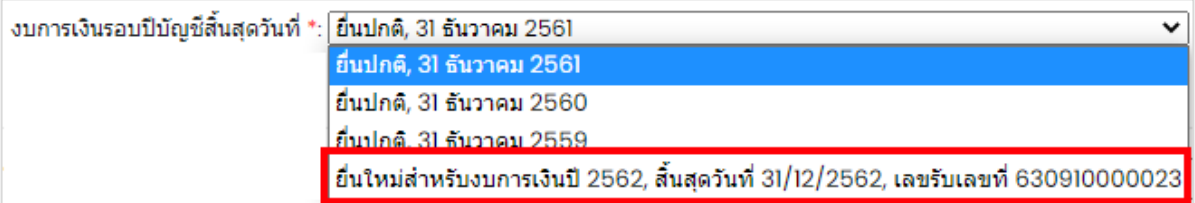

#### การกรอกข้อมูลในส่วนของข้อมูลนิติบุคคล

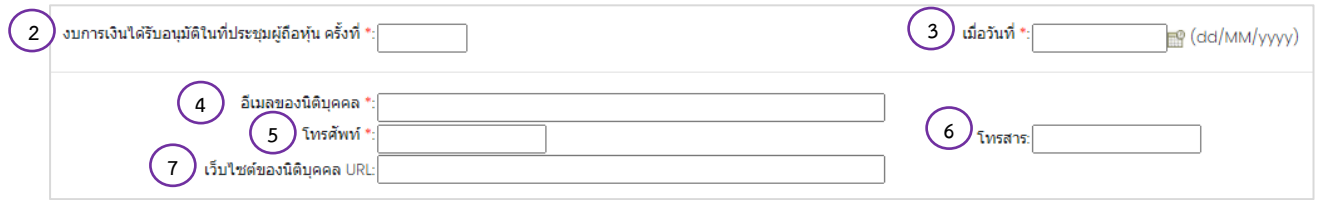

- (2) กรอกครั้งที่ประชุมผู้ถือหุ้นเพื่ออนุมัติงบการเงิน
- (3) กรอกวันที่ประชุมอนุมัติงบ(วันที่ประชุมผู้ถือหุ้นเพื่ออนุมัติงบการเงิน)หรือคลิกไอคอนปฏิทิน**นี**้
	- วันที่ประชุมอนุมัติงบ ต้องไม่มากกว่าวันที่ปัจจุบัน
	- กรอกวันที่ประชุมอนุมัติงบในรูปแบบ วว/ดด/ปปปป (พ.ศ.)
- (4) กรอกอีเมลของนิติบุคคล
- (5) กรอกเบอร์โทรศัพท์ของนิติบุคคล
- (6) กรอกเบอร์โทรสารของนิติบุคคล
- (7) กรอกเว็บไซต์ของนิติบุคคล URL

#### การกรอกข้อมูลในส่วนของผู้ทำบัญชี

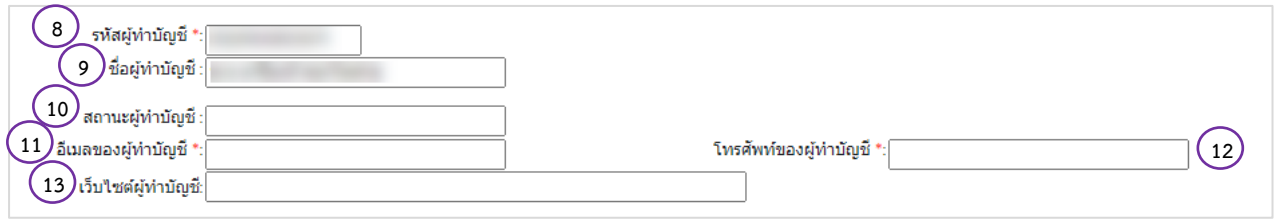

(8) กรอกรหัสผู้ทำบัญชี (เลขประจำตัวประชาชน 13 หลัก)

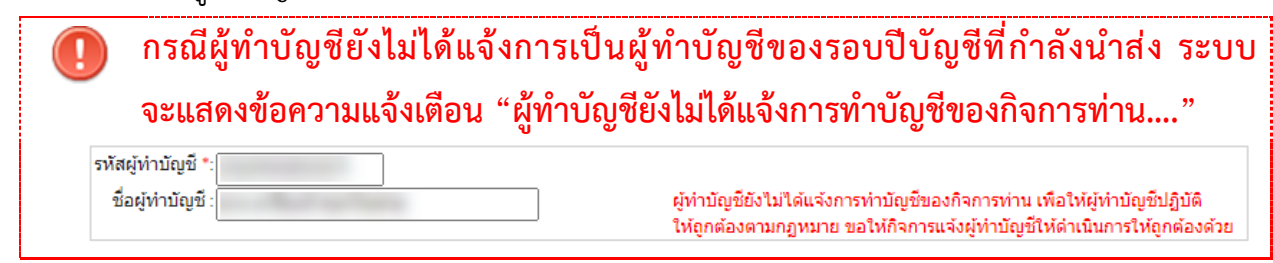

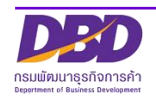

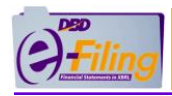

(9) ระบบแสดงชื่อผู้ทำบัญชี

(กรุณาตรวจสอบความถูกต้องของชื่อและนามสกุลของผู้ทำบัญชี)

- (10) ระบบแสดงสถานะผู้ทำบัญชี
- (11) กรอกอีเมลของผู้ทำบัญชี
- (12) กรอกเบอร์โทรศัพท์ของผู้ทำบัญชี
- (13) กรอกเว็บไซต์ผู้ทำบัญชี

การกรอกข้อมูลในส่วนของผู้สอบบัญชีรับอนุญาต

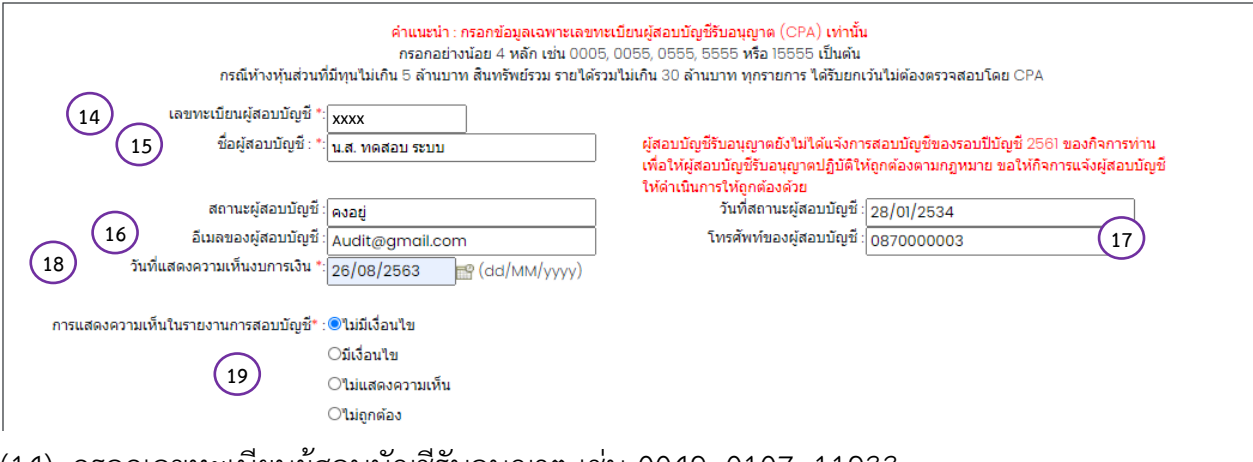

(14) กรอกเลขทะเบียนผู้สอบบัญชีรับอนุญาต เช่น 0049, 0107, 11933

**กรณีผู้สอบบัญชีรับอนุญาตยังไม่ได้แจ้งการเป็นผู้สอบบัญชีของรอบปีบัญชีที่กำลังนำส่ง ระบบจะแสดงข้อความแจ้งเตือน "ผู้สอบบัญชีรับอนุญาตยังไม่ได้แจ้งการเป็นผู้สอบ บัญชีของรอบปีบัญชี…."**

> ผู้สอบบัญชีรับอนุญาตยังไม่ได้แจ้งการสอบบัญชีของรอบปีบัญชี 2561 ของกิจการท่าน เพื่อให้ผู้สอบบัญชีรับอนุญาตปฏิบัติให้ถูกต้องตามกฎหมาย ขอให้กิจการแจ้งผู้สอบบัญชี ให้ดำเนินการให้ถูกต้องด้วย

- (15) ระบบแสดงชื่อผู้สอบบัญชีรับอนุญาต , สถานะผู้สอบบัญชี , วันที่สถานะผู้สอบบัญชี (กรุณาตรวจสอบความถูกต้องของชื่อและนามสกุลของผู้สอบบัญชีรับอนุญาต)
- (16) กรอกอีเมลของผู้สอบบัญชีรับอนุญาต
- (17) กรอกเบอร์โทรศัพท์ของผู้สอบบัญชีรับอนุญาต
- (18) กรอกวันที่แสดงความเห็นงบการเงิน
	- วันที่แสดงความเห็นงบการเงินต้องตรงกับวันที่ผู้สอบบัญชีลงลายมือในรายงานผู้สอบบัญชีรับ อนุญาต
	- วันที่แสดงความเห็นงบการเงิน ต้องไม่มากกว่าวันที่ปัจจุบัน
	- กรอกวันที่แสดงความเห็นงบการเงินในรูปแบบ วว/ดด/ปปปป (พ.ศ.)

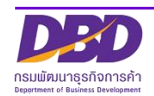

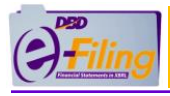

(19) คลิก เลือกแสดงความเห็นในรายงานการสอบบัญชี

การกรอกข้อมูลประเภทธุรกิจ , สินค้า/บริการ , %ของรายได้รวม และรหัสธุรกิจ

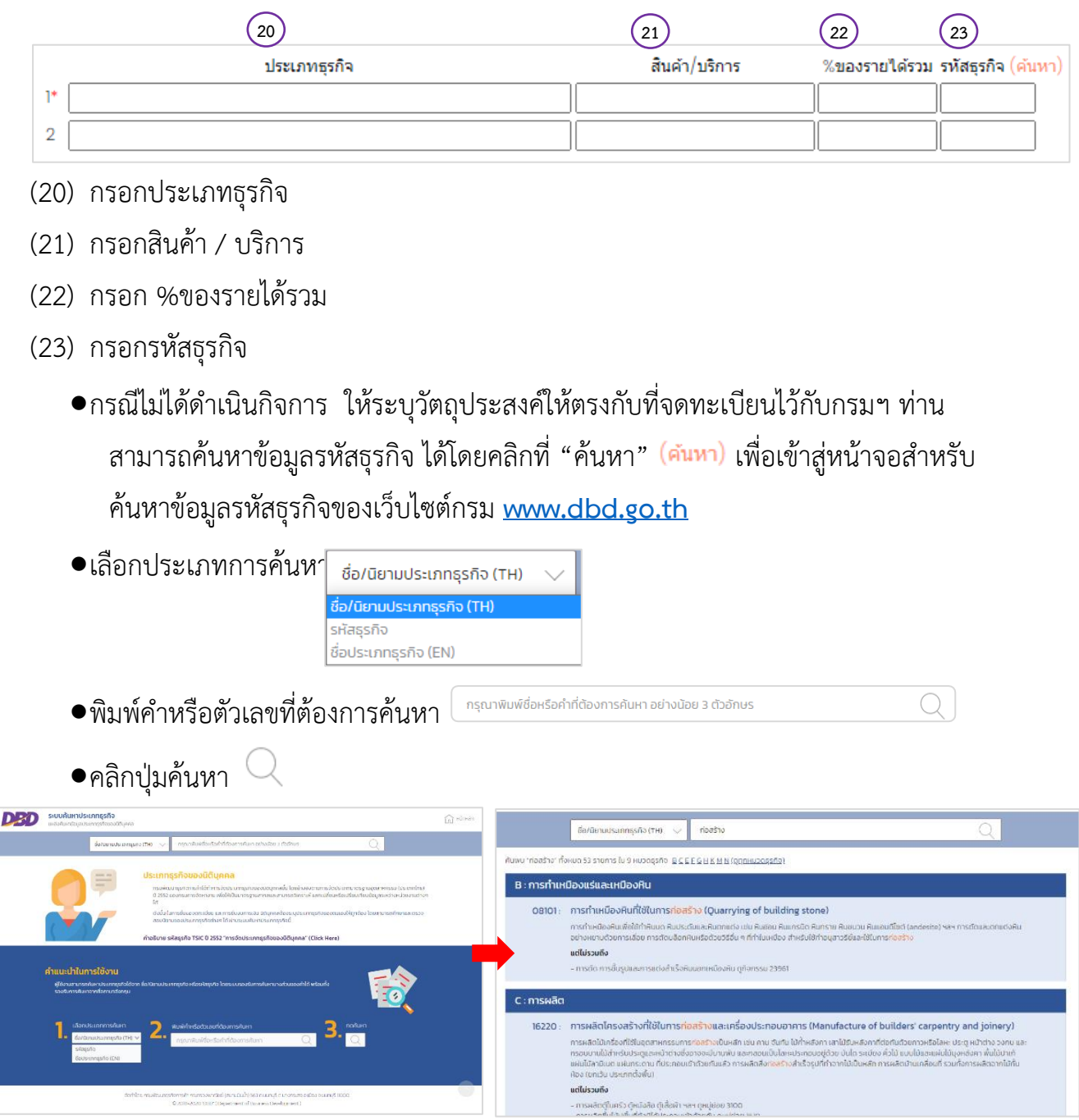

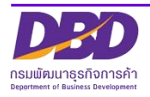

ſ

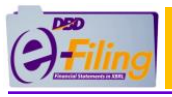

### <span id="page-26-0"></span>**(4) กรณีนิติบุคคลต่างประเทศและกิจการร่วมค้า** <u>ขั้นตอนการใช้งาน</u>

1. คลิก "นำส่งงบการเงินและ/หรือบัญชีผู้ถือหุ้น" >> "ส่งงบการเงิน"

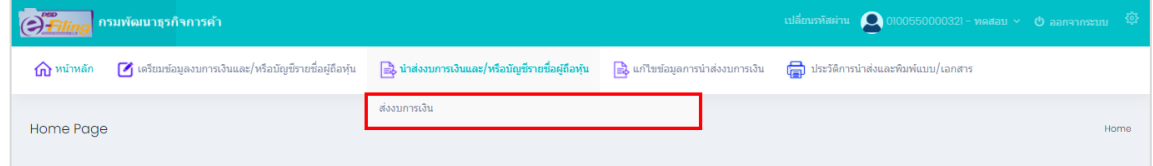

2. ระบบแสดงหน้าจอสำหรับนำส่งงบการเงิน

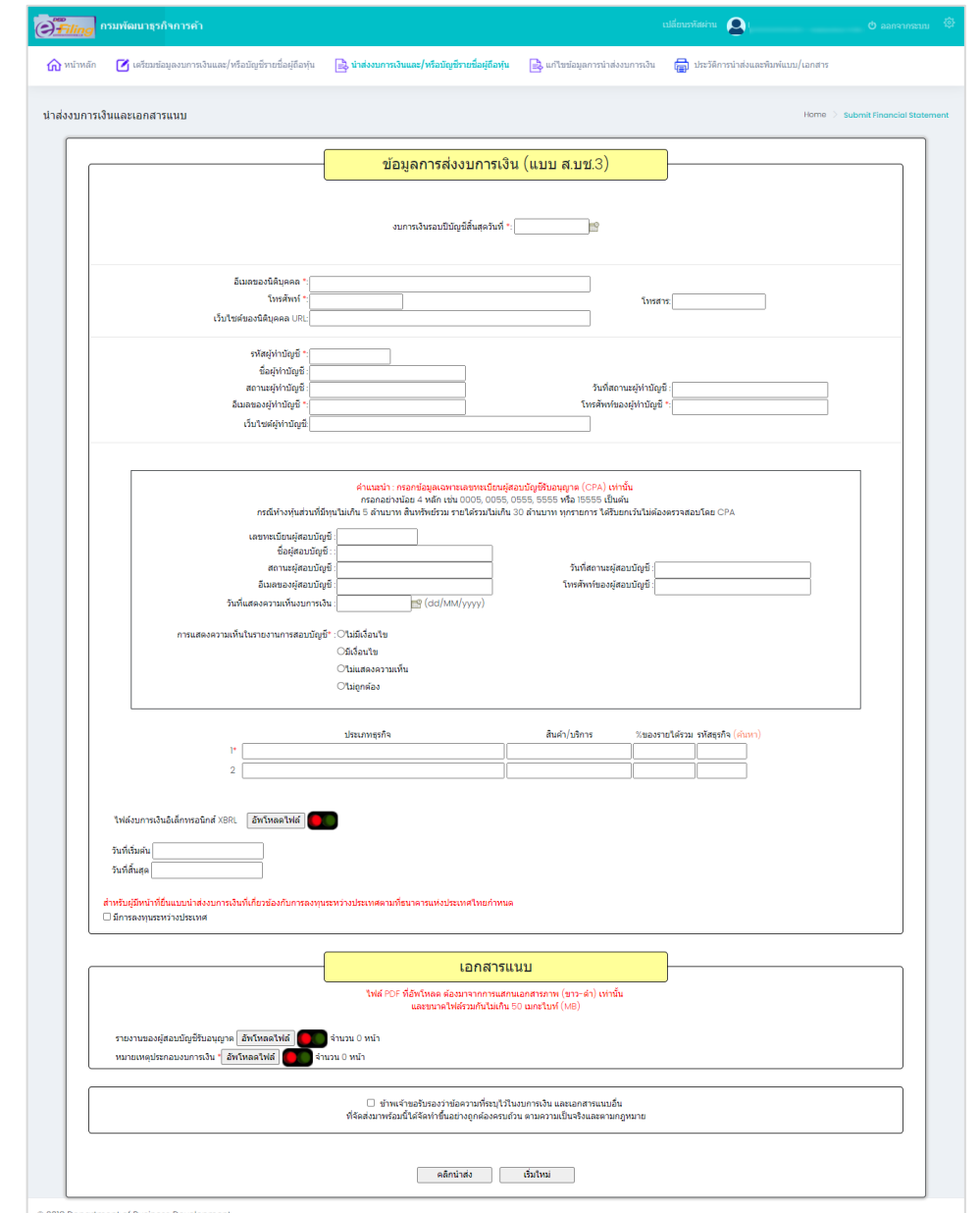

ī

**ข้อควรระวัง ในการกรอกข้อมูล ให้ใช้ Tab ที่คีย์บอร์ด หรือใช้เมาส์คลิกพื้นที่ที่ต้องการ บนหน้าจอ ขณะกรอกข้อมูล แทนการใช้Enter**

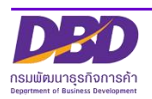

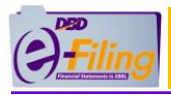

#### การกรอกข้อมูลในส่วนของข้อมูลนิติบุคคล

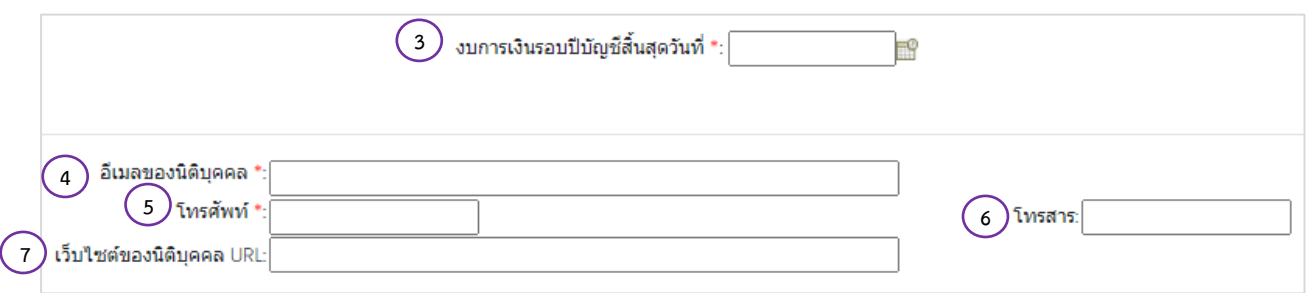

#### (3) กรอกวันที่รอบปีบัญชีสิ้นสุดงบการเงิน

- (4) กรอกอีเมลของนิติบุคคล
- (5) กรอกเบอร์โทรศัพท์ของนิติบุคคล
- (6) กรอกเบอร์โทรสารของนิติบุคคล
- (7) กรอกเว็บไซต์ของนิติบุคคล URL

#### การกรอกข้อมูลในส่วนของผู้ทำบัญชี

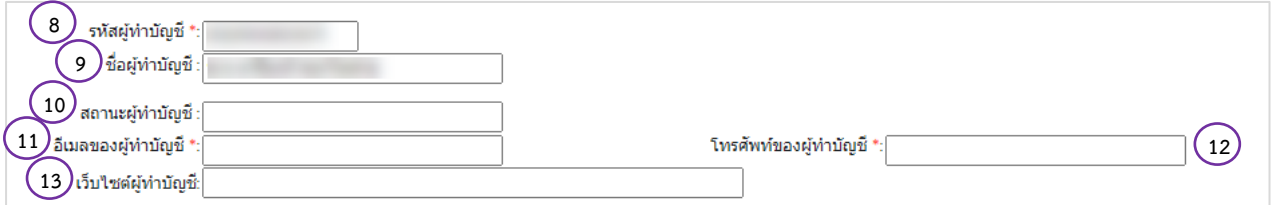

(8) กรอกรหัสผู้ทำบัญชี (เลขประจำตัวประชาชน 13 หลัก)

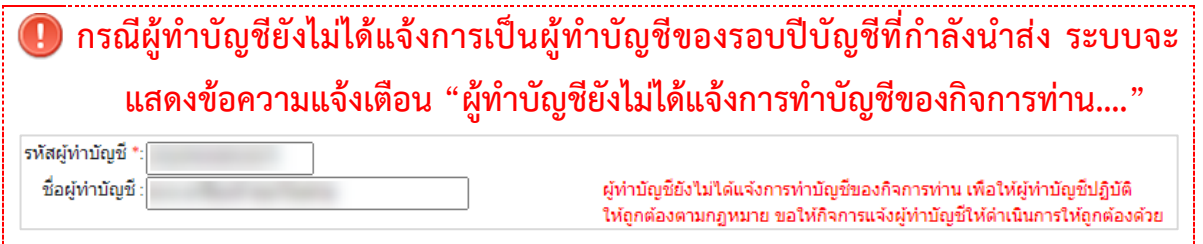

- (9) ระบบแสดงชื่อผู้ทำบัญชี (กรุณาตรวจสอบความถูกต้องของชื่อและนามสกุลของผู้ทำบัญชี)
- (10) ระบบแสดงสถานะผู้ทำบัญชี
- (11) กรอกอีเมลของผู้ทำบัญชี
- (12) กรอกเบอร์โทรศัพท์ของผู้ทำบัญชี
- (13) กรอกเว็บไซต์ผู้ทำบัญชี

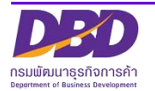

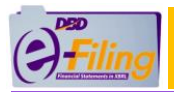

#### การกรอกข้อมูลในส่วนของผู้สอบบัญชีรับอนุญาต

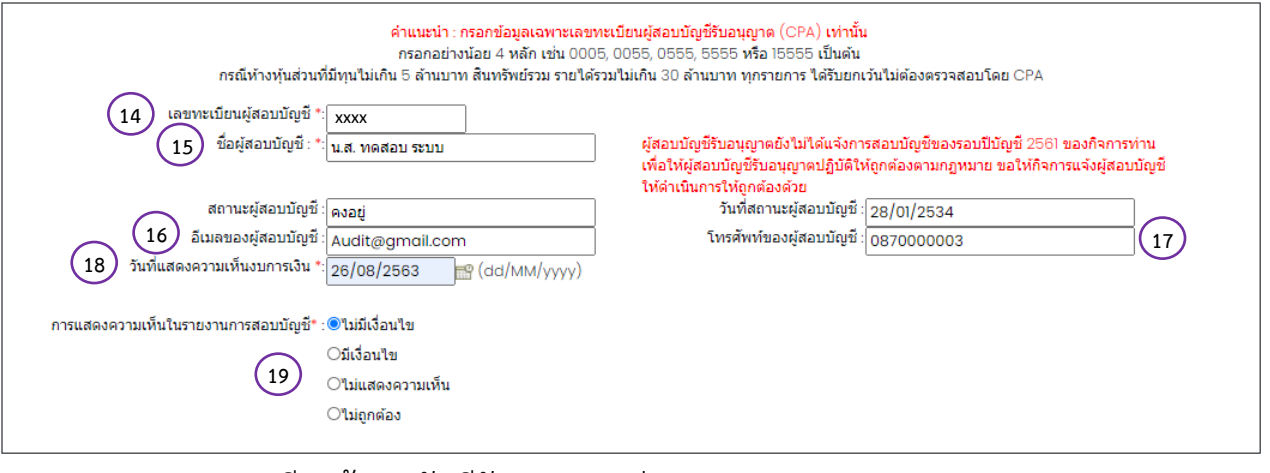

(14) กรอกเลขทะเบียนผู้สอบบัญชีรับอนุญาต เช่น 0049, 0107, 11933

**กรณีผู้สอบบัญชีรับอนุญาตยังไม่ได้แจ้งการเป็นผู้สอบบัญชีของรอบปีบัญชีที่กำลังนำส่ง ระบบจะแสดงข้อความแจ้งเตือน "ผู้สอบบัญชีรับอนุญาตยังไม่ได้แจ้งการเป็นผู้สอบ บัญชีของรอบปีบัญชี…."**

> ผู้สอบบัญชีรับอนุญาตยังไม่ได้แจ้งการสอบบัญชีของรอบปีบัญชี 2561 ของกิจการท่าน เพื่อให้ผู้สอบบัญชีรับอนุญาตปฏิบัติให้ถูกต้องตามกฎหมาย ขอให้กิจการแจ้งผู้สอบบัญชี ให้ดำเนินการให้ถกต้องด้วย

- (15) กรอกเบอร์โทรศัพท์ของผู้สอบบัญชีรับอนุญาต
- (16) กรอกวันที่แสดงความเห็นงบการเงิน
	- •วันที่แสดงความเห็นงบการเงินต้องตรงกับวันที่ผู้สอบบัญชีลงลายมือชื่อในรายงานผู้สอบบัญชี รับอนุญาต
	- •วันที่แสดงความเห็นงบการเงิน ต้องไม่มากกว่าวันที่ปัจจุบัน
	- •กรอกวันที่แสดงความเห็นงบการเงินในรูปแบบ วว/ดด/ปปปป (พ.ศ.)
- (17) คลิก เลือกแสดงความเห็นในรายงานการสอบบัญชี

การกรอกข้อมูลประเภทธุรกิจ , สินค้า/บริการ , %ของรายได้รวม และรหัสธุรกิจ

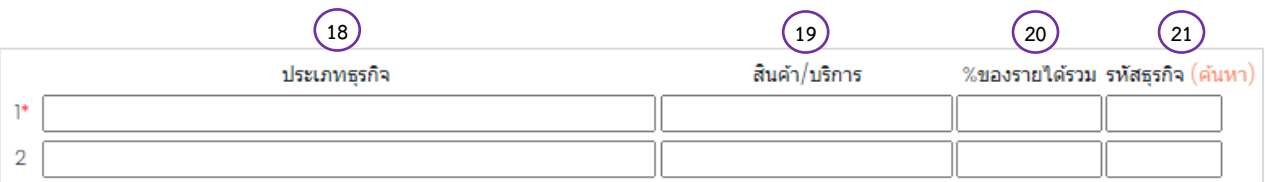

- (18) กรอกประเภทธุรกิจ
- (19) กรอกสินค้า / บริการ
- (20) กรอก %ของรายได้รวม

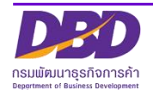

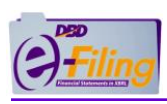

# (21) กรอกรหัสธุรกิจ

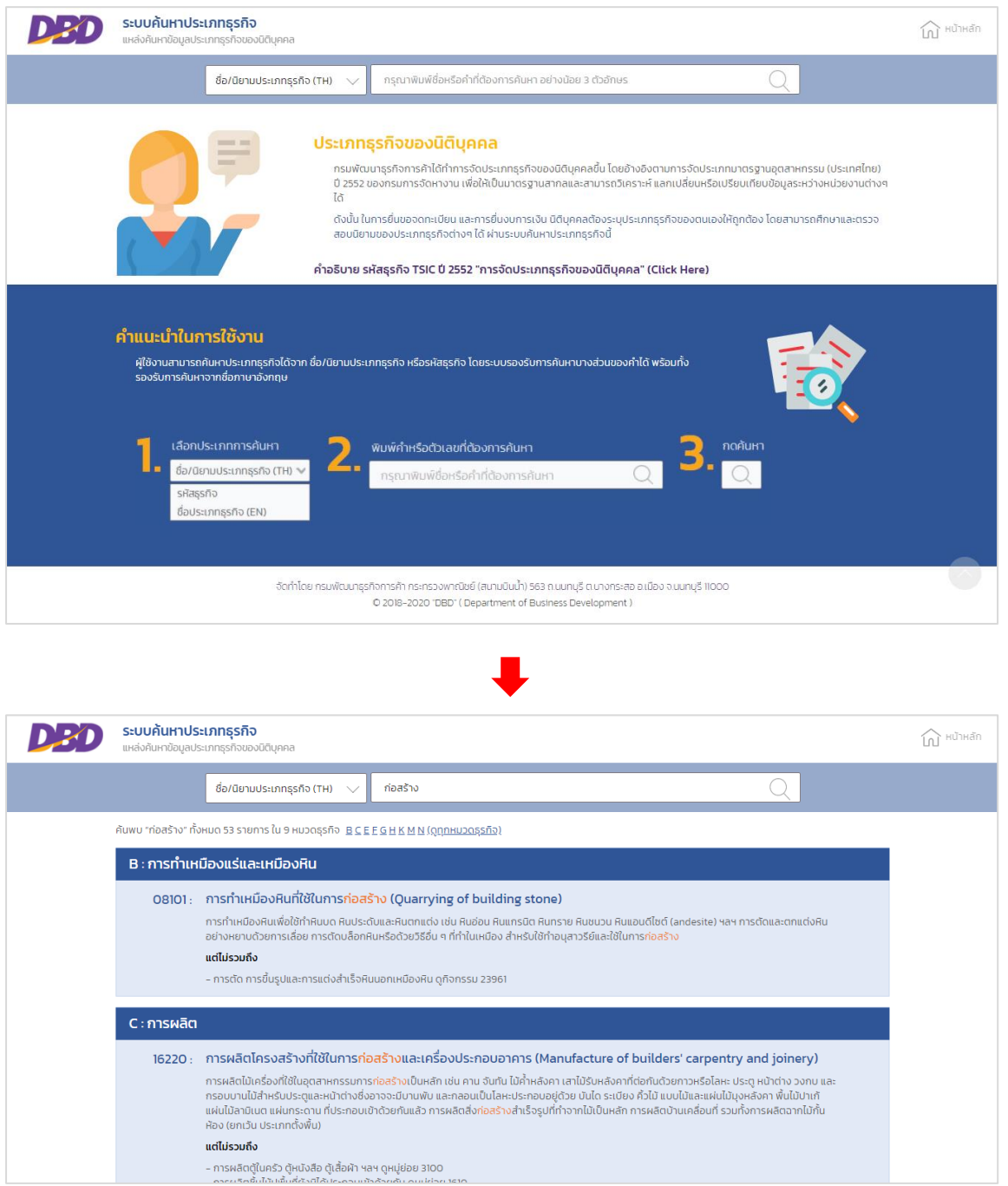

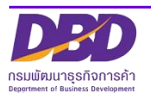

<span id="page-30-0"></span>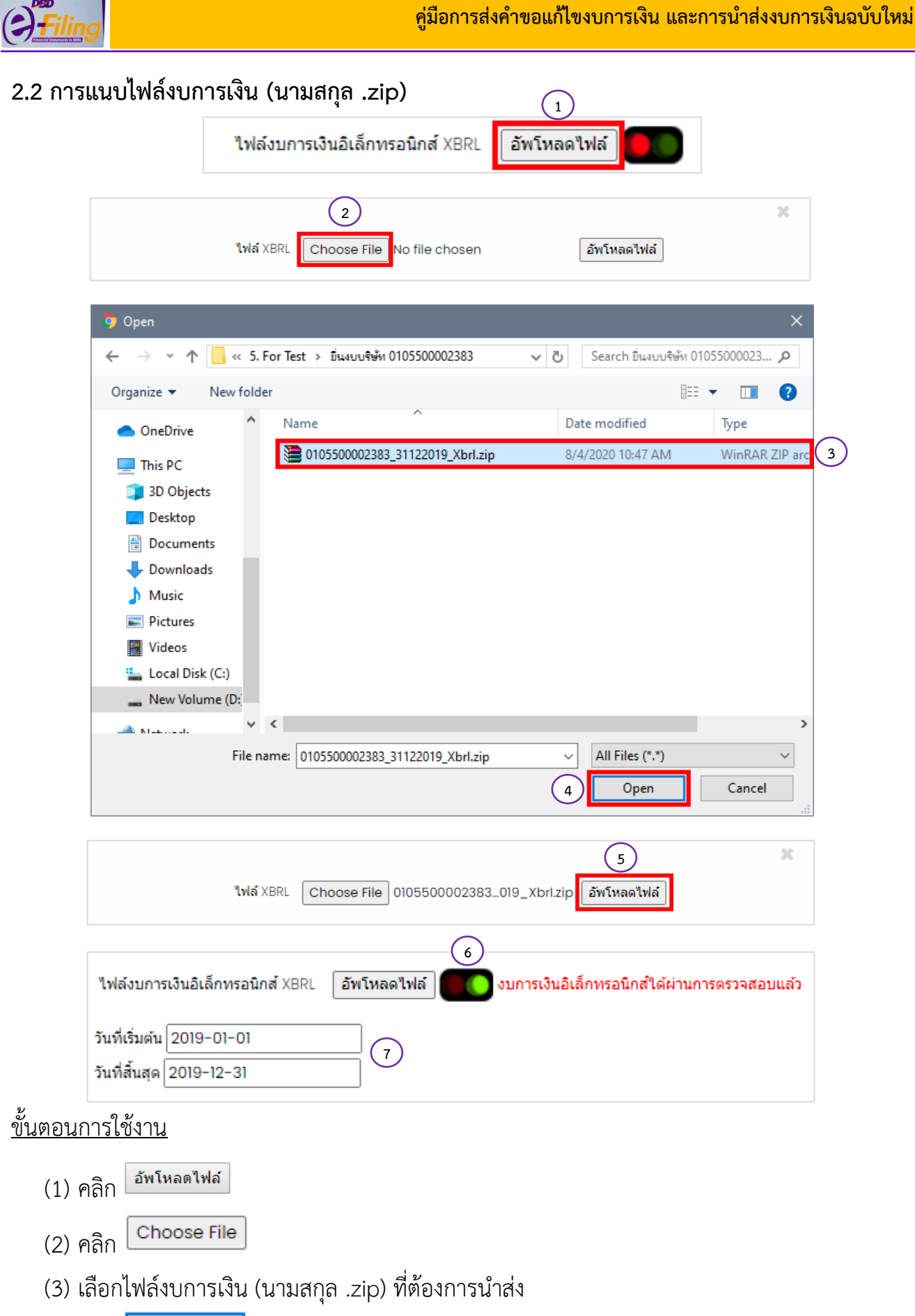

Open (4) คลิก

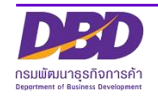

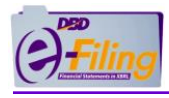

- อัพโหลดไฟล์ (5) คลิก
- (6) กรณีอัพโหลดไฟล์สำเร็จ จะแสดงดังนี้
	- ระบบแสดงวงกลมสีเขียวแทนวงกลมสีแดง
	- ระบบแสดงข้อความ "งบการเงินอิเล็กทรอนิกส์ได้ผ่านการตรวจสอบแล้ว"
- (7) แสดงข้อมูล "วันที่เริ่มต้น" และ "วันที่สิ้นสุด"

**กรณีอัพโหลดไฟล์ไม่สำเร็จ** เกิดจากสาเหตุต่างๆ ระบบจะแสดงข้อความแจ้งเตือน โดยต้องทำการ แก้ไข และทำการแนบไฟล์งบการเงิน (นามสกุล .zip) ใหม่อีกครั้ง

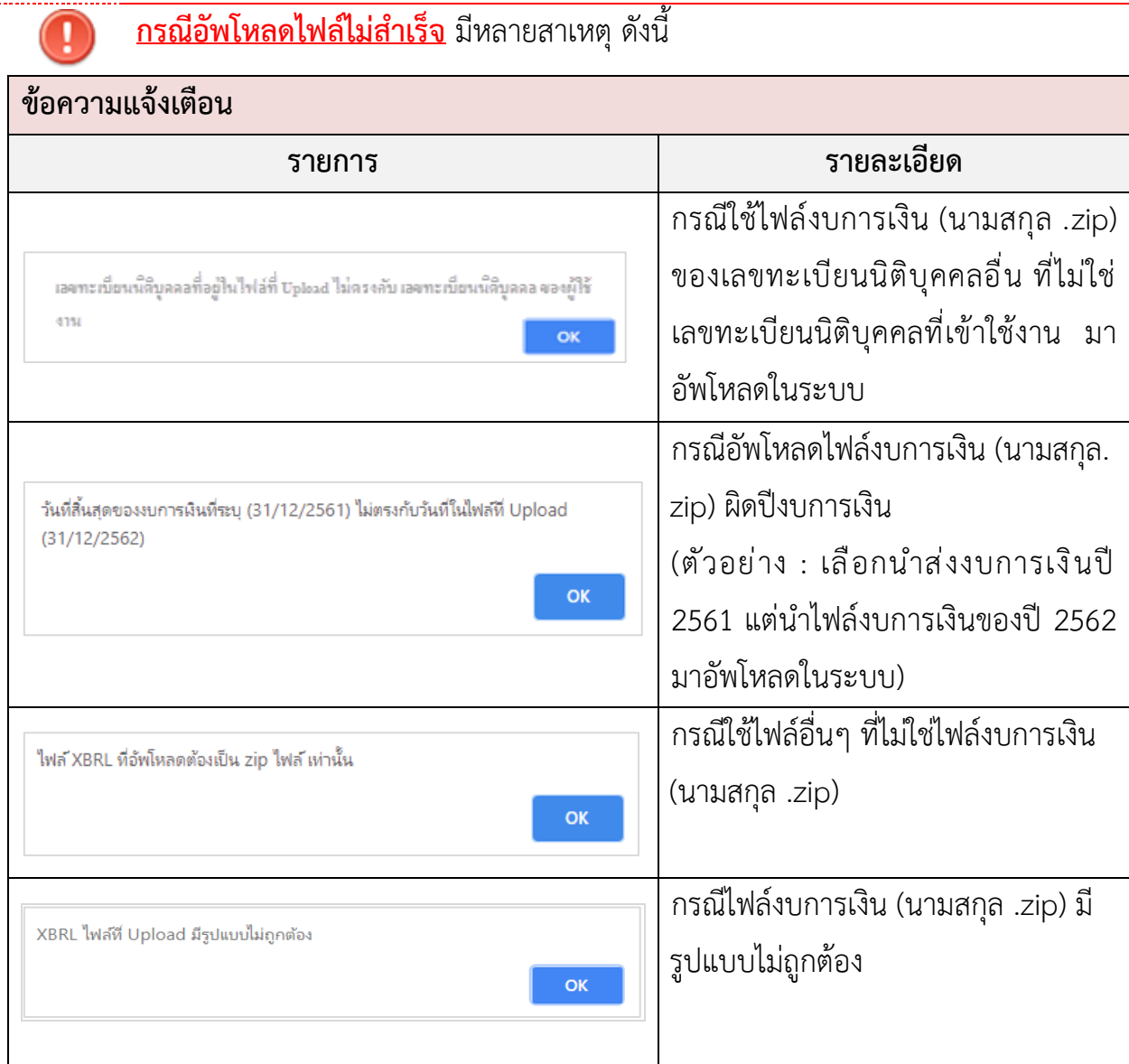

ไฟล์งบการเงิน (นามสกุล .zip) ที่นำมาอัพโหลด ต้องเป็นไฟล์ที่เกิดจากการแปลงข้อมูล งบการเงินเป็น XBRL (นามสกุล .zip) โดยโปรแกรม DBD XBRL in Excel ในขั้นตอนการเตรียม งบการเงินเท่านั้น ไม่ใช่เป็นไฟล์ที่เกิดจากการ zip ไฟล์เองจากโปรแกรมอื่นๆ

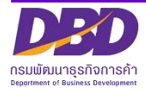

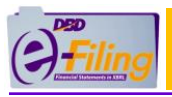

#### <span id="page-32-0"></span>**2.3 แบบ ส.บช.3/1**

สำหรับผู้มีหน้าที่ยื่นแบบนำส่งงบการเงินที่เกี่ยวข้องกับการลงทุนระหว่างประเทศตามที่

ธนาคารแห่งประเทศไทยกำหนด สามารถยื่นแบบ ส.บช.3/1 ทางระบบ DBD e-Filing

สำหรับผู้มีหน้าที่ยื่นแบบนำส่งงบการเงินที่เกี่ยวข้องกับการลงทุนระหว่างประเทศตามที่ธนาคารแห่งประเทศไทยกำหนด  $\left(\:1\:\right)\square$ มีการลงทุนระหว่างประเทศ

 $(1)$  คลิก $\Box$  Check box หน้าข้อความ "มีการลงทุนระหว่างประเทศ"

สำหรับผู้มีหน้าที่ยื่นแบบนำส่งงบการเงินที่เกี่ยวข้องกับการลงทุนระหว่างประเทศตามที่ธนาคารแห่งประเทศไทยกำหนด ✔ มีการลงทนระหว่างประเทศ

 $\bigcirc$ ส่งที่กรมพัฒนาธุรกิจการค้า (แบบ ส.บช. 3/1)  $\bigcirc$ 

(2) ระบบจะแสดงการยื่นแบบนำส่งงบการเงิน

คลิก "ส่งที่กรมพัฒนาธุรกิจการค้า (แบบ ส.บช. 3/1)"

หากนิติบุคคลต้องการยื่นแบบนำส่งงบการเงินที่เกี่ยวข้องกับการลงทุนระหว่างประเทศ ตามที่ธนาคารแห่งประเทศไทยกำหนด ผ่านทางระบบ DBD e-Filing

**\*\*\*นิติบุคคลจะต้องทำการบันทึกข้อมูลแบบ ส.บช.3/1 ในระบบ DBD e-Filing ด้วย**

#### **ขั้นตอนการบันทึกข้อมูล ส.บช.3/1**

- (1) คลิกเมนู "เตรียมข้อมูลงบการเงินและ/หรือบัญชีผู้ถือหุ้น"
- (2) คลิก "เตรียมข้อมูลแบบ Online"
- (3) คลิก "บันทึกข้อมูลตามแบบ ส.บช. 3/1"

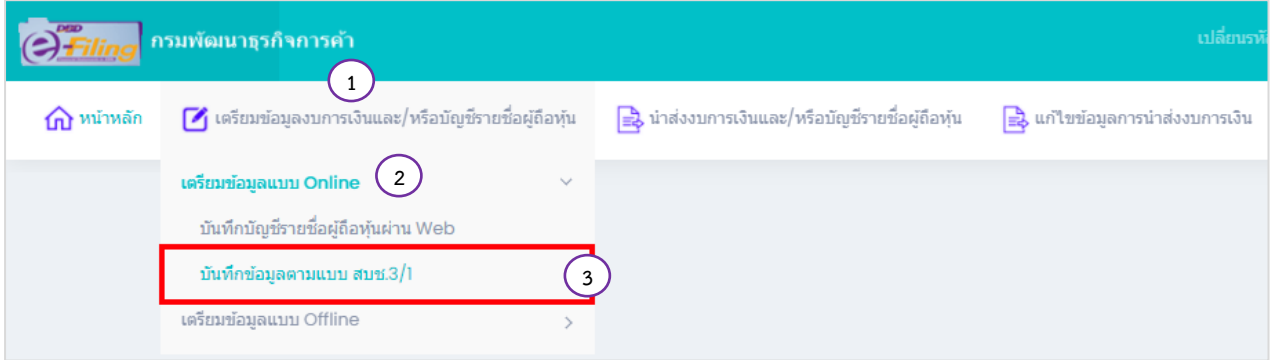

(4) กรอกข้อมูลแบบฟอร์ม ส.บช.3/1 และทำการบันทึกข้อมูล

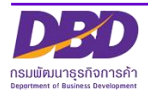

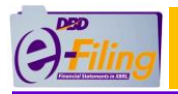

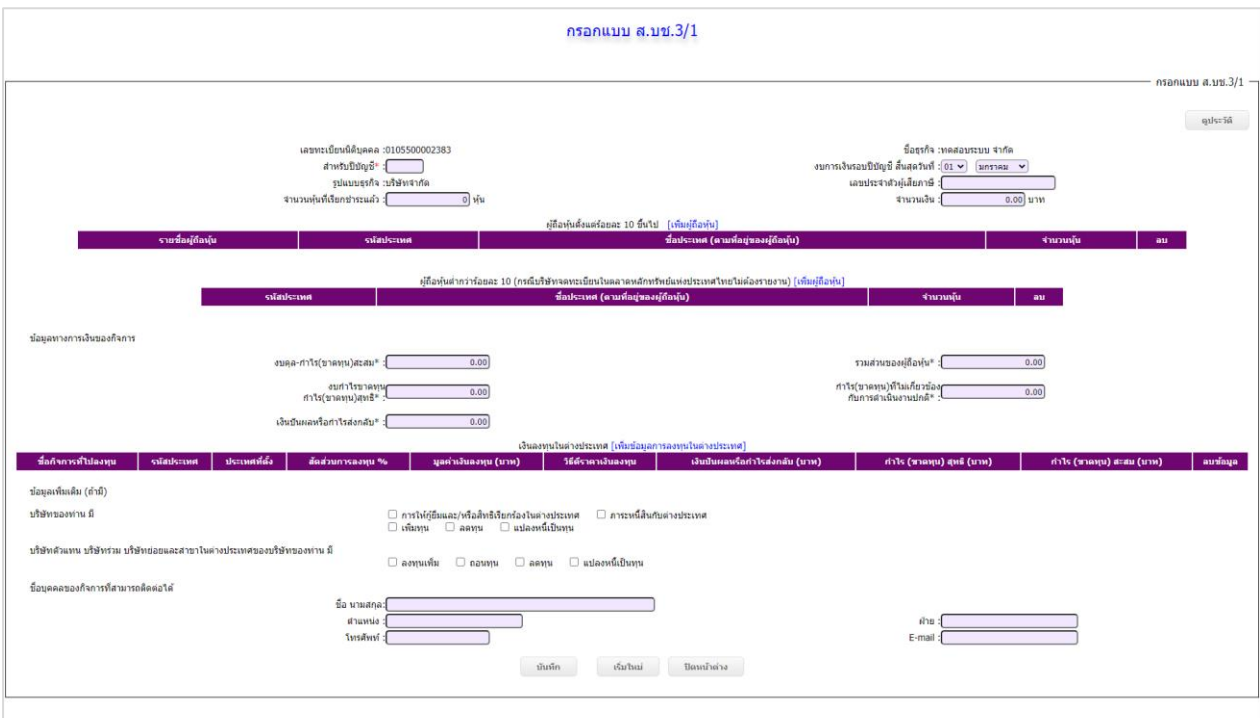

(5) เมื่อทำการบันทึกสำเร็จ ระบบจะแสดง pop up พร้อมแสดงข้อมูลที่ทำการกรอกข้อมูลไว้

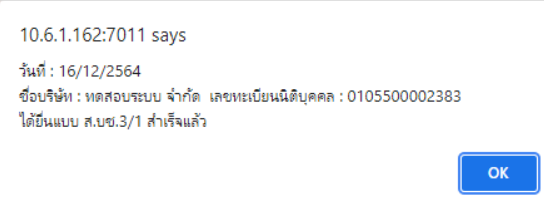

#### <span id="page-33-0"></span>**2.4 การอัพโหลดไฟล์เอกสารแนบ (.pdf)**

**กรณีบริษัทจำกัด ห้างหุ้นส่วนจดทะเบียน นิติบุคคลต่างประเทศ และกิจการร่วมค้า**

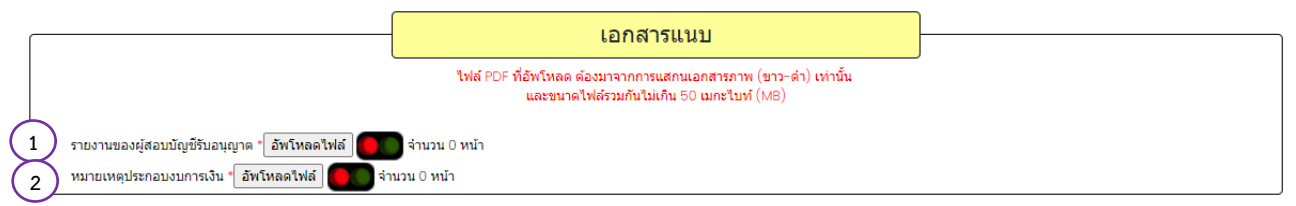

(1) รายงานของผู้สอบบัญชีรับอนุญาต จำนวน 1 ไฟล์ [นามสกุล .pdf]

**กรณีห้างหุ้นส่วนจดทะเบียนขนาดเล็ก (ทุนจดทะเบียนไม่เกิน 5 ล้านบาท และสินทรัพย์รวม และรายได้รวมไม่เกิน 30 ล้านบาท) ไม่ต้องแนบไฟล์ รายงานผู้สอบบัญชีรับอนุญาต หรือ ผู้สอบบัญชีภาษีอากร (Tax Auditor)**

(2) หมายเหตุประกอบงบการเงิน จำนวน 1 ไฟล์ [นามสกุล .pdf]

\*\*\*กรรมการผู้มีอำนาจลงลายมือชื่อหรือไม่ลงลายมือชื่อก็ได้

**กรณีบริษัทมหาชนจำกัด**

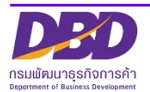

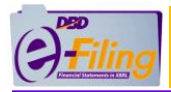

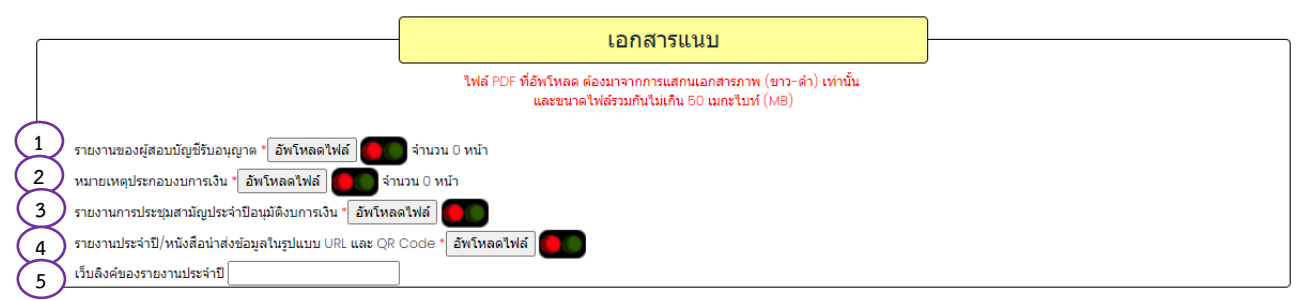

- (1) รายงานของผู้สอบบัญชีรับอนุญาต จำนวน 1 ไฟล์ [นามสกุล .pdf]
- (2) หมายเหตุประกอบงบการเงิน จำนวน 1 ไฟล์ [นามสกุล .pdf]

\*\*\*กรรมการผู้มีอำนาจลงลายมือชื่อหรือไม่ลงลายมือชื่อก็ได้

- (3) รายงานการประชุมสามัญประจำปีอนุมัติงบการเงิน จำนวน 1 ไฟล์ [นามสกุล .pdf] \*\*\*กรรมการผู้มีอำนาจต้องลงลายมือชื่อ
- (4) รายงานประจำปี/หนังสือนำส่งข้อมูลในรูปแบบURLและQR Code จำนวน 1 ไฟล์ [นามสกุล .pdf]
- (5) กรอกเว็บลิงค์ของรายงานประจำปี

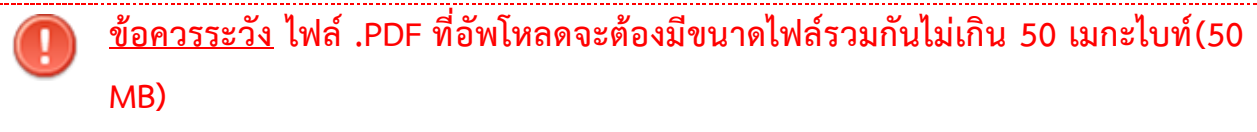

#### ขั้นตอนการใช้งาน

ขั้นตอนการอัพโหลดไฟล์เอกสารแนบ (.pdf) ของรายงานของผู้สอบบัญชีรับอนุญาต, หมายเหตุ ประกอบงบการเงิน, รายงานการประชุมสามัญประจำปีอนุมัติงบการเงิน และรายงานประจำปี มี ขั้นตอนเหมือนกัน ดังนี้

- (1) คลิก
- (2) ระบบแสดงหน้าจอ สำหรับอัพโหลดไฟล์เอกสารแนบ

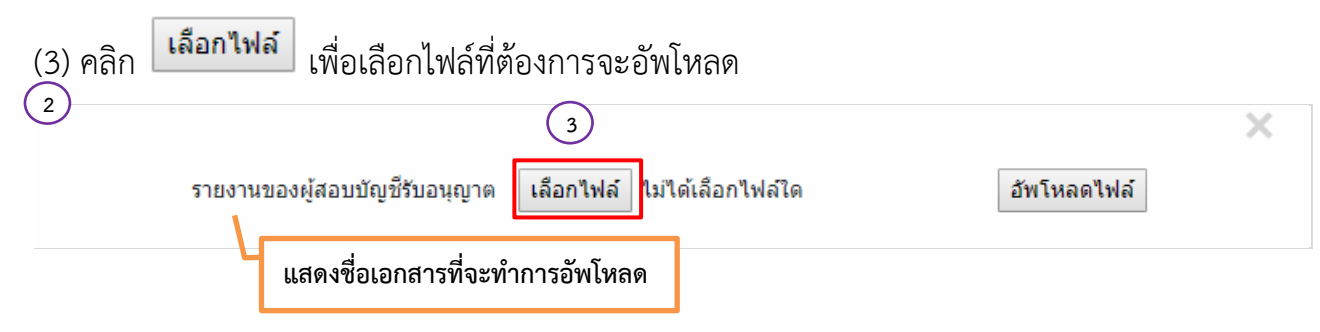

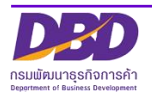

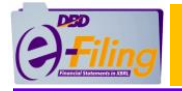

(4) คลิกเลือกไฟล์ที่ต้องการจะอัพโหลด โดยไฟล์ .PDF ที่จะอัพโหลดต้องมาจากการสแกนเอกสารภาพ

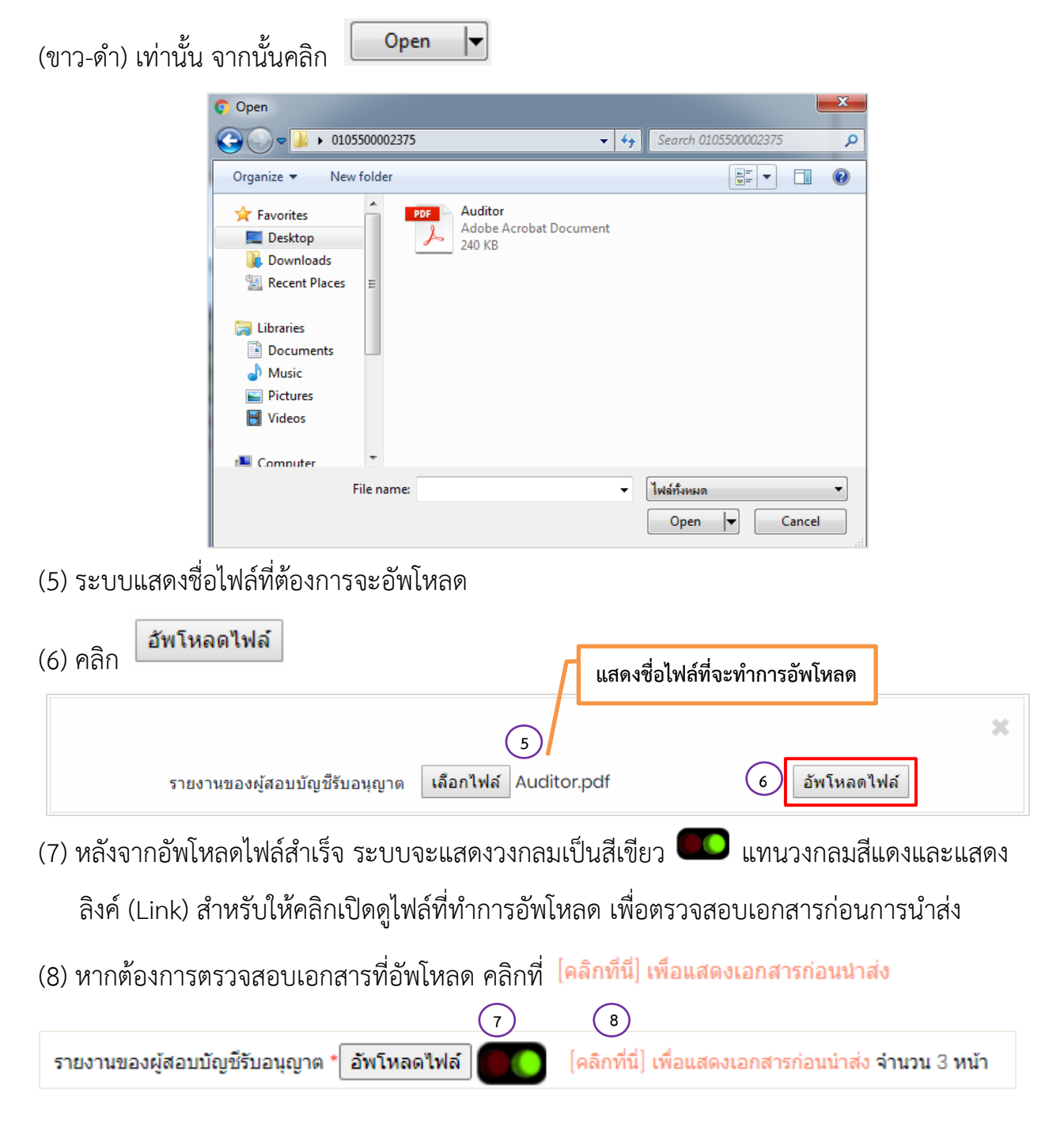

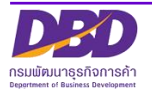

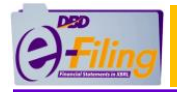

### (9) บันทึกไฟล์เพื่อตรวจสอบเอกสารก่อนการนำส่ง

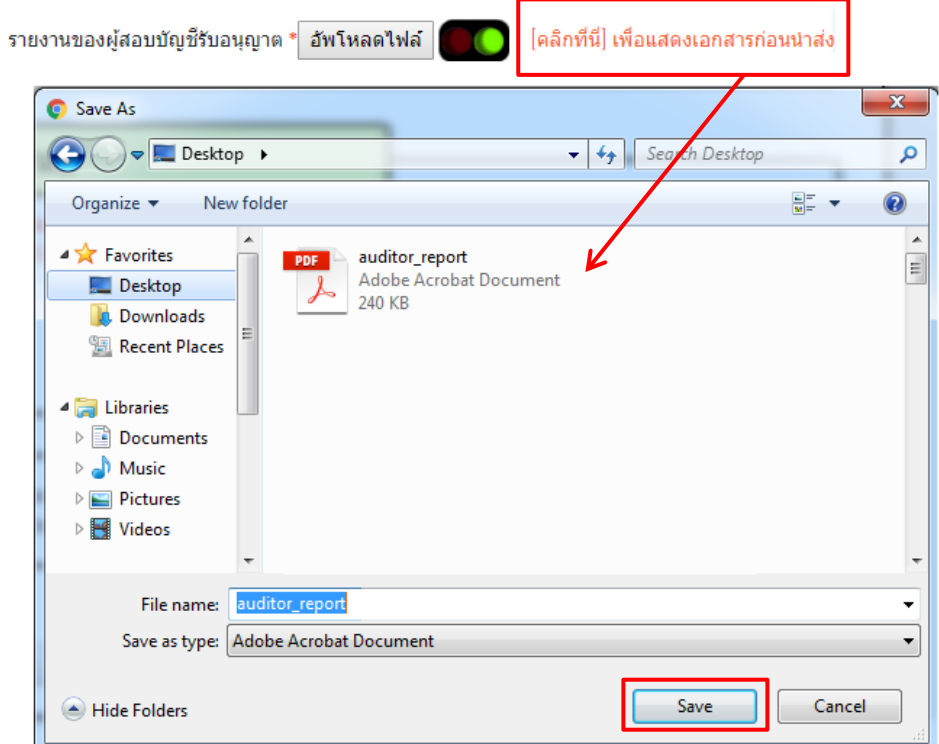

(10) เมื่อตรวจสอบไฟล์ที่อัพโหลดเรียบร้อยแล้ว ให้ดำเนินการในขั้นต่อไป

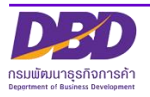

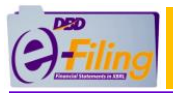

### <span id="page-37-0"></span>**2.5 ยืนยันการนำส่ง และบันทึกการนำส่งงบการเงิน**

<u>ขั้นตอนการใช้งาน</u>

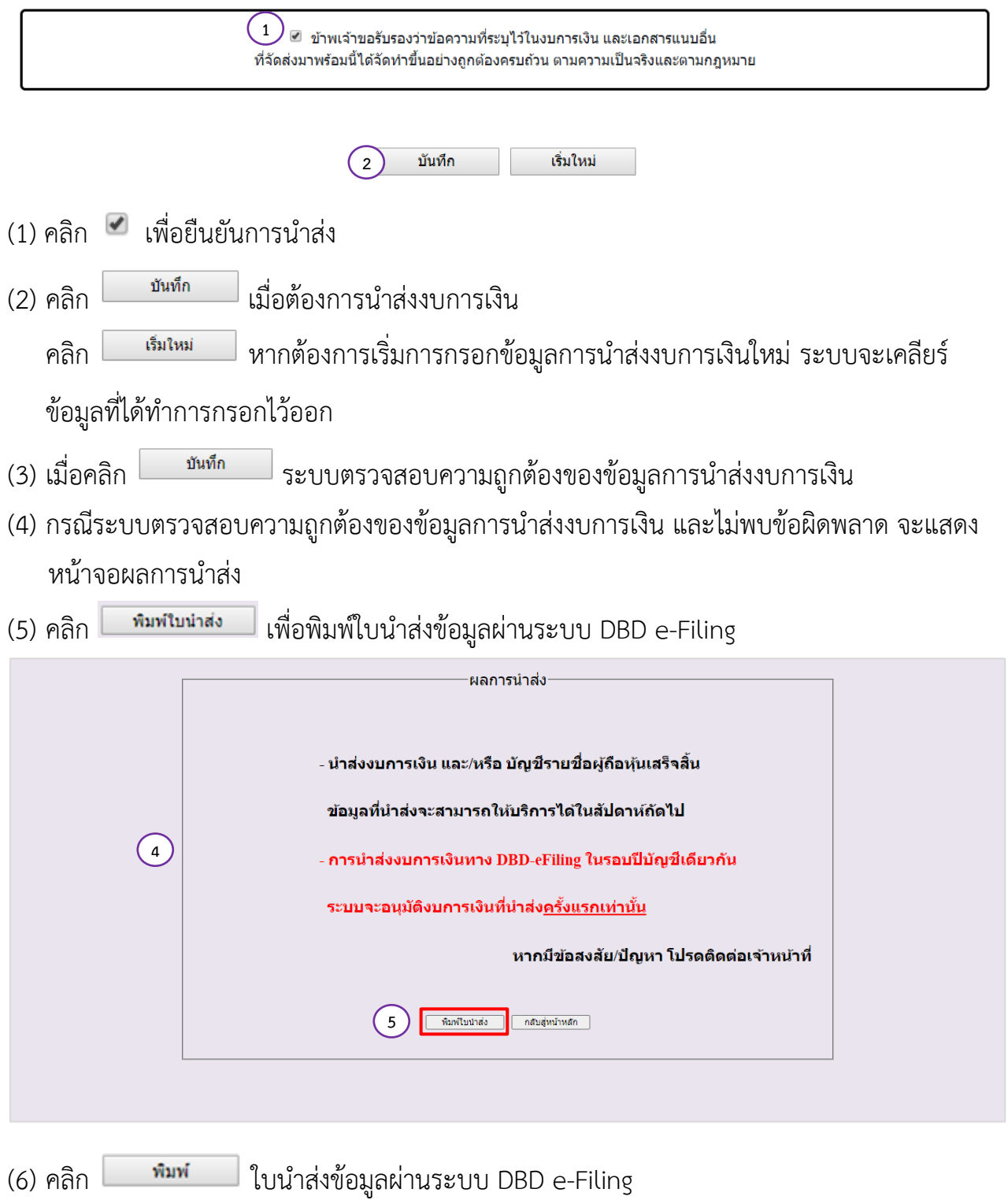

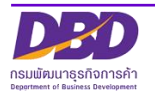

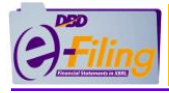

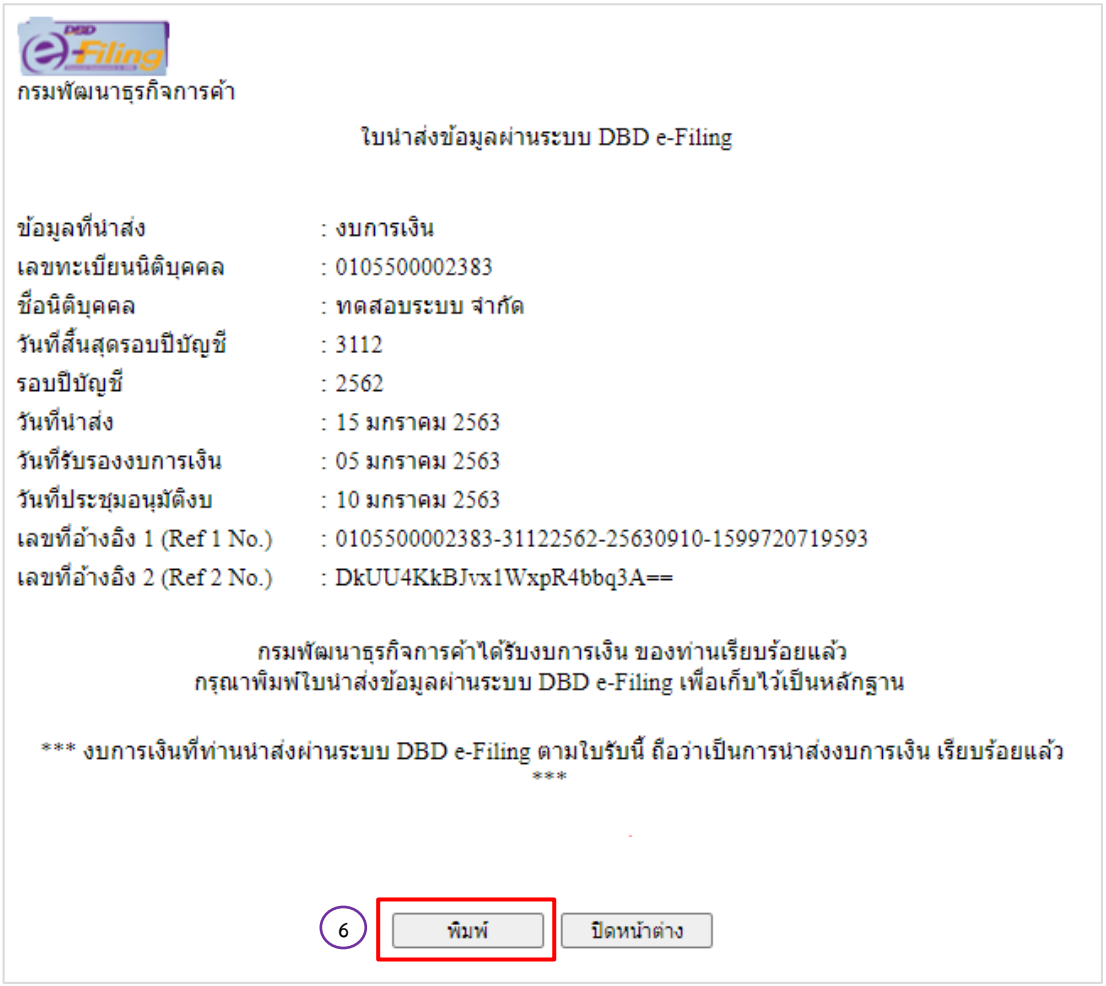

**กรณีระบบตรวจสอบความถูกต้องของข้อมูลการนำส่งงบการเงิน แล้วพบข้อผิดพลาด**  $\mathbf T$ จะแสดงข้อความแจ้งเตือน ให้ทำการแก้ไข เช่น **ข้อความแจ้งเตือน**

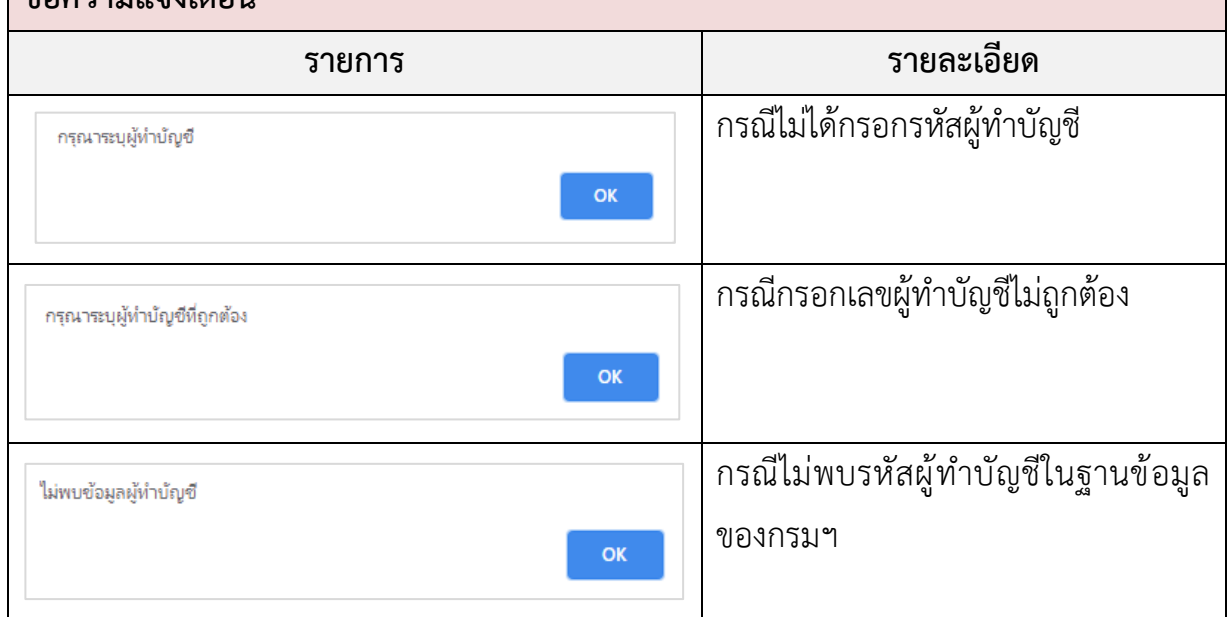

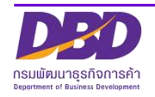

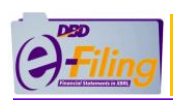

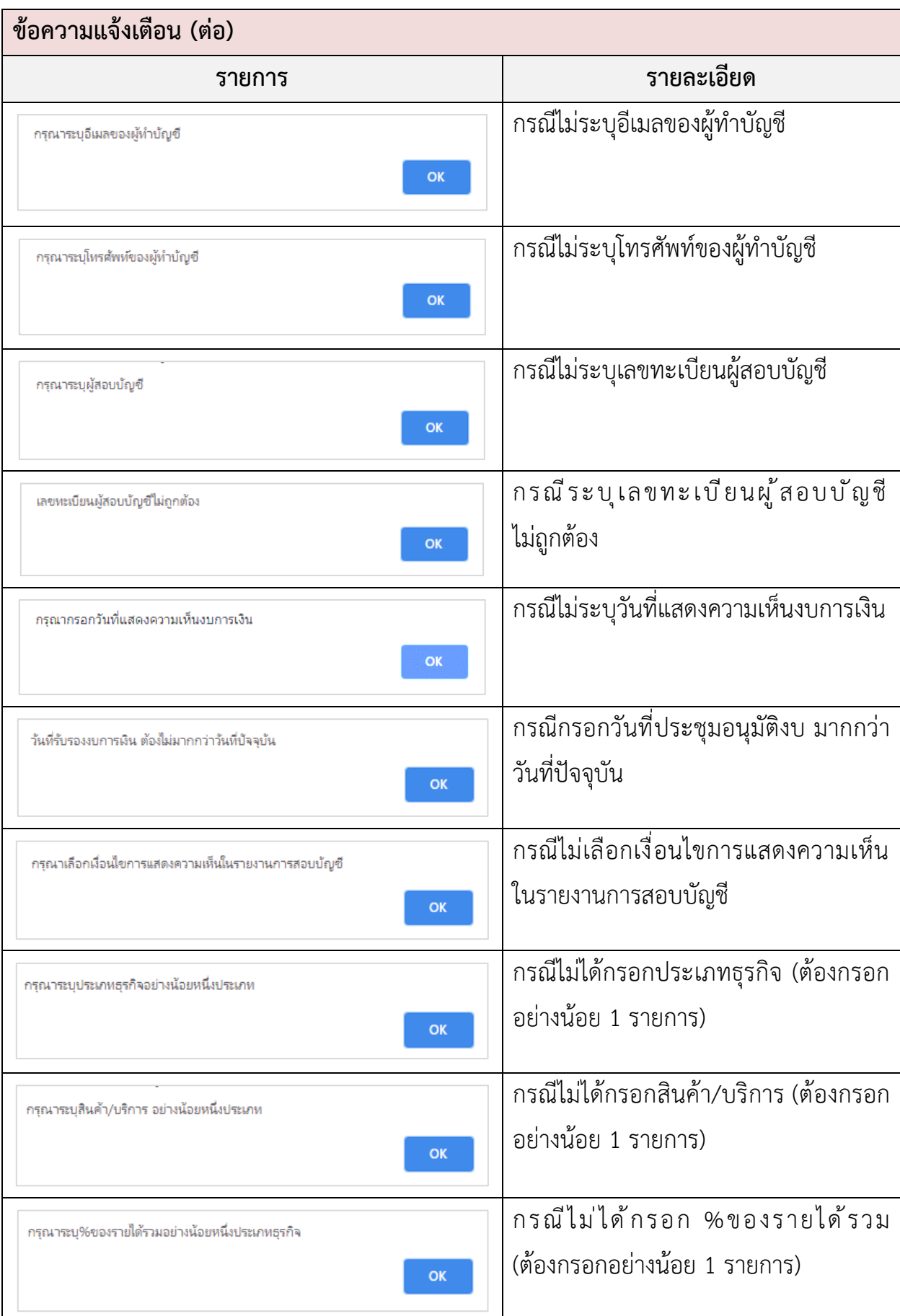

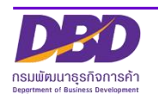

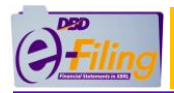

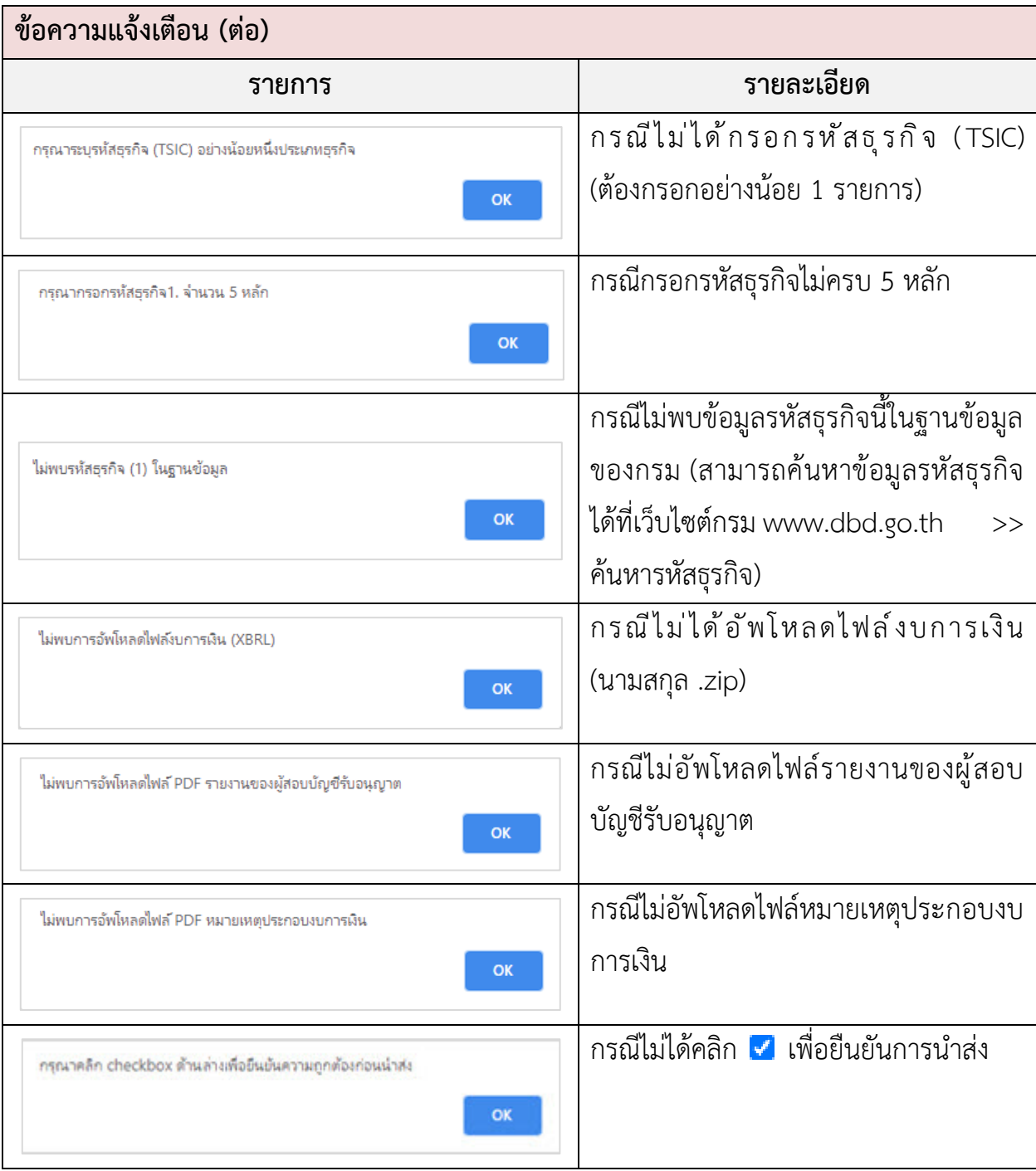

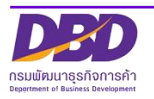

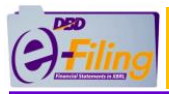

#### <span id="page-41-0"></span>**3. การตรวจสอบผลการนำส่งงบการเงินฉบับใหม่/งบบกพร่อง**

#### ขั้นตอนการใช้งาน

(1) คลิก "ประวัติการนำส่งงบและพิมพ์แบบ/เอกสาร" เพื่อตรวจสอบผลการนำส่งงบการเงิน

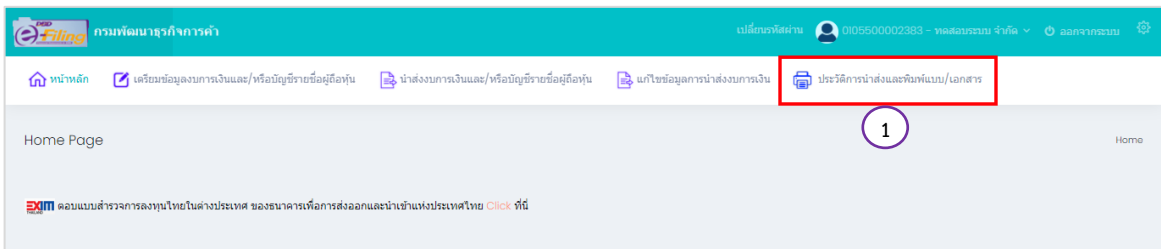

(2) ระบบแสดงประวัติการนำส่งงบการเงินและบัญชีรายชื่อผู้ถือหุ้น

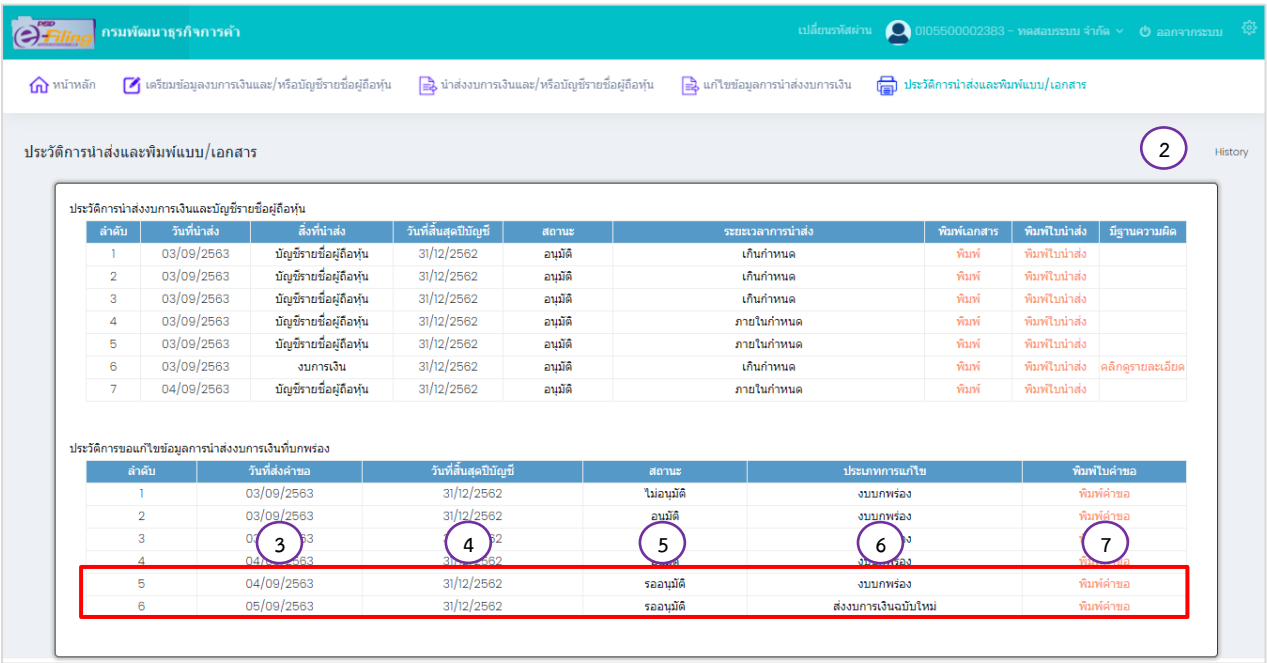

- (3) แสดงวันที่นำส่งคำขอ
- (4) แสดงวันที่สิ้นสุดปีบัญชี
- (5) แสดงสถานะ
	- สถานะรออนุมัติ (รายการที่นิติบุคคลได้นำส่งหนังสือชี้แจงเพื่อขอนำส่งงบการเงินฉบับใหม่ อยู่ระหว่างรออนุมัติ)
	- สถานะอนุมัติ (รายการที่นิติบุคคลนำส่งหนังสือชี้แจงเพื่อขอนำส่งงบการเงินฉบับใหม่ได้รับการ อนุมัติแล้ว สามารถส่งงบการเงินฉบับใหม่)
	- สถานะไม่อนุมัติ (รายการที่นิติบุคคลนำส่งหนังสือชี้แจงเพื่อขอนำส่งงบการเงินฉบับใหม่ ไม่ได้รับ การอนุมัติ จะมีข้อความเหตุผลที่ไม่อนุมัติส่งไปทางอีเมลของนิติบุคคล)
		- (6) แสดงประเภทการแก้ไข

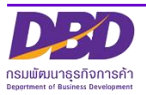

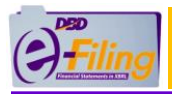

(7) คลิก "พิมพ์คำขอ" รายการที่ต้องการดาวน์โหลด/พิมพ์เอกสารการนำส่งหนังสือชี้แจงเพื่อขอนำส่ง

#### งบการเงินฉบับใหม่

#### **ตัวอย่าง เอกสารคำขอส่งงบการเงินฉบับใหม่**

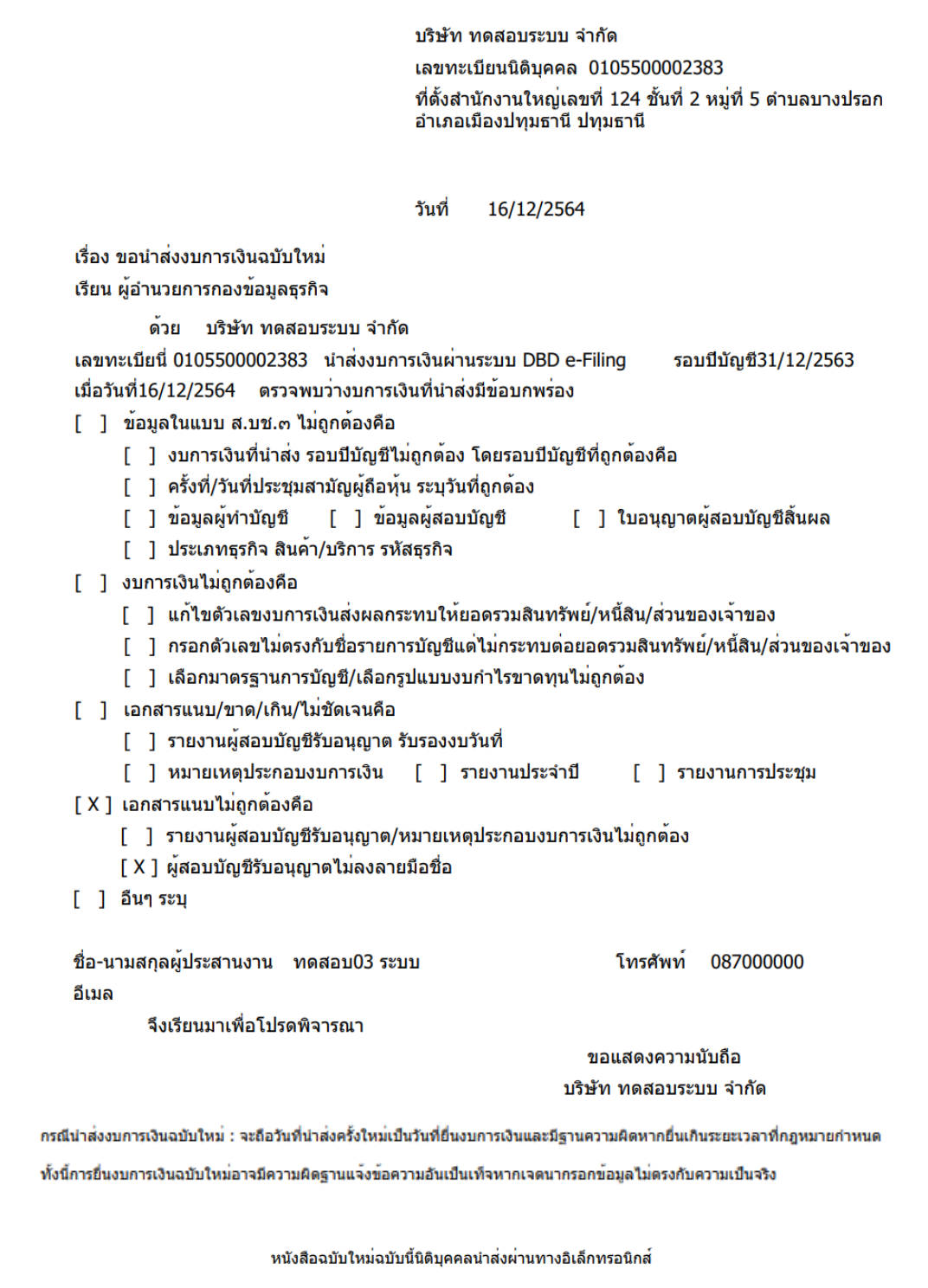

### **ตัวอย่าง สบช.3 กรณีส่งงบการเงินฉบับใหม่**

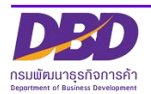

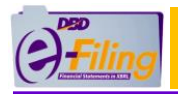

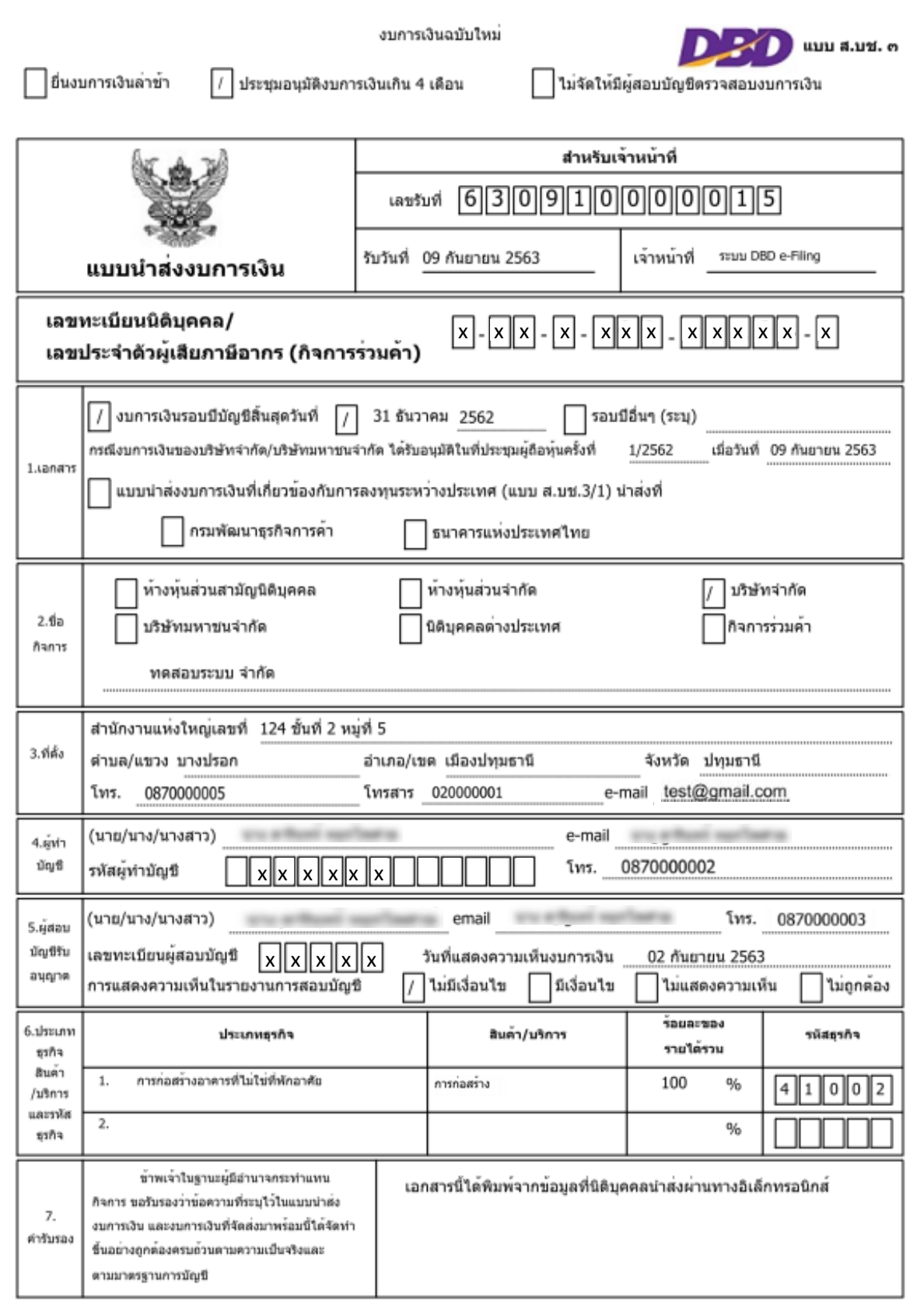

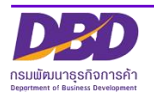

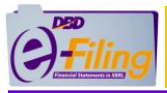

#### **ตัวอย่าง รายงานของผู้สอบบัญชีรับอนุญาตกรณีส่งงบการเงินฉบับใหม่**

**เอกสารที่นิติบุคคลแนบ กรณีส่ง งบการเงินฉบับใหม่จะมีประทับข้อความว่า "งบการเงินฉบับใหม่"**

#### รายงานของผู้สอบบัญชีรับอนุญาต (2561)

เสนอ ผู้ถือหุ้นของบริษัท ทดสอบระบบ จำกัด [หรือระบุผู้รับรายงานที่เหมาะสม]

#### ความเห็น

ข้าพเจ้าได้ตรวจสอบงบการเงินของบริษัท ทดสอบระบบ จำกัด (บริษัท) ชิ้งประกอบด้วยงบแสดงฐานะการเงิน ณ วันที่ 31 ธันวาคม พ.ศ.25xx งบกำไรขาดทุน [งบกระแสเงินสด] และงบแสดงการเปลี่ยนแปลงส่วนของผู้ถือหุ้น สำหรับปีสิ้นสุดวันเดียวกันและหมายเหตุประกอบงบการเงินรวมถึงหมายเหตุสรุปนโยบายการบัญชีที่สำคัญ ข้าพเจ้าเห็นว่า งบการเงินข้างต้นนี้แสดงฐานะการเงินของบริษัท ทดสอบระบบ จำกัด ณ วันที่ 31 ธันวาคม 25:6c ผลการดำเนินงาน [และกระแสเงินสด] สำหรับปีสิ้นสุดวันเดียวกันโดยถูกต้องตามที่ควรในสาระสำคัญตามมาตรฐานการรายงานทางการเงิน [สำหรับกิจการที่ไม่มีส่วนได้เสียสาธารณะ]

#### เกณฑ์ในการแสดงความเห็น

ข้าพเจ้าได้ปฏิบัติงานตรวจสอบตามมาตรฐานการสอบบัญชี ความรับผิดชอบของข้าพเจ้าได้กล่าวไว้ในส่วนของ ความรับผิดชอบของผู้สอบบัญชีต่อการตรวจสอบงบการเงินในรายงานของข้าพเจ้า ข้าพเจ้ามีความเป็นอิสระ จากบริษัทตามข้อกำหนดจรรยาบรรณของผู้ประกอบวิชาชีพบัญชีที่กำหนดโดยสภาวิชาชีพบัญชีในพระบรม ราชูปถัมภ์ ในส่วนที่เกี่ยวข้องกับการตรวจสอบงบการเงิน และข้าพเจ้าได้ปฏิบัติตามความรับผิดชอบด้าน จรรยาบรรณอื่นๆ ซึ่งเป็นไปตามข้อกำหนดเหล่านี้ ข้าพเจ้าเชื่อว่าหลักฐานการสอบบัญชีที่ข้าพเจ้าได้รับ เพียงพอและเหมาะสมเพื่อใช้เป็นเกณฑ์ในการแสดงความเห็นของข้าพเจ้า

#### ความรับผิดชอบของผู้บริหารและผู้มีหน้าที่ในการกำกับดูแลต่องบการเงิน

ผู้บริหารมีหน้าที่รับผิดชอบในการจัดทำและนำเสนองบการเงินเหล่านี้โดยถูกต้องตามที่ควรตามมาตรฐานการ รายงานทางการเงิน เสำหรับกิจการที่ไม่มีส่วนได้เสียสาธารณะเ และรับผิดชอบเกี่ยวกับการควบคุมภายในที่ ผู้บริหารพิจารณาว่าจำเป็นเพื่อให้สามารถจัดทำงบการเงินที่ปราศจากการแสดงข้อมูลที่ขัดต่อข้อเท็จจริงอัน เป็นสาระสำคัญไม่ว่าจะเกิดจากการทุจริตหรือข้อผิดพลาด

ในการจัดทำงบการเงิน ผู้บริหารรับผิดชอบในการประเมินความสามารถของบริษัทในการดำเนินงานต่อเนื่อง เปิดเผยเรื่องที่เกี่ยวกับการดำเนินงานต่อเนื่อง (ตามความเหมาะสม) และการใช้เกณฑ์การบัญชีสำหรับการ ดำเนินงานต่อเนื่องเว้นแต่ผู้บริหารมีความตั้งใจที่จะเลิกบริษัทหรือหยุดดำเนินงานหรือไม่สามารถดำเนินงาน ต่อเนื่องต่อไปได้

ผู้มีหน้าที่ในการกำกับดูแลมีหน้าที่ในการสอดส่องดูแลกระบวนการในการจัดทำรายงานทางการเงินของบริษัท

ความรับผิดชอบของผู้สอบบัญชีต่อการตรวจสอบงบการเงิน

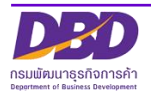

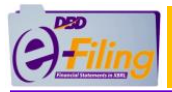

#### **ตัวอย่าง รายงานของผู้สอบบัญชีรับอนุญาตกรณีส่งงบการเงินฉบับใหม่ (ต่อ)**

งบการเงินฉบับใหม**่** 

การตรวจสอบของข้าพเจ้ามีวัตถุประสงค์เพื่อให้ได้ความเชื่อมั่นอย่างสมเหตุสมผลว่างบการเงินโดยรวม ปราศจากการแสดงข้อมูลที่ขัดต่อข้อเท็จจริงอันเป็นสาระสำคัญหรือไม่ ไม่ว่าจะเกิดจากการทุจริตหรือ ข้อผิดพลาด และเสนอรายงานของผู้สอบบัญชีชิ้งรวมความเห็นของข้าพเจ้าอยู่ด้วย ความเชื่อมั่นอย่าง สมเหตุสมผลคือความเชื่อมั่นในระดับสูงแต่ไม่ได้เป็นการรับประกันว่าการปฏิบัติงานตรวจสอบตามมาตรฐาน การสอบบัญชีจะสามารถตรวจพบข้อมูลที่ขัดต่อข้อเท็จจริงอันเป็นสาระสำคัญที่มีอยู่ได้เสมอไป ข้อมูลที่ขัดต่อ ช้อเท็จจริงอาจเกิดจากการทุจริตหรือข้อผิดพลาดและถือว่ามีสาระสำคัญเมื่อคาดการณ์ได้อย่างสมเหตุสมผลว่า รายการที่ขัดต่อข้อเท็จจริงแต่ละรายการหรือทุกรายการรวมกันจะมีผลต่อการตัดสินใจทางเศรษฐกิจของผู้ใช้ งบการเงินจากการใช้งบการเงินเหล่านี้

ในการตรวจสอบของข้าพเจ้าตามมาตรฐานการสอบบัญชี ข้าพเจ้าได้ใช้คุลยพินิจและการสังเกตและสงสัยเยี่ยง ผู้ประกอบวิชาชีพตลอดการตรวจสอบ การปฏิบัติงานของข้าพเจ้ารวมถึง

- ระบุและประเมินความเสี่ยงจากการแสดงข้อมูลที่ขัดต่อข้อเท็จจริงอันเป็นสาระสำคัญในงบการเงิน ไม่ว่าจะเกิดจากการทุจริตหรือข้อผิดพลาด ออกแบบและปฏิบัติงานตามวิธีการตรวจสอบเพื่อ ตอบสนองต่อความเสี่ยงเหล่านั้น และได้หลักฐานการสอบบัญชีที่เพียงพอและเหมาะสมเพื่อเป็น เกณฑ์ในการแสดงความเห็นของข้าพเจ้า ความเสี่ยงที่ไม่พบข้อมูลที่ขัดต่อข้อเท็จจริงอันเป็น ี่สาระสำคัญซึ่งเป็นผลมาจากการทุจริตจะสูงกว่าความเสี่ยงที่เกิดจากข้อผิดพลาด เนื่องจากการ ่ ทุจริตอาจเกี่ยวกับการสมรู้ร่วมคิด การปลอมแปลงเอกสารหลักฐาน การตั้งใจละเว้นการแสดงข้อมูล การแสดงข้อมูลที่ไม่ตรงตามข้อเท็จจริงหรือการแทรกแขงการควบคุมภายใน
- ทำความเข้าใจในระบบการควบคุมภายในที่เกี่ยวข้องกับการตรวจสอบ เพื่อออกแบบวิธีการ ตรวจสอบที่เหมาะสมกับสถานการณ์ แต่ไม่ใช่เพื่อวัตถุประสงค์ในการแสดงความเห็นต่อความมื ประสิทธิผลของการควบคุมภายในของบริษัท
- ประเมินความเหมาะสมของนโยบายการบัญชีที่ผู้บริหารใช้และความสมเหตุสมผลของประมาณการ ทางบัญชีและการเปิดเผยข้อมูลที่เกี่ยวข้องซึ่งจัดทำขึ้นโดยผู้บริหาร
- ่ สรุปเกี่ยวกับความเหมาะสมของการใช้เกณฑ์การบัญชีสำหรับการตำเนินงานต่อเนื่องของผู้บริหาร และจากหลักฐานการสอบบัญชีที่ได้รับ สรุปว่ามีความไม่แน่นอนที่มีสาระสำคัญที่เกี่ยวกับเหตุการณ์ หรือสถานการณ์ที่อาจเป็นเหตุให้เกิดข้อสงสัยอย่างมีนัยสำคัญต่อความสามารถของบริษัทในการ ดำเนินงานต่อเนื่องหรือไม่ ถ้าข้าพเจ้าได้ข้อสรุปว่ามีความไม่แน่นอนที่มีสาระสำคัญ ข้าพเจ้าต้อง กล่าวไว้ในรายงานของผู้สอบบัญชีของข้าพเจ้าถึงการเปิดเผยที่เกี่ยวข้องในงบการเงิน หรือถ้าการ เปิดเผยดังกล่าวไม่เพียงพอ ความเห็นของข้าพเจ้าจะเปลี่ยนแปลงไป ข้อสรุปของข้าพเจ้าขึ้นอยู่กับ หลักฐานการสอบบัญชีที่ได้รับจนถึงวันที่ในรายงานของผู้สอบบัญชีของข้าพเจ้า อย่างไรก็ตาม เหตุการณ์หรือสถานการณ์ในอนาคตอาจเป็นเหตุให้บริษัทต้องหยดการดำเนินงานต่อเนื่อง
- ประเมินการนำเสนอ โครงสร้างและเนื้อหาของงบการเงินโดยรวม รวมถึงการเปิดเผยว่างบการเงิน แสดงรายการและเหตุการณ์ในรูปแบบที่ทำให้มีการนำเสนอข้อมูลโดยถูกต้องตามที่ควร

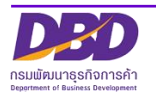

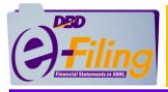

#### **ตัวอย่าง รายงานของผู้สอบบัญชีรับอนุญาตกรณีส่งงบการเงินฉบับใหม่ (ต่อ)**

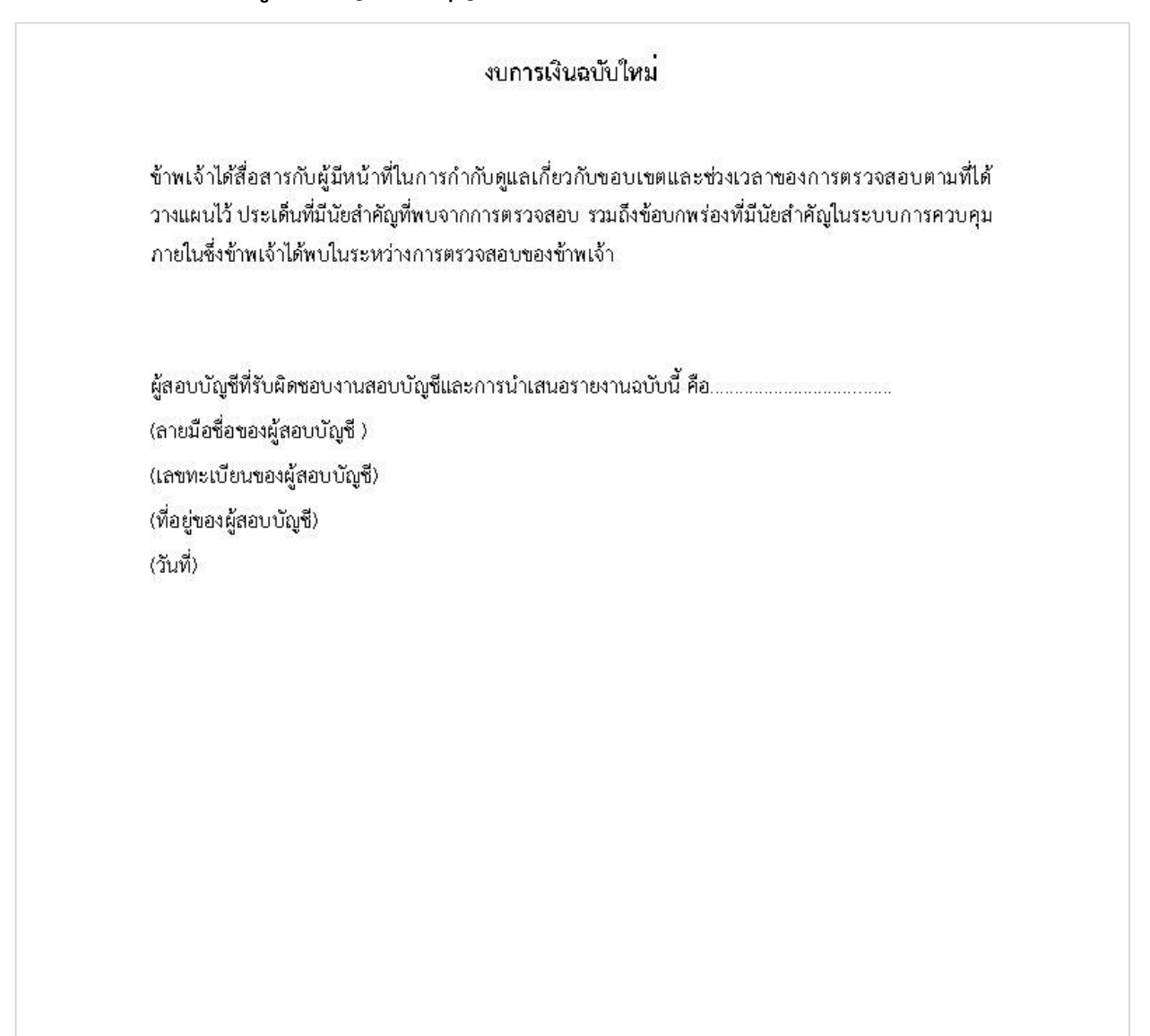

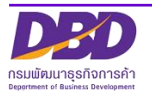

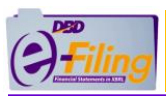

## **ตัวอย่าง งบแสดงฐานะการเงินกรณีส่งงบการเงินฉบับใหม่**

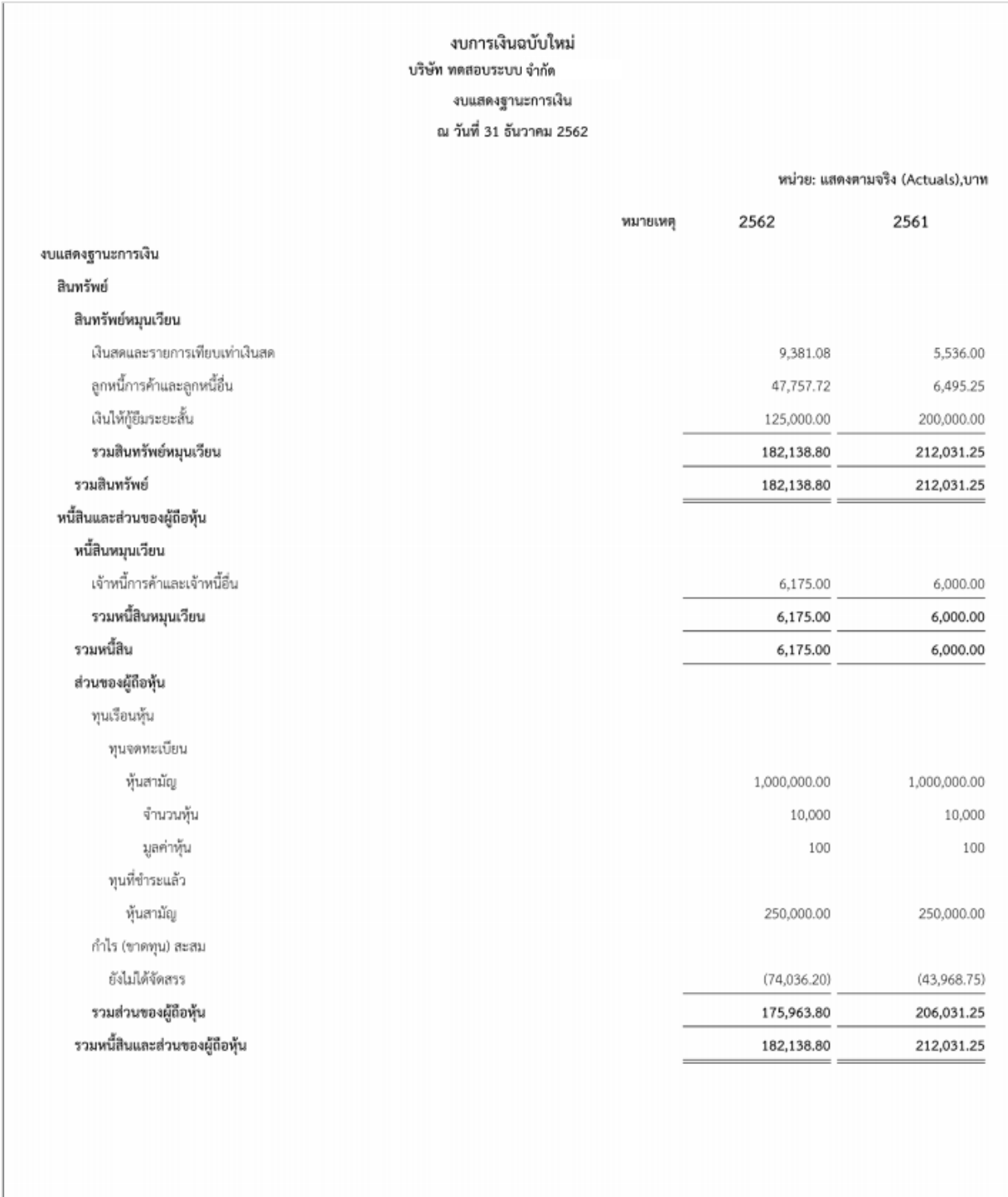

หน้าที่ 1 ของจำนวน 1 หน้า

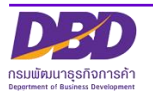

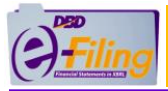

# **ตัวอย่าง งบกำไรขาดทุนกรณีส่งงบการเงินฉบับใหม่**

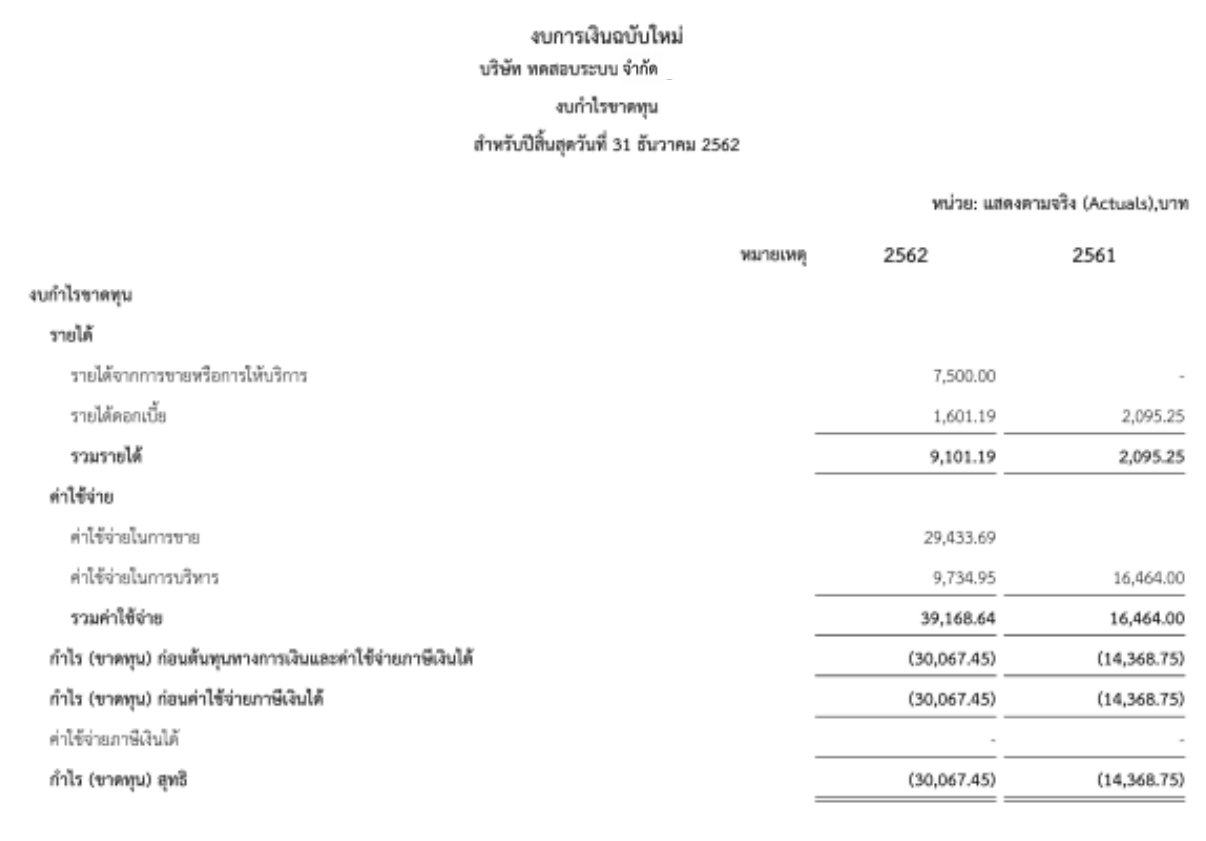

หน้าที่ 1 ของจำนวน 1 หน้า

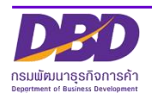

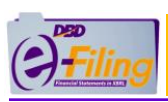

กรมพัฒนาธุรกิจการค้า

# **ตัวอย่าง งบการเปลี่ยนแปลงของผู้ถือหุ้นกรณีส่งงบการเงินฉบับใหม่**

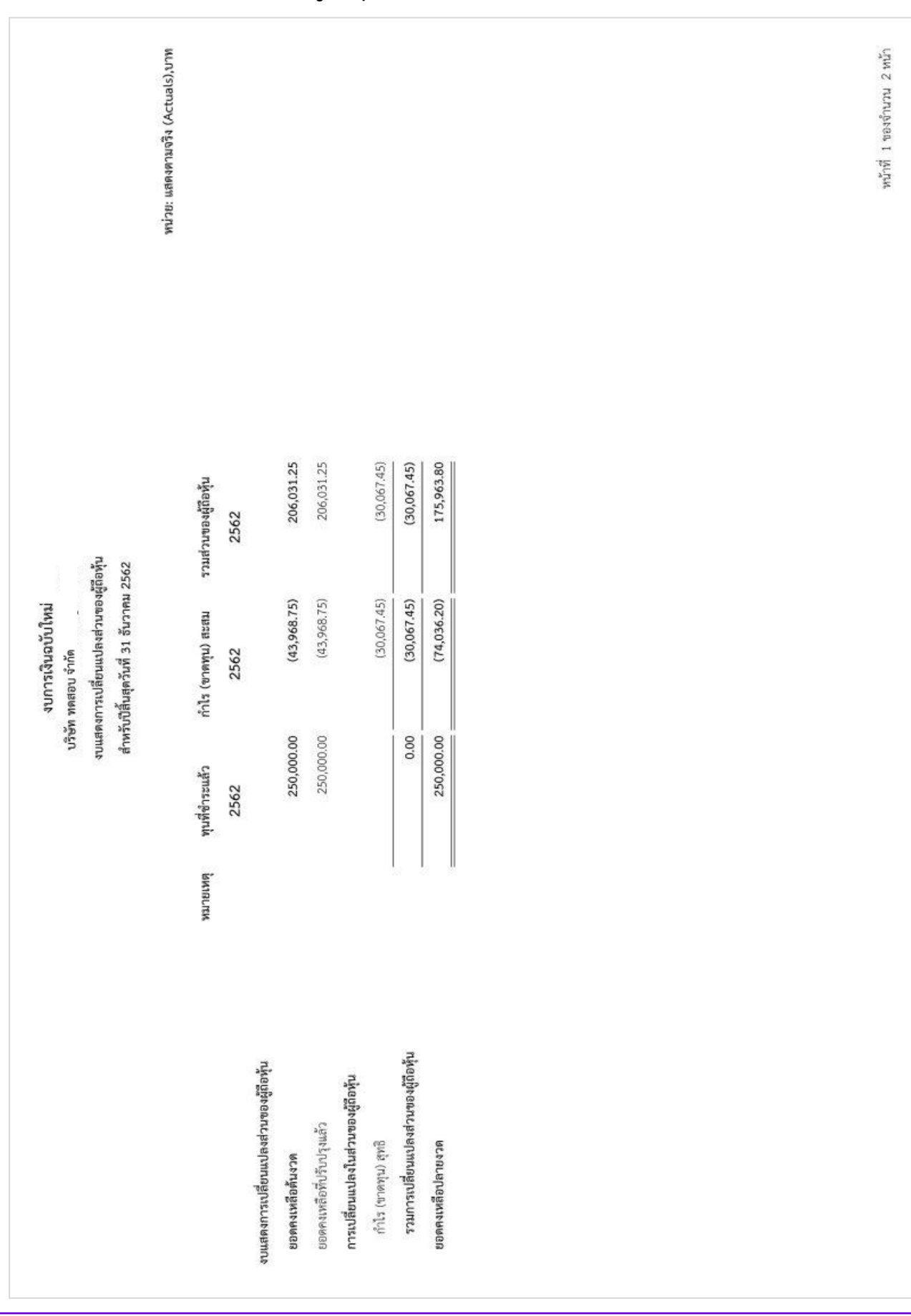

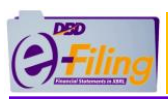

# **ตัวอย่าง งบการเปลี่ยนแปลงของผู้ถือหุ้นกรณีส่งงบการเงินฉบับใหม่ (ต่อ)**

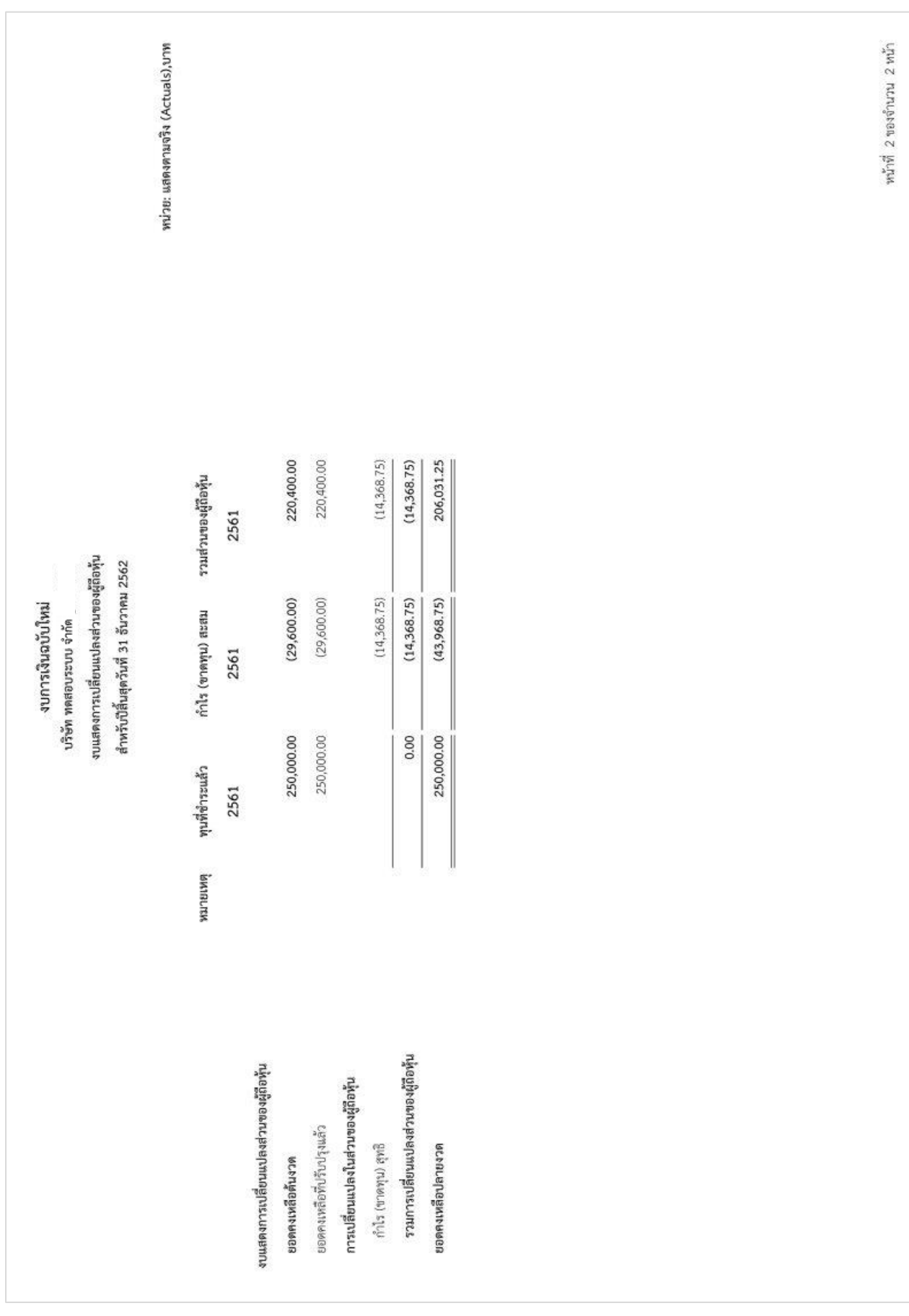

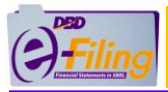

#### **ตัวอย่าง หมายเหตุประกอบงบการเงินกรณีส่งงบการเงินฉบับใหม่**

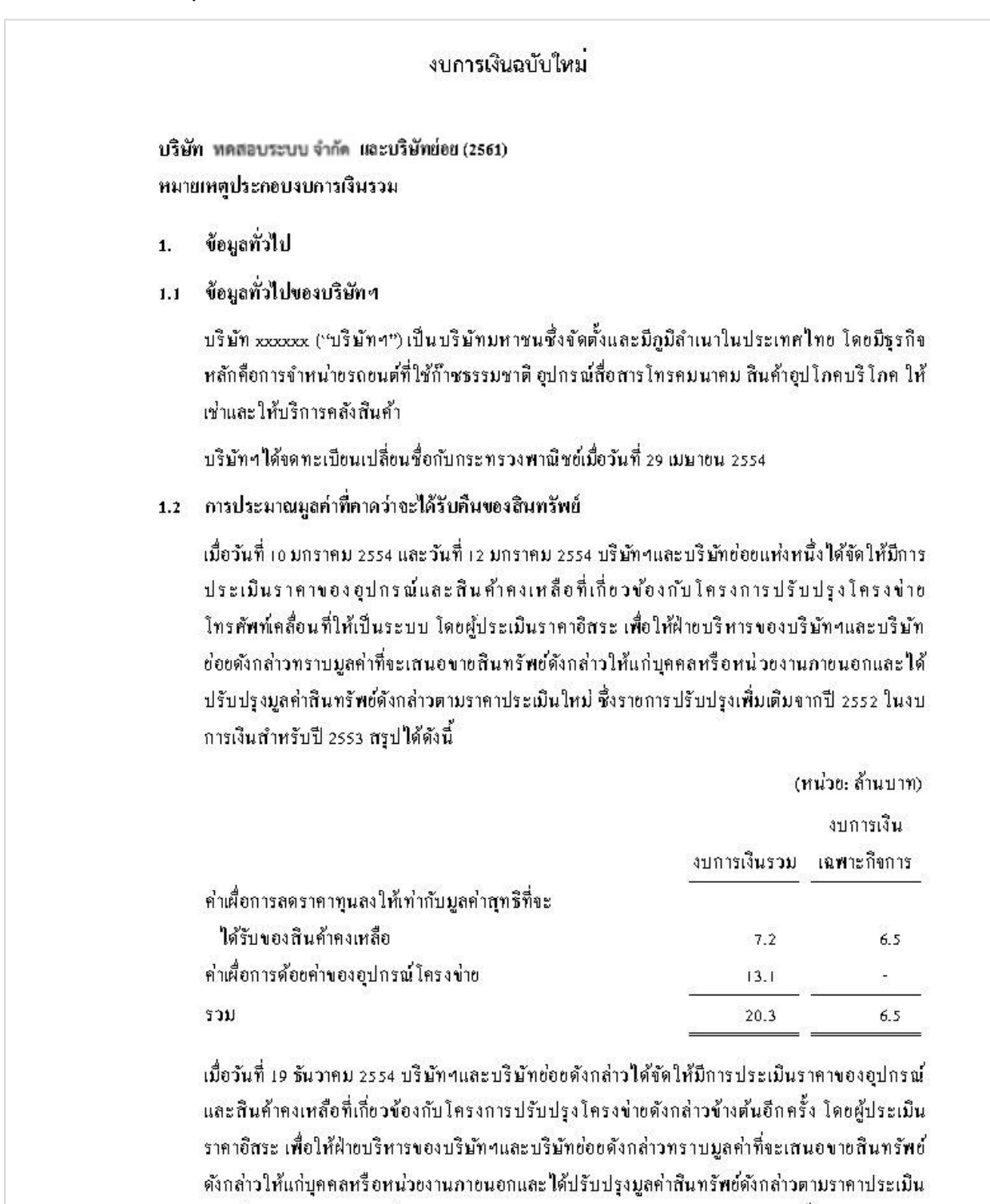

ใหม่ ซึ่งรายการปรับปรงเพิ่มเติมจากปี 2553 ในงบการเงินสำหรับปี 2554 สรปใต้ดังนี้

(หน่วย: ล้านบาท)

งบการเงิน งบการเงินรวบ

 $\overline{1}$ 

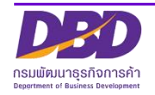

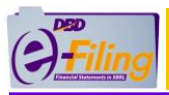

#### **ตัวอย่าง หมายเหตุประกอบงบการเงินกรณีส่งงบการเงินฉบับใหม่(ต่อ)**

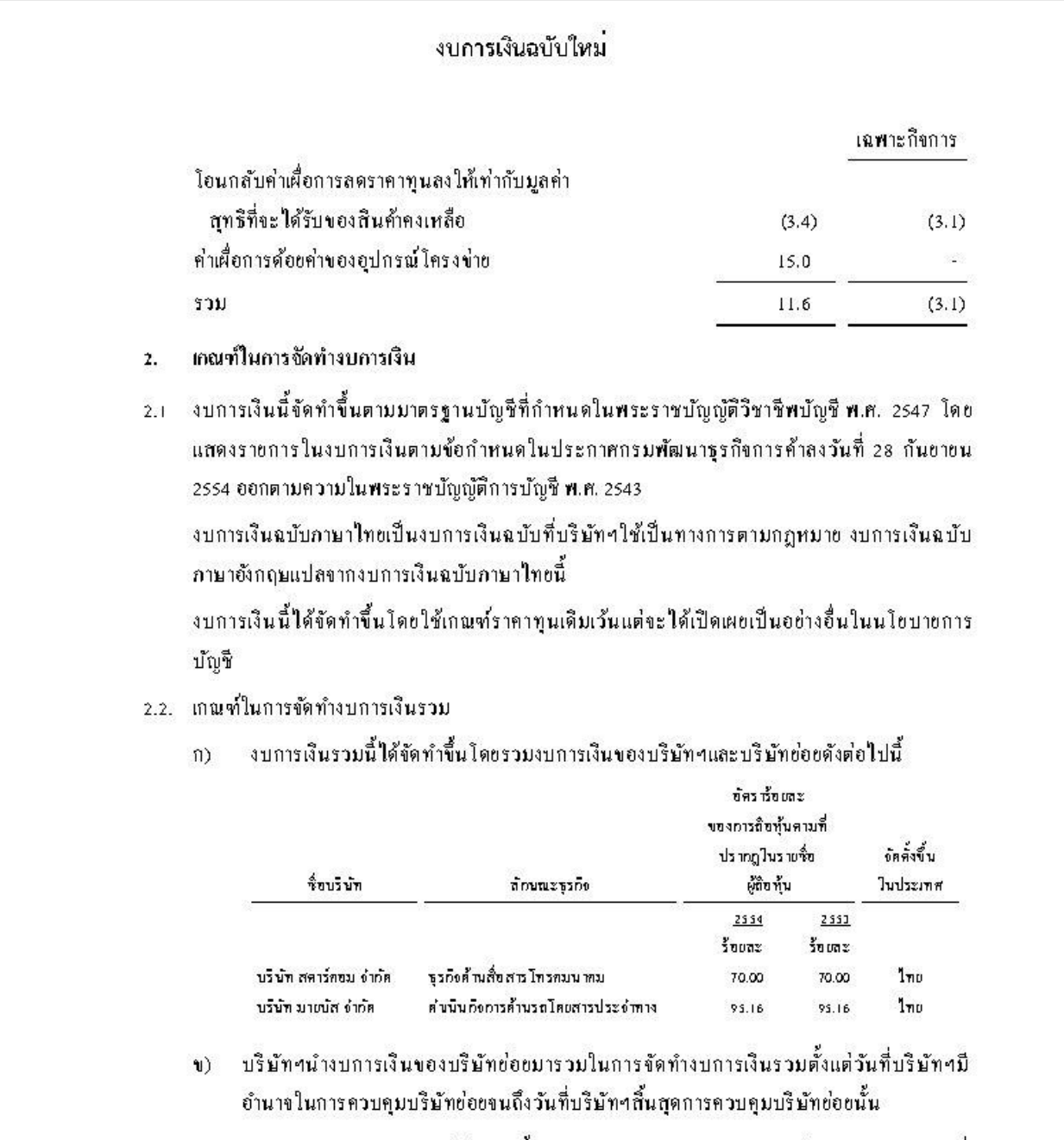

- งบการเงินของบริษัทย่อยใต้ขัดทำขึ้นโดยมีรอบระยะเวลาบัญชีและใช้นโยบายการบัญชีที่  $f(1)$ สำคัญเช่นเดียวกันกับของบริษัทฯ
- ยอดคงค้างระหว่างบริษัทฯและบริษัทย่อย รายการค้าระหว่างกันที่มีสาระสำคัญใต้ถูกตัดออก  $\sqrt{2}$ จากงบการเงินรวมนี้แล้ว

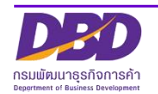

 $\overline{2}$ 

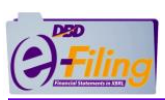

# **ตัวอย่าง ข้อมูลทั่วไปกรณีส่งงบการเงินฉบับใหม่(ต่อ)**

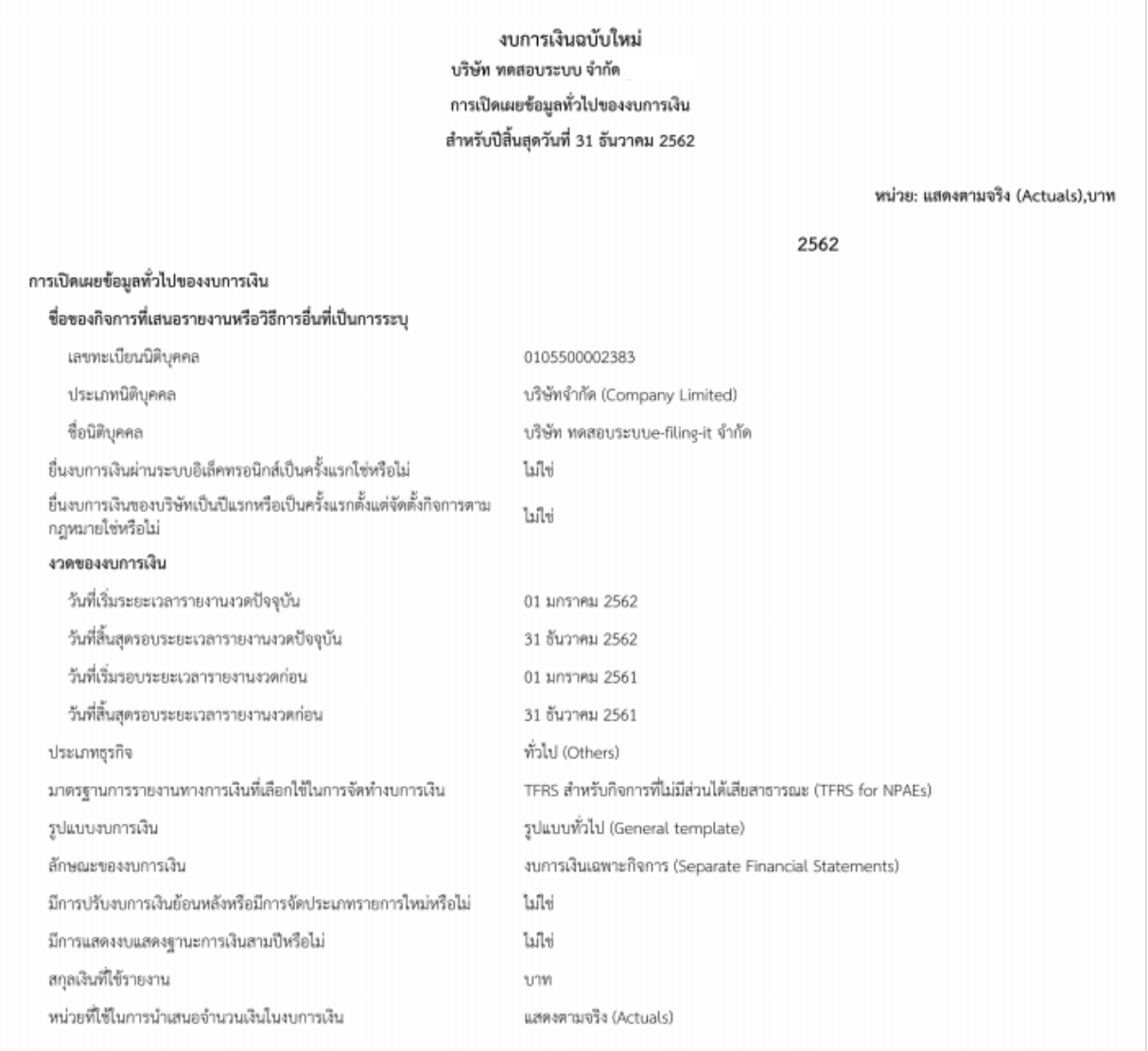

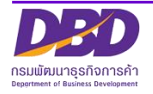

หน้าที่ 1 ของจำนวน 1 หน้า